# Zenfone  $\overline{4}$  Max

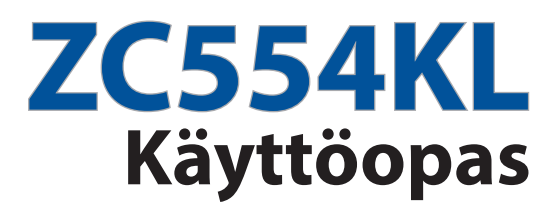

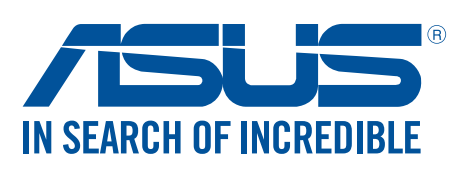

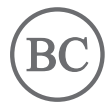

#### **FI13624**

**Marraskuu 2017 Tarkistettu ja korjattu painos**

#### Huolto ja turvallisuus

#### **Ohjeet**

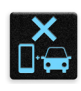

Liikenneturvallisuus on ensisijalla. On vahvasti suositeltavaa olla käyttämättä laitetta ajaessa tai käytettäessä minkään tyyppistä ajoneuvoa.

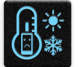

Tätä laitetta tulee aina käyttää ympäristössä, jonka lämpötila on välillä 0°C (32°F) – 35°C (95°F).

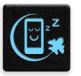

Sammuta laite rajoitetuilla alueilla, joilla mobiililaitteiden käyttö on kiellettyä. Noudata aina rajoitettujen alueiden sääntöjä ja säädöksiä, kuten lentokoneessa, elokuvateatterissa, sairaalassa tai lääkinnällisen laitteen lähellä, lähellä polttoaineita, rakennustyömailla, räjäytystyömailla ja muilla vastaavilla alueilla.

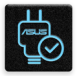

Käytä tämän laitteen kanssa vain ASUKSEN hyväksymiä verkkolaitteita ja kaapeleita. Varmista laitteen pohjassa sijaitsevasta arvokilvestä vastaako verkkolaite tämän laitteen nimellisarvoa.

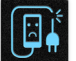

Älä käytä vahingoittuneita virtakaapeleita, lisävarusteita ja muita lisäosia tämän laitteen kanssa.

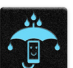

Pidä laite kuivana. Älä altista laitetta nesteille, sateelle tai kosteudelle tai käytä niiden lähellä.

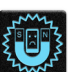

Laitetta voi käyttää röntgenlaitteiden läpivalaisussa (kuten lentoaseman tuvallisuustarkastuksissa), mutta älä altista laitetta magneettitunnistimille tai -sauvoille.

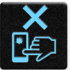

Laitteen näyttö on valmistettu lasista. Jos lasi särkyy, lopeta laitteen käyttö äläkä koske lasinsirpaleisiin. Lähetä laite heti ASUKSEN valtuuttamaan huoltoon.

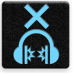

Kuulovamman estämiseksi älä kuuntele korkeilla äänenvoimakkuuksilla pitkiä aikoja.

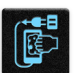

Irrota laite pistorasiasta ennen puhdistamista. Puhdista laitteen näyttö ainoastaan selluloosasienellä tai säämiskäliinalla.

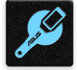

Lähetä laite vain ASUKSEN valtuuttamaan huoltoon.

#### Oikea hävittäminen

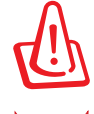

Akun vaihtaminen vääräntyyppiseen aiheuttaa räjähdysvaaran. Hävitä käytetyt akut ohjeiden mukaisesti.

ÄLÄ heitä akkua talousjätteisiin. Symboli, jossa roskalaatikon päällä on risti, merkitsee, ettei akkua saa laittaa talousjätteisiin.

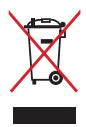

ÄLÄ hävitä ASUS Phone kotitalousjätteen mukana. TämätuoteonsuunniteltuTämä tuote on suunniteltu siten, että sen osat voidaan käyttää uudelleen ja kierrättää. Rastilla ylivedetyn roskasäiliön symboli ilmoittaa, että tuotetta (sähkö-, elektroninen tuote ja elohopeaa sisältävä kennoakku) ei saa hävittää kunnallisjätteen mukana. Tarkista alueesi sähkölaitteita koskevat jätemääräykset.

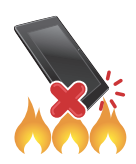

ÄLÄ heitä ASUS Phone tuleen. ÄLÄ aiheuta oikosulkua kontaktien välille. ÄLÄ pura ASUS Phone.

### **ZenTalk-fanifoorumi (http://www.asus.com/zentalk/global\_forward.php)**

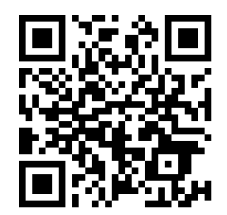

**HUOMAUTUS:** Tämän käyttöoppaan sovelluskuvaukset ovat vain viitteellisiä eivätkä ne ehkä vastaa täsmälleen sitä, mitä näet laitteessasi.

# Sisällysluettelo

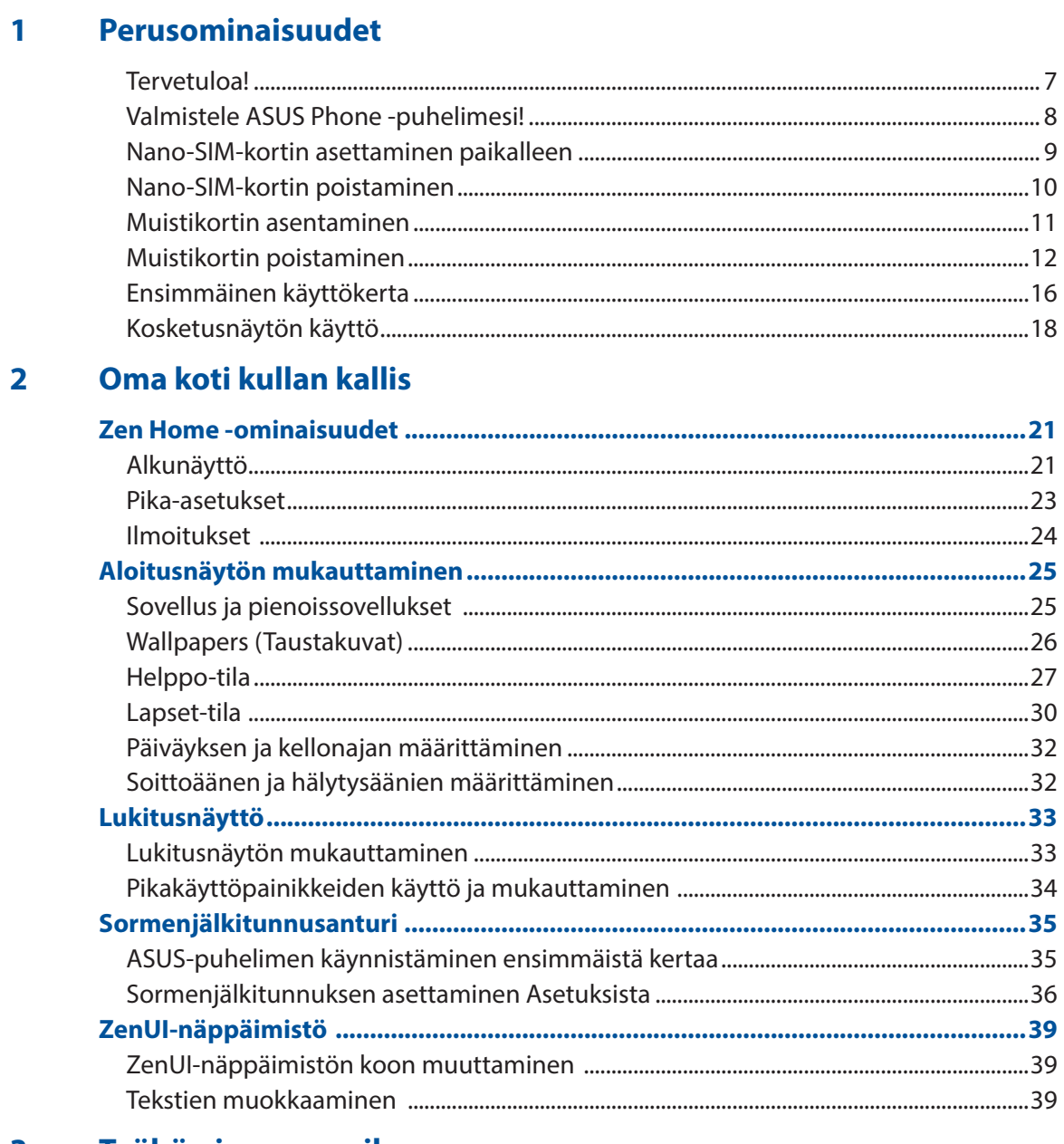

#### Työhön ja vapaa-aikaan  $3<sup>7</sup>$

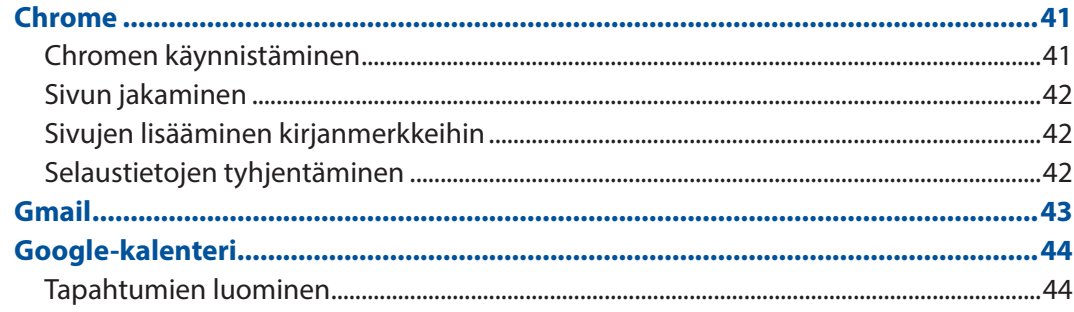

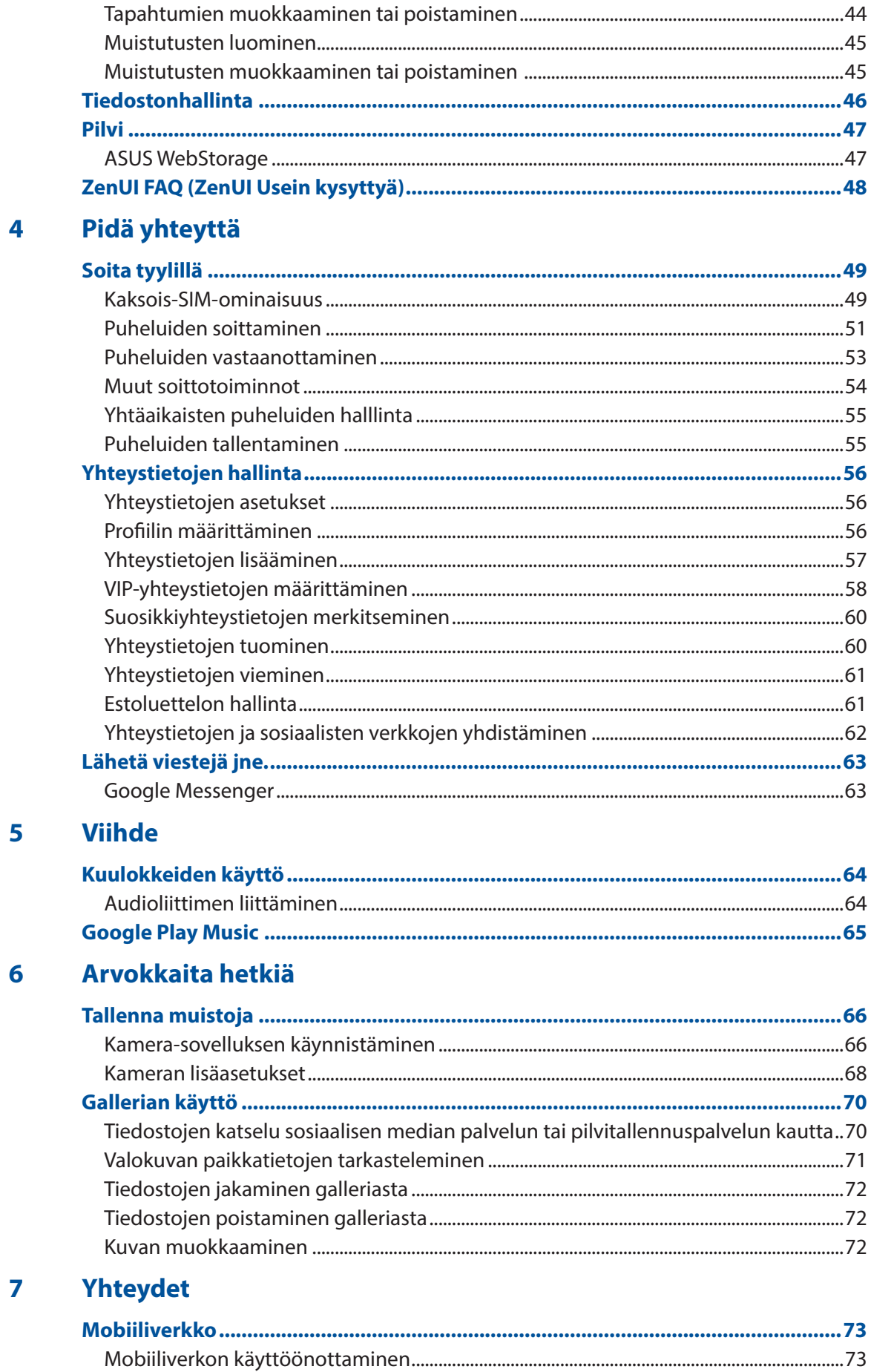

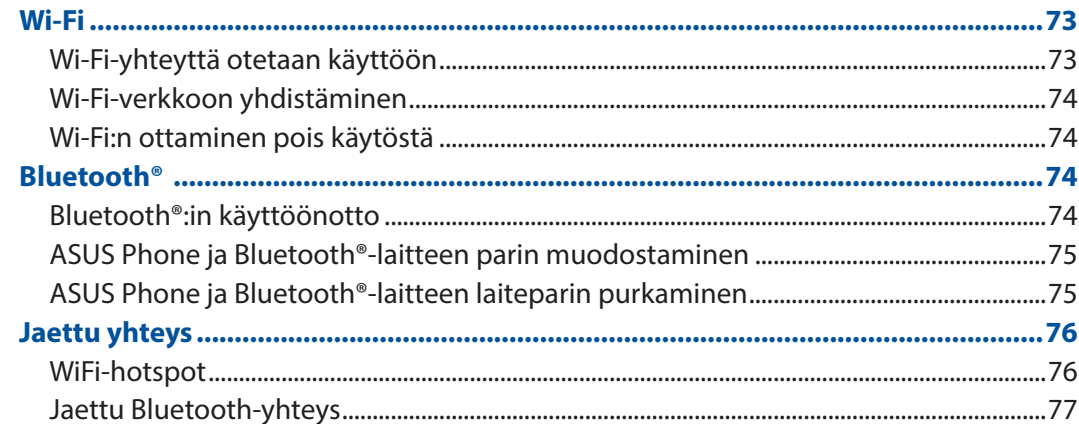

#### Matkustaminen ja kartat 8

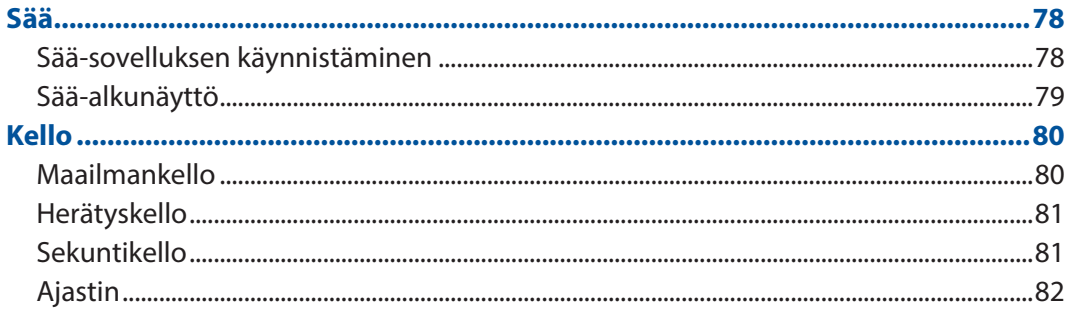

#### Zen missä tahansa  $\overline{9}$

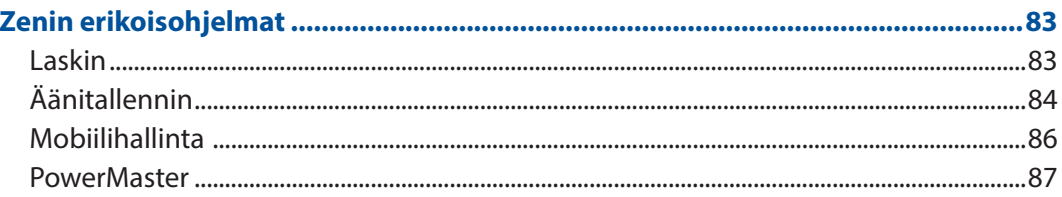

### 10 ZEN-puhelimen kunnossapito

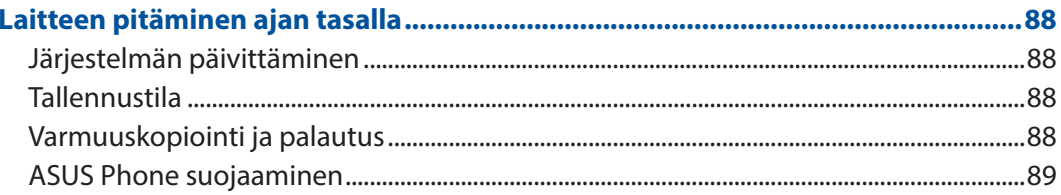

### **liitteet**

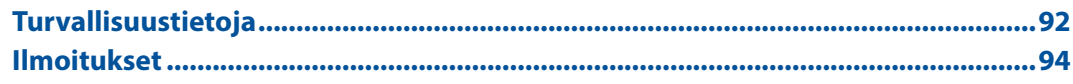

# <span id="page-6-0"></span>*1 Perusominaisuudet*

### Tervetuloa!

Tutustu intuitiivisen yksinkertaiseen ASUS Zen UI -käyttöliittymään!

ASUS Zen UI on loistava ja erittäin helppokäyttöinen käyttöliittymä, joka on suunniteltu vain ASUS Phone. Siinä on muihin sovelluksiin integroituja tai yhdistettyjä erikoissovelluksia, jotka on suunniteltu juuri sinun yksilöllisiin tarpeisiin ja jotka helpottavat elämääsi ja tekevät ASUS Phone käytöstä entistä mukavampaa.

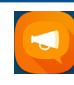

#### **ZenUI FAQ (ZenUI Usein kysyttyä )**

Etsi vastauksia FAQ-osiosta (Frequently Asked Questions) tai anna palautetta käyttäjäfoorumilla.

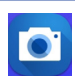

#### **Camera (Kamera)**

PixelMaster-teknologia tallentaa tärkeimmät hetkesi todentuntuisina ja huippulaadukkaina kuvina ja videoina.

**HUOMAUTUS:** ASUS Zen UI -käyttöliittymän sovellusten saatavuus voi vaihdella alueen ja ASUS Phone mallin mukaan. Voit tarkistaa oman ASUS Phone sovellukset napauttamalla aloitusnäytön kuvaketta  $\begin{array}{c} 0.000 \\ 0.000 \\ 0.000. \end{array}$ 

### <span id="page-7-0"></span>**Valmistele ASUS Phone -puhelimesi!**

#### Osat ja ominaisuudet

Tutustu laitteeseesi ja valmistele se käyttökuntoon käden käänteessä.

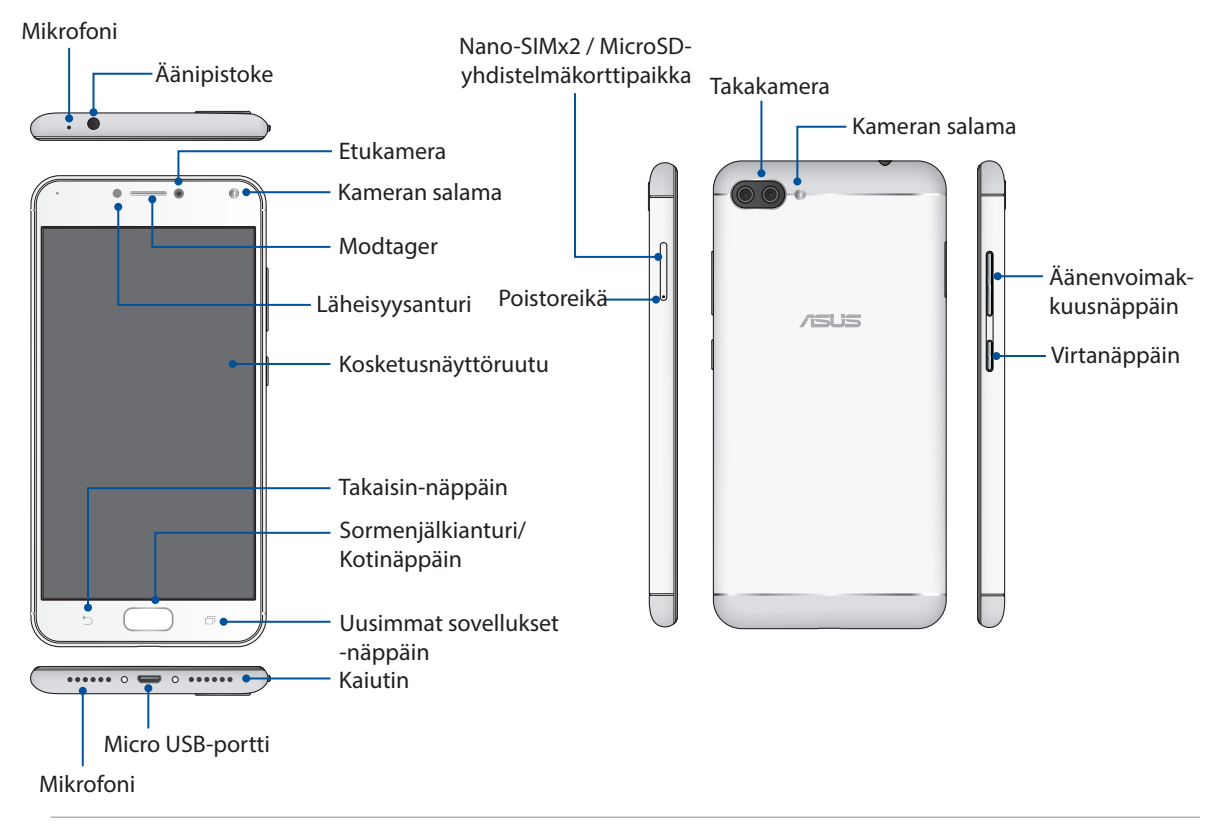

#### **VAROITUS!**

- • Verkkoyhteyden ja akun ongelmien välttämiseksi:
	- • ÄLÄ aseta antennialueelle metallisia tarroja.
	- • ÄLÄ käytä metallista kehystä/koteloa ASUS-puhelimellasi.
	- • ÄLÄ peitä antennialuetta käsilläsi tai muulla käyttäessäsi joitakin toimintoja, kuten puheluiden soittaminen tai mobiilidatayhteys.
- On suositeltavaa käyttää ASUS-yhteensopivia näytönsuojuksia. Muiden kuin ASUS-yhteensopivien näytönsuojusten käyttö voi aiheuttaa ASUS-puhelimen anturin toimintahäiriön.

#### **HUOMAUTUKSIA:**

- Nano-SIM-korttipaikat tukevat GSM, WCDMA, FDD-LTE-, ja TDD-LTE-verkkotaajuuksia. Mutta vain yksi Nano SIM voi yhdistää FDD-LTE:hen ja TD-LTE:hen kerrallaan.
- MicroSD-korttipaikka tukee microSD- ja microSDXC-korttimuotoja.

#### **TÄRKEÄÄ!**

- Emme suosittele näytönsuojuksen käyttöä, sillä se voi häiritä läheisyysanturia. Jos haluat käyttää näytönsuojusta, varmista, ettei se estä läheisyysanturia.
- Pidä laite, erityisesti kosketusnäyttö, aina kuivana. Vesi tai muut nesteet voivat aiheuttaa kosketusnäytön toimintahäiriön.

### <span id="page-8-0"></span>Nano-SIM-kortin asettaminen paikalleen

Nano-SIM-korttipaikat tukevat GSM, WCDMA, FDD-LTE, ja TDD-LTE-verkkokaistoja.

**HUOMAUTUS:** Estääksesi liittimen vahingoittumisen, varmista että käytät vakio-nano SIM -korttia ilman SIM-sovitinta tai leikkurin käyttöä.

**VAARA!** Ole erityisen varovainen käsitellessäsi Nano-SIM-korttia. ASUS ei ole vastuussa mistään Nano-SIM-kortille tapahtuvista katoamisista tai vahingoista.

Nano-SIM-kortin asentaminen:

1. Liitä puhelin ylöspäin toimitukseen kuuluva työkalu SIM/microSD-korttikelkan reikään ja paina varovasti avataksesi kelkan.

#### **VAARA!**

- • Varo vahingoittamasta korttipaikan kantta tai kynsiäsi, kun poistat kannen.
- • Älä irrota väkisin, murra tai väännä korttipaikan kantta.
- • Älä käytä teräviä työkaluja tai liuottimia laitteen puhdistamiseen välttääksesi sen naarmuuntumisen.
- 2. Aseta nano SIM -kortti paikkaan (kuten kuvassa) kultaiset kontaktipinnat alaspäin.
- 3. Työnnä kelkka varovasti takaisin, kunnes on tiukasti kiinni.

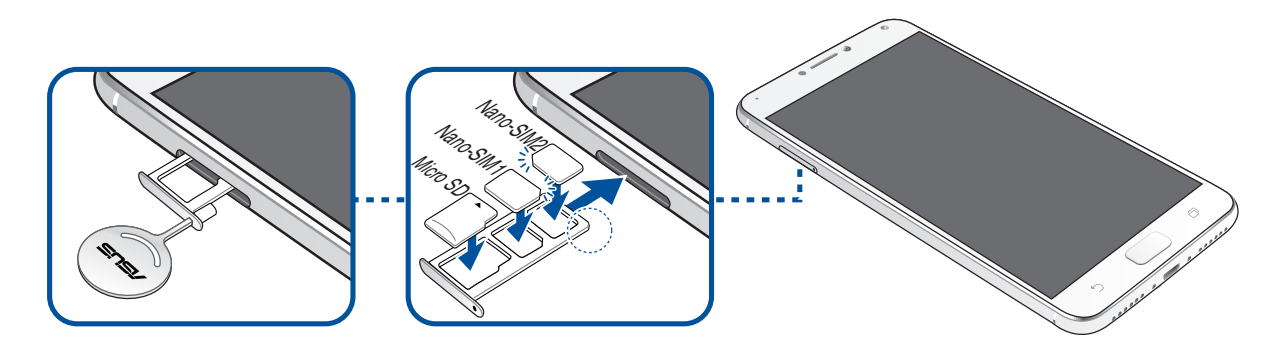

**TÄRKEÄÄ!** Kun kaksi SIM-korttia on liitetty, vain yksi SIM-korttipaikka tukee 4G/3G/2G-palvelua. Muut kaksi SIM-korttipaikkaa tukevat vain 2G/3G-palvelua.

### <span id="page-9-0"></span>Nano-SIM-kortin poistaminen

**VAARA:** Ole erityisen varovainen käsitellessäsi Nano-SIM-korttia. ASUS ei ole vastuussa mistään Nano-SIM-kortille tapahtuvista katoamisista tai vahingoista.

Nano-SIM-kortin poistaminen:

1. Liitä puhelin ylöspäin toimitukseen kuuluva työkalu SIM/microSD-korttikelkan reikään ja paina varovasti avataksesi kelkan.

#### **VAARA!**

- • Varo vahingoittamasta korttipaikan kantta tai kynsiäsi, kun poistat kannen.
- • Älä irrota väkisin, murra tai väännä korttipaikan kantta.
- • Älä käytä teräviä työkaluja tai liuottimia laitteen puhdistamiseen välttääksesi sen naarmuuntumisen.
- 2. Poista nano SIM -kortti korttipaikasta.
- 3. Työnnä kelkka varovasti takaisin, kunnes on tiukasti kiinni.

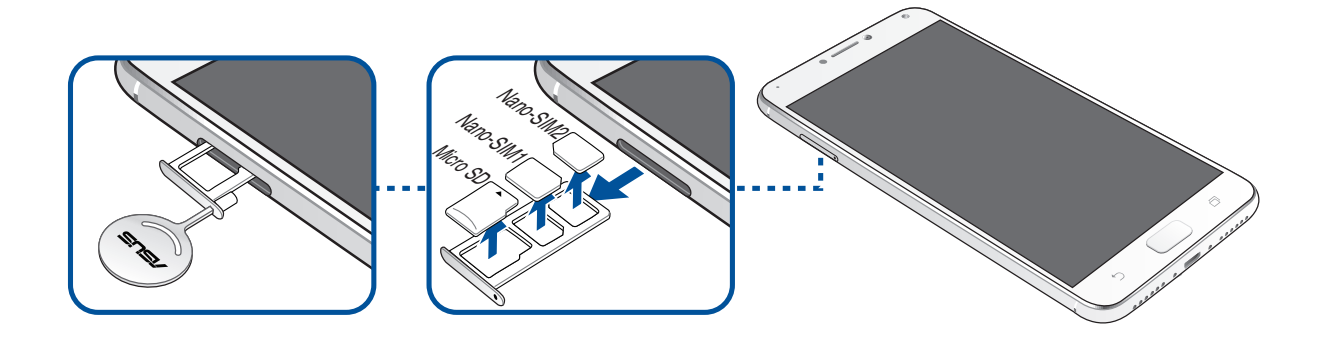

### <span id="page-10-0"></span>Muistikortin asentaminen

ASUS Phone-puhelin tukee microSD™- ja MicroSDXC™- muistikorttia, jonka kapasiteetti on enintään 256GB.

#### **HUOMAUTUKSIA:**

- • Jotkut muistikortit eivät ehkä ole yhteensopivia ASUS Phone-puhelimen kanssa. Varmista, että käytät vain yhteensopivia muistikortteja tietojen katoamisen tai laitteen tai muistikortin tai molempien vahingoittumisen estämiseksi.
- • MicroSD-kortti myydään erikseen.

**VAARA!** Ole erityisen varovainen käsitellessäsi muistikorttia. ASUS ei ole vastuussa mistään muistikortille tapahtuvista katoamisista tai vahingoista.

Muistikortin asentaminen:

1. Liitä puhelin ylöspäin toimitukseen kuuluva työkalu SIM/microSD-korttikelkan reikään ja paina varovasti avataksesi kelkan.

#### **VAARA!**

- • Varo vahingoittamasta korttipaikan kantta tai kynsiäsi, kun poistat kannen.
- • Älä irrota väkisin, murra tai väännä korttipaikan kantta.
- • Älä käytä teräviä työkaluja tai liuottimia laitteen puhdistamiseen välttääksesi sen naarmuuntumisen.
- 2. Aseta microSD-kortti korttipaikkaan kultaiset kontaktipinnat alaspäin (kuten kuvassa).
- 3. Työnnä kelkka varovasti takaisin, kunnes on tiukasti kiinni.

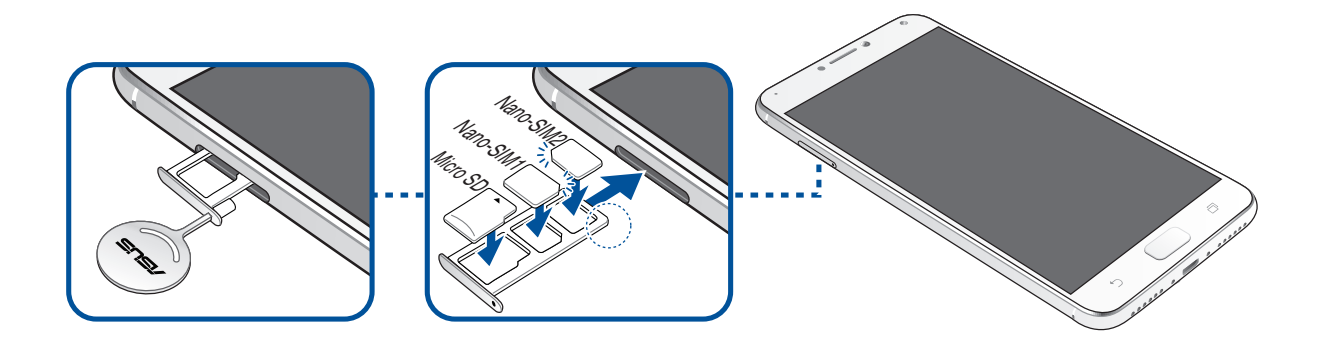

### <span id="page-11-0"></span>Muistikortin poistaminen

#### **VAARA!**

- • Ole erityisen varovainen käsitellessäsi muistikorttia. ASUS ei ole vastuussa mistään muistikortille tapahtuvista katoamisista tai vahingoista.
- • Poista muistikortti oikealla tavalla poistaaksesi sen laitteesta turvallisesti. Poistaaksesi muistikortin, napauta > **Settings (Asetukset)** > **Storage (Tallennustila ),** ja napsauta sitten siirrettävässä tallennustilassabeside **SD card (SD-kortti)** kohdan vieressä**.**

#### Muistikortin poistaminen:

1. Liitä puhelin ylöspäin toimitukseen kuuluva työkalu SIM/microSD-korttikelkan reikään ja paina varovasti avataksesi kelkan.

#### **VAARA!**

- • Varo vahingoittamasta korttipaikan kantta tai kynsiäsi, kun poistat kannen.
- • Älä irrota väkisin, murra tai väännä korttipaikan kantta.
- Älä käytä teräviä työkaluja tai liuottimia laitteen puhdistamiseen välttääksesi sen naarmuuntumisen.
- 2. Irrota microSD-kortti kelkasta.
- 3. Työnnä kelkka varovasti takaisin, kunnes on tiukasti kiinni.

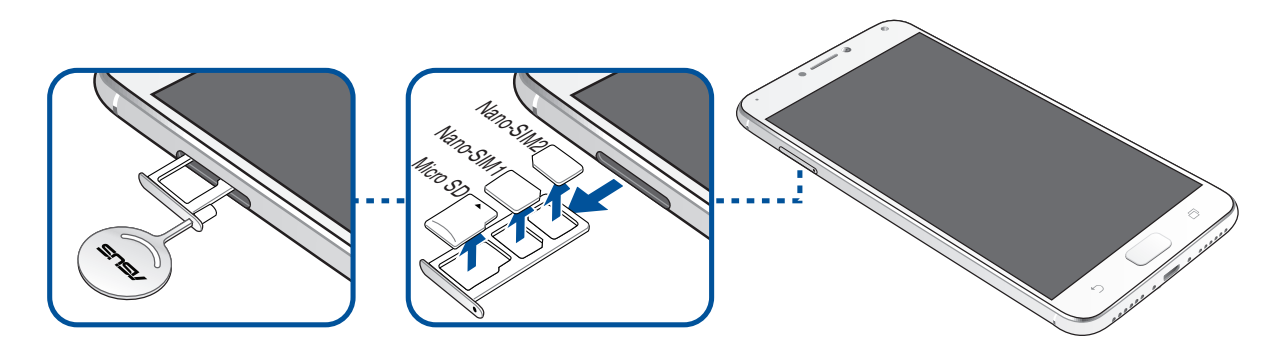

### ASUS Phone :n lataaminen

ASUS Phone-puhelin toimitetaan osittain ladattuna, mutta se on ladattava kokonaan ennen ensimmäistä käyttökertaa. Lue seuraavat tärkeät ilmoitukset ja varoitukset ennen laitteen lataamista.

#### **TÄRKEÄÄ:**

- • Käytä turvallisuussyistä **AINOASTAAN** toimitukseen kuuluvaa verkkolaitetta ja kaapelia välttääksesi laitteen vahingoittumisen ja estääksesi henkilövamman vaaran.
- Kuori pois suojaava kelmu verkkolaitteesta ja micro USB -kaapelista ennen niiden käyttöä laitteellasi.
- Varmista, että liität verkkolaitteen yhteensopivaan pistorasiaan. Voit liittää verkkolaitteen mihin tahansa yhteensopivaan 100–240 V:n pistorasiaan.
- Verkkolaitteen antojännite tälle laitteelle on DC +5V $=$ 2A, 10W.
- • Kun käytät ASUS Phone-puhelinta pistorasiaan liitettynä, pistorasian on oltava lähellä laitetta helposti tavoitettavissa.
- Energian säästämiseksi irrota verkkolaite pistorasiasta, kun se ei ole käytössä.
- Älä aseta raskaita esineitä ASUS Phone-puhelimen päälle.

#### **VAARA!**

- • ASUS Phone-puhelin voi kuumentua ladattaessa. Tämä on normaalia, mutta jos laite kuumenee epätavallisen paljon, irrota USB -kaapeli laitteesta ja lähetä laite sekä verkkolaite ja kaapeli ASUKSEN valtuutettuun huoltokeskukseen.
- • Estääksesi ASUS Phone-puhelimen, verkkolaitteen tai micro-USB -kaapelin vahingoittumisen. Varmista, että micro-USB -kaapeli, verkkolaite ja laitteesi on liitetty oikein ennen lataamista.

#### ASUS Phone :n lataaminen:

- 1. Liitä micro USB-liitin verkkolaitteen USB-porttiin.
- 2. Liitä micro USB -kaapelin toinen pää ASUS-puhelimeesi.
- 3. Liitä verkkolaite maadoitettuun pistorasiaan.

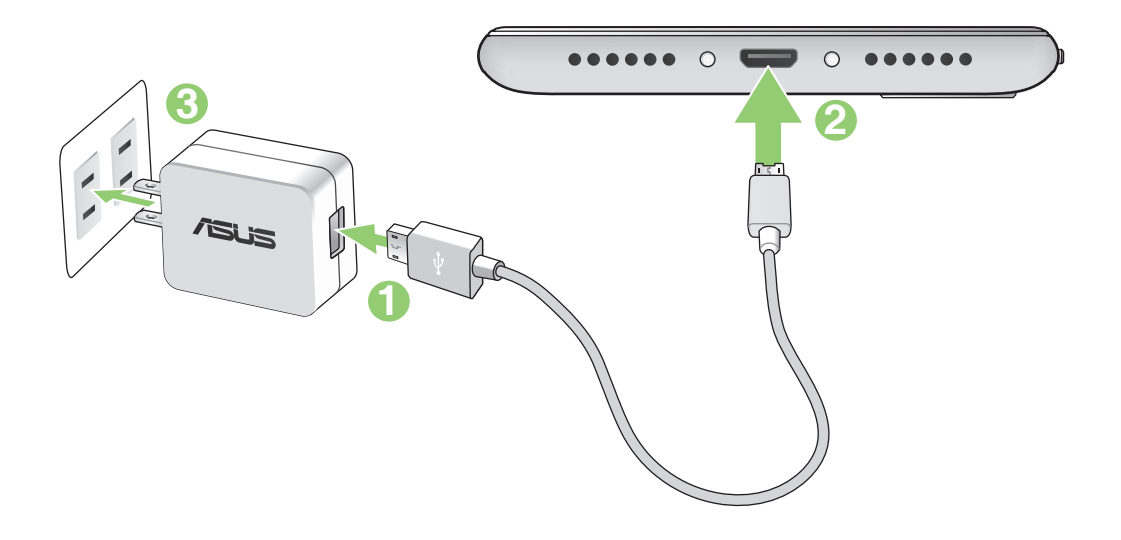

#### **TÄRKEÄÄ!**

- • Kun käytät ASUS Phone:ttä sen ollessa liitettynä pistorasiaan, maadoitetun pistorasian on oltava lähellä laitetta ja helposti tavoitettavissa.
- • Kun lataat ASUS Phone:ttä tietokoneella, varmista, että liität micro USB -kaapelin tietokoneen USB 2.0 / USB 3.0 -porttiin.
- • Vältä lataamasta ASUS Phone:ttä ympäristössä, jonka lämpötila on yli 35°C (95°F).
- • Lataa ASUS Phone-puhelinta kahdeksan (8) tuntia ennen sen ensimmäistä käyttöä akkutilassa.
- • Akun lataustila osoitetaan seuraavilla kuvakkeilla:

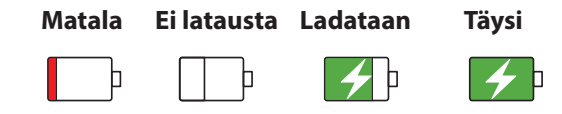

#### **HUOMAUTUKSIA:**

- Käytä turvallisuussyistä AINOASTAAN toimitukseen kuuluvaa verkkolaitetta ja kaapelia välttääksesi laitteen vahingoittumisen ja estääksesi henkilövamman vaaran.
- Käytä turvallisuussyistä AINOASTAAN toimitukseen kuuluvaa verkkolaitetta ja kaapelia ASUSpuhelimen lataamiseen.
- Ottojännitealue pistorasian ja tämän verkkolaitteen välillä on on AC 100V 240V; antojännite mikro-USB-kaapelin kautta on DC +5V=2A, 10W.
- 4. Kun akku on ladattu täyteen, irrota USB-kaapeli ensin ASUS Phone-puhelimesta ennen kuin irrotat verkkolaitteen pistorasiasta.

#### **HUOMAUTUKSIA:**

- • Voit käyttää laitetta latauksen aikana, mutta tällöin laitteen täyteen lataaminen kestää pitempään.
- • Laitteen akun täyteen lataaminen tietokoneen USB-portin kautta voi kestää pitempään.
- Jos tietokone ei anna riittävästi latausvirtaa USB-portin kautta, lataa ASUS Phone-puhelin sen asemesta pistorasiaan liitetyllä verkkolaitteella.

### ASUS Phone :n kytkeminen päälle tai pois päältä

#### Laitteen käynnistäminen

Kytke laite päälle pitämällä virtapainiketta painettuna, kunnes laite värisee ja käynnistyy.

#### Laitteen sammuttaminen

Laitteen sammuttaminen:

- 1. Jos näyttö on sammunut, paina virtapainiketta kytkeäksesi sen päälle. Jos näyttö on lukittu, vapauta laitteen näytön lukitus.
- 2. Pidä virtapainiketta painettuna, ja kun saat kehotuksen, napauta **Power off (Virta pois)** ja sitten **OK**.

#### Lepotila

Voit asettaa laitteen lepotilaan painamalla virtapainiketta, kunnes näyttö sammuu.

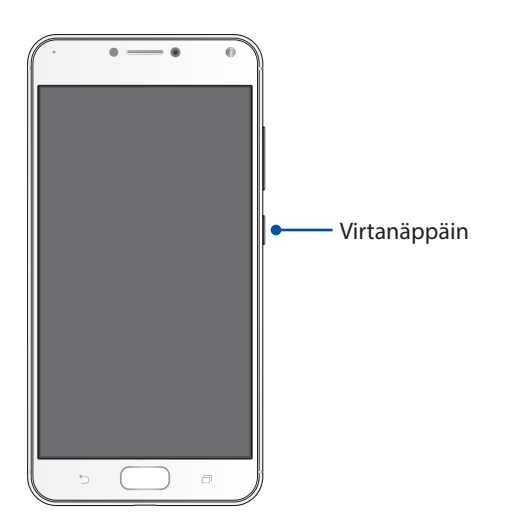

### <span id="page-15-0"></span>Ensimmäinen käyttökerta

Kun kytket ASUS Phone päälle ensimmäistä kertaa, ohjattu asetus opastaa sinut läpi asetusprosessin. Valitse näytön ohjeiden mukaisesti kieli ja syöttömenetelmät, aseta matkapuhelin, Wi-Fi ja suojausominaisuudet, synkronoi tilit ja määritä sijaintipalvelusi.

Aseta laitteesi Google- tai ASUS-tilillä. Jos sinulla ei vielä ole Google- tai ASUS-tiliä, siirry eteenpäin luomaan sellainen.

#### Google-tili

Google-tilin käyttö mahdollistaa näiden Android-käyttöjärjestelmän ominaisuuksien täyden hyödyntämisen:

- • Voit organisoida ja tarkastella kaikkia tietojasi mistä tahansa.
- • Kaikkien tietojesi automaattinen varmuuskopiointi.
- • Google-palveluiden käyttö mukavasti mistä tahansa.

#### ASUS-tili

ASUS-tili tarjoaa seuraavia etuja:

- • Mukautettu ASUS-tukipalvelu ja takuun laajennus rekisteröidyille tuotteille.
- • Ilmainen 5 Gt:n pilvitallennustila.
- • Uusimmat laite- ja laiteohjelmistopäivitykset.

#### Akkutehon säästövinkkejä

Akun lataus on ASUS Phone elämänlanka. Tässä joitakin akkutehon säästövinkkejä, joita auttavat säästämään ASUS Phone akkutehoa.

- Sulje kaikki käynnissä olevat sovellukset, jotka eivät ole käytössä.
- Kun laitetta ei käytetä, paina virtapainiketta asettaaksesi laitteen lepotilaan.
- Vähennä näytön kirkkautta.
- Pidä kaiuttimen äänenvoimakkuus matalalla tasolla.
- Poista Wi-Fi-ominaisuus käytöstä.
- Poista Bluetooth-ominaisuus käytöstä.
- Poista näytön automaattinen kierto -ominaisuus käytöstä.
- Poista kaikki laitteen automaattiset synkronointiominaisuudet käytöstä.

### <span id="page-17-0"></span>Kosketusnäytön käyttö

Käytä näitä eleitä kosketusnäytöllä käynnistääksesi sovelluksia, käyttääksesi joitakin asetuksia ja navigoidaksesi ASUS Phone.

#### Sovellusten käynnistys tai kohteiden valitseminen

Tee jokin seuraavista:

- • Käynnistä sovellus napauttamalla sitä.
- • Valitaksesi kohteen, kuten tiedostonhallintasovelluksen, napauta sitä.

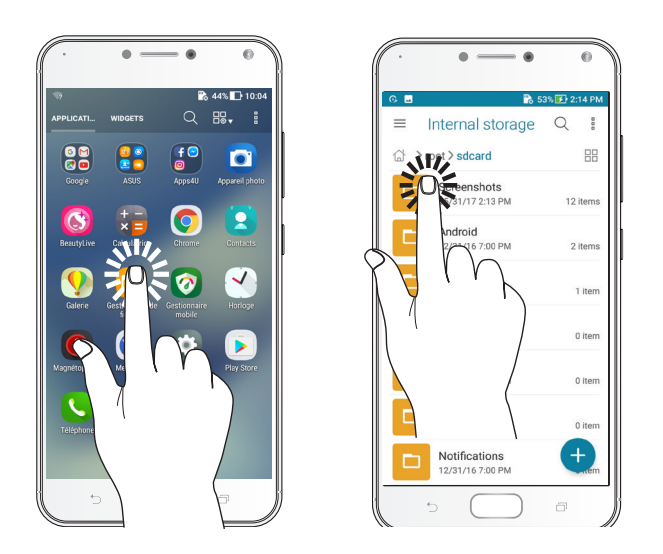

#### Kohteiden poistaminen tai siirtäminen

Tee jokin seuraavista:

- • Siirtääksesi sovellusta tai pienohjelmaa, napauta ja pidä ja sitten vedä kohde haluamaasi sijaintiin.
- • Poistaaksesi sovelluksen tai pienohjelman aloitusnäytöstä, napauta ja pidä ja sitten vedä kohde kohtaan **Remove (Poista)**.

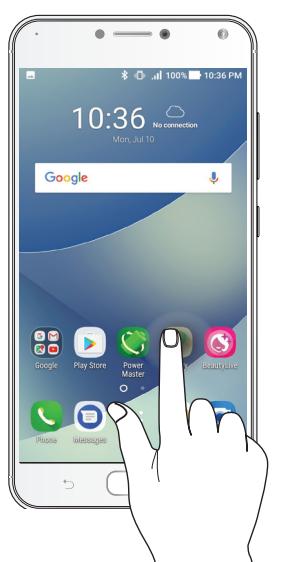

### Siirtyminen sivuilla tai näytöillä

Tee jokin seuraavista:

- • Pyyhkäise sormellasi vasemmalle tai oikealle vaihtaaksesi näyttöjen välillä tai kääntääksesi kuvagallerian sivuja.
- • Vieritä sormella ylös tai alas selataksesi sivuja tai luettelokohteita.

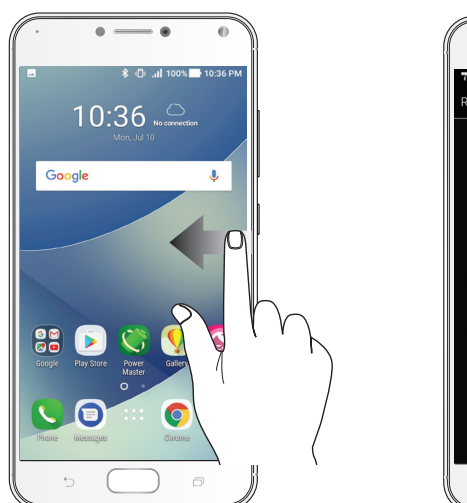

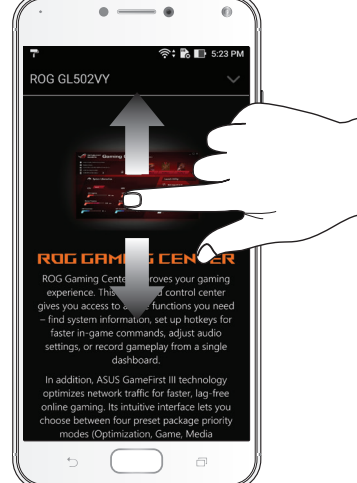

#### Lähentäminen

Levitä kahta sormea erilleen kosketuspaneelilla lähentääksesi kuvaa Galleriassa tai Kartoissa tai lähennä web-sivua.

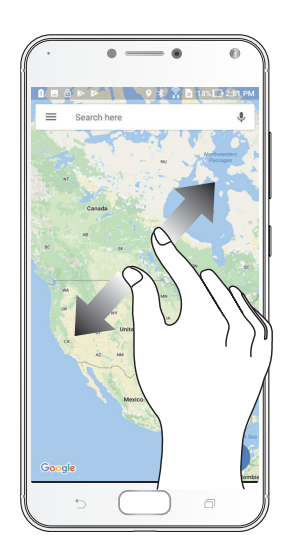

#### Loitontaminen

Levitä kahta sormea erilleen kosketuspaneelilla lähentääksesi kuvaa Galleriassa tai Kartoissa tai lähennä web-sivua.

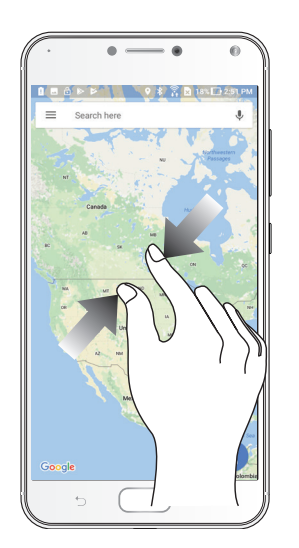

**HUOMAUTUS:** Et ehkä voi lähentää/loitontaa joitakin web-sivuja, jotka on voitu suunnitella erityisesti sopiviksi mobiililaitteen näyttöön.

# <span id="page-20-0"></span>*2 Oma koti kullan kallis*

## **Zen Home -ominaisuudet**

### Alkunäyttö

Saat muistutuksia tärkeistä tapahtumista, sovellus- ja järjestelmäpäivityksiä, säätiedotuksia ja tekstiviestejä itsellesi tärkeiltä ihmisiltä, kaikki suoraan alkunäytöltä.

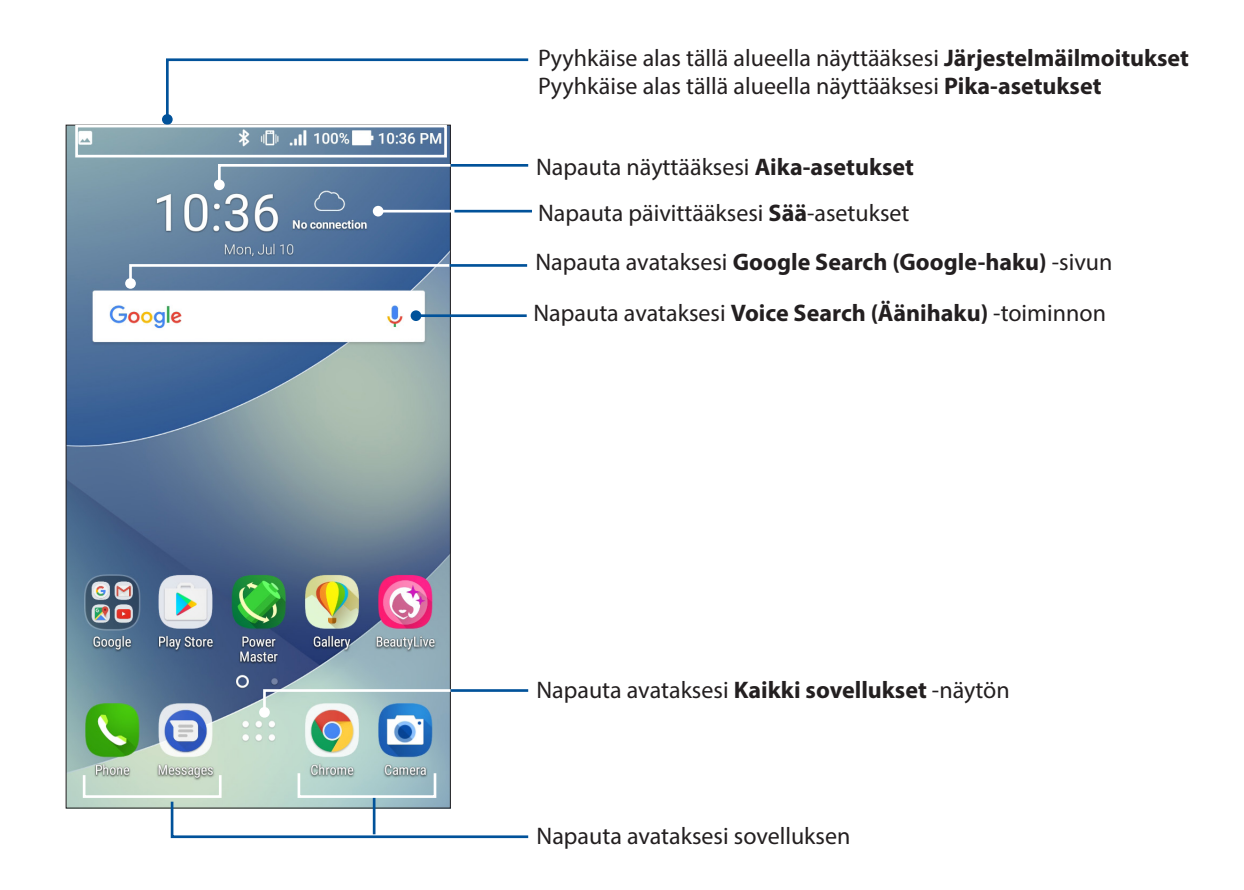

### Kuvakkeiden selitykset

Nämä kuvakkeet näkyvät tilarivillä ilmaisten ASUS Phone sen hetkisen tilan.

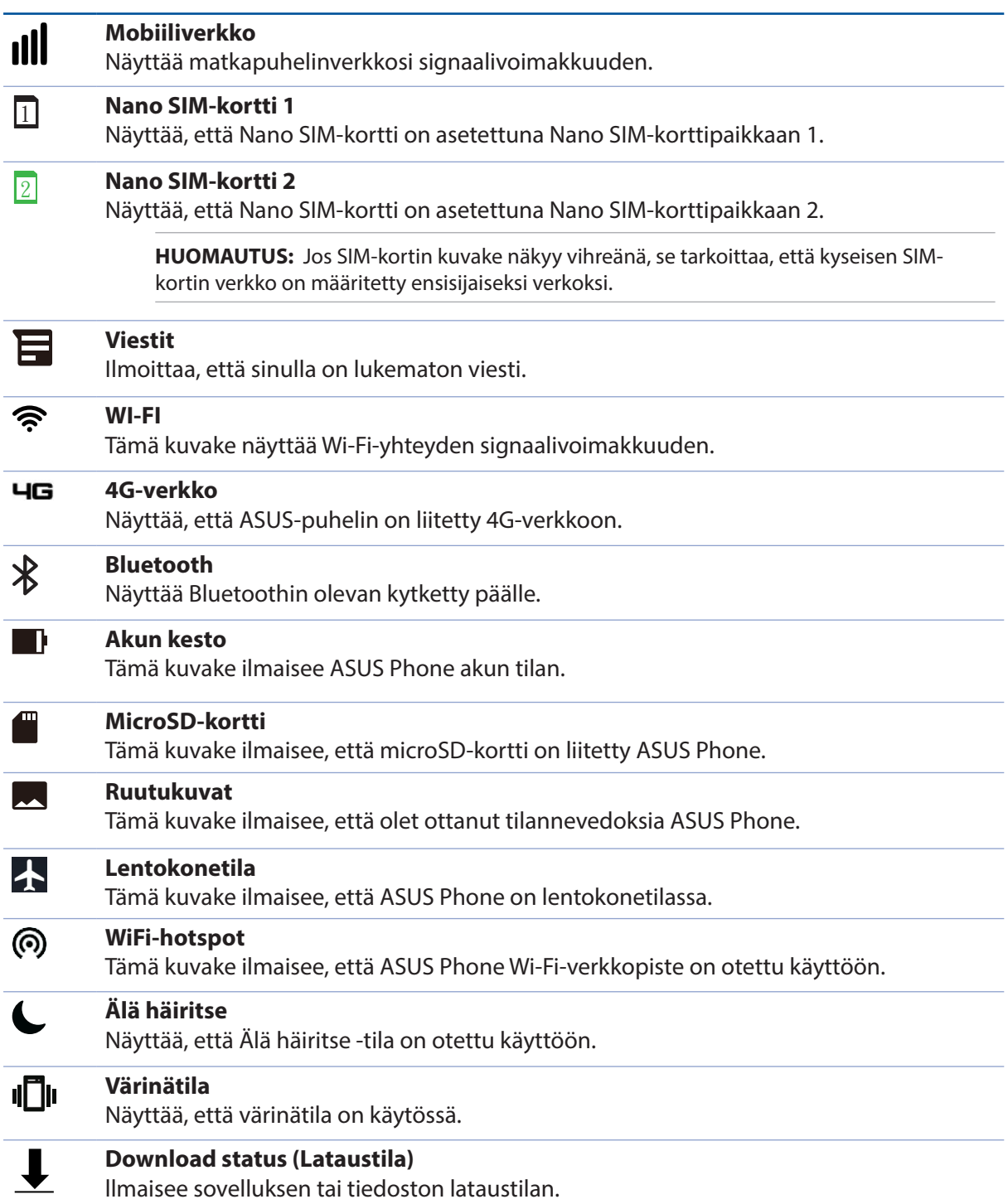

### <span id="page-22-0"></span>Pika-asetukset

Pika-asetukset-ilmoituspaneeli tarjoaa yhden kosketuksen haun tietyille ASUS Phone langattomille toiminnoille ja asetuksille. Kaikille näille ominaisuuksille on oma painikkeensa.

Käynnistä pika-asetukset-paneeli pyyhkäisemällä kahdesti alas näytön yläosasta.

**HUOMAUTUS:** Sininen painike tarkoittaa, että ominaisuus on parhaillaan käytössä, kun taas harmaa painike ilmaisee käytöstä poistettua ominaisuutta. Vihreät painikkeet viittavat itsenäisiin apuohjelmiin, joita voi käyttää nopeasti Pika-asetukset -ilmoituspaneelista.

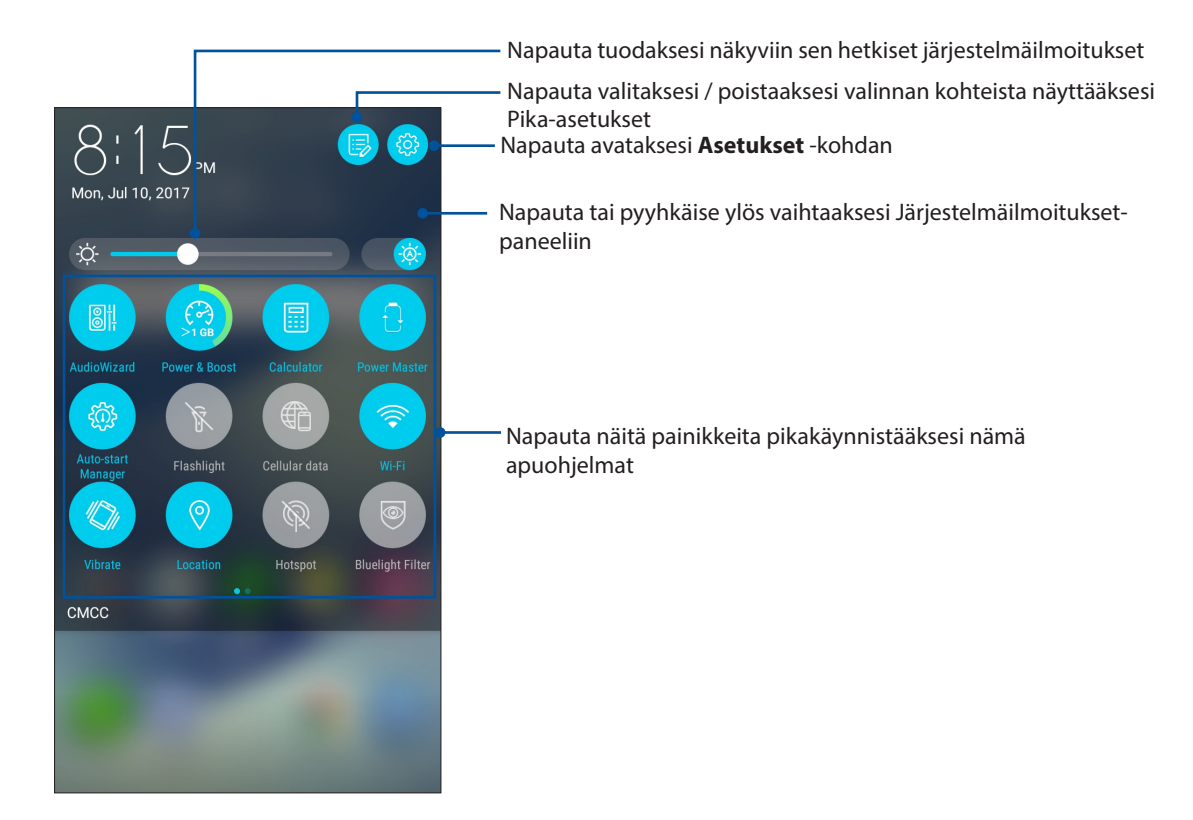

#### Painikkeiden lisääminen

Lisätäksesi painikkeita ASUS-pika-asetukset-paneeliin:

- 1. Käynnistä Pika-asetukset ja napauta
- 2. Pyyhkäise ylös **Drag to add tiles (Vedä lisätäksesi ruutuja)**.
- 3. Valitse ruutu ja vedä se sitten ylös Pika-asetukset-paneeliin.

#### Painikkeiden poistaminen

ASUS-pika-asetukset-paneelin painikkeiden poistaminen:

- 1. Käynnistä Pika-asetukset ja napauta
- 2. Valitse painike ja vedä se alas poistaaksesi sen Pika-asetukset-paneelista.

### <span id="page-23-0"></span>Ilmoitukset

Järjestelmäilmoituksissa näet ASUS-puhelimeen tehdyt uusimmat päivitykset ja järjestelmän muutokset. Useimmat näistä muutoksista liittyvät dataan ja järjestelmään.

Käynnistä Ilmoitukset-paneeli pyyhkäisemällä alas näytön yläosasta.

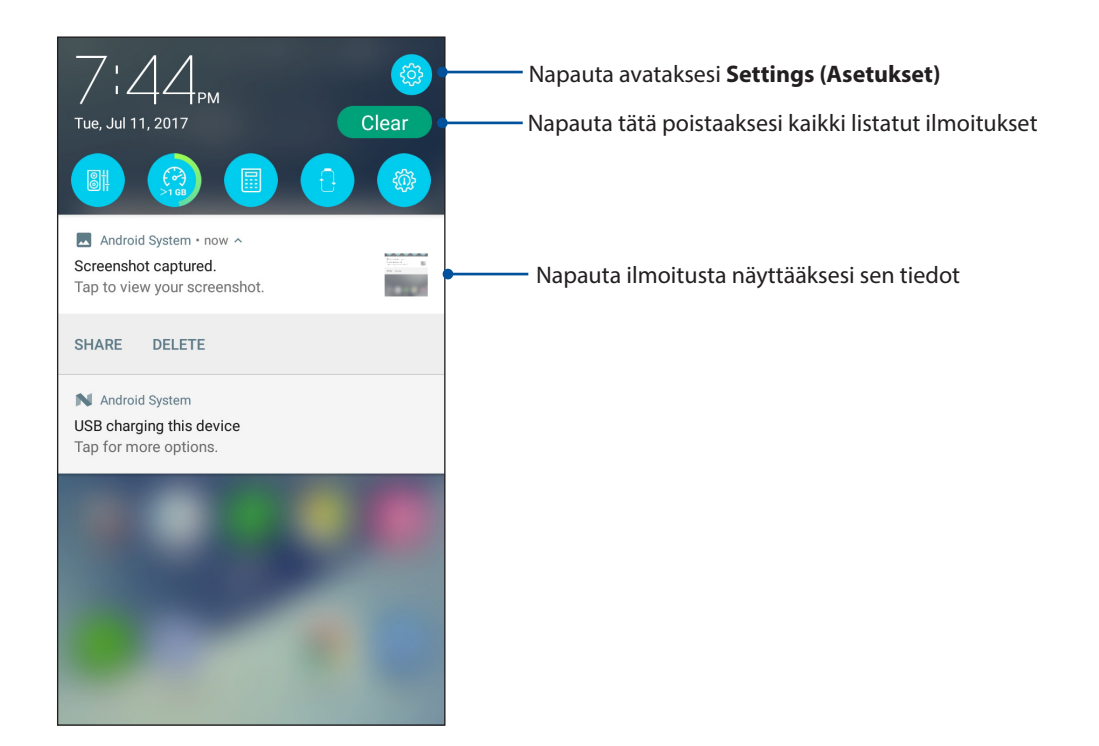

# <span id="page-24-0"></span>**Aloitusnäytön mukauttaminen**

Anna alkunäytölle oma persoonallinen leimasi. Valitse miellyttävä kuva taustakuvaksi, lisää pikavalintoja käyttääksesi nopeasti suosikkisovelluksiasi ja lisää pienohjelmia tarkastellaksesi nopeasti tärkeitä tietoja. Voit myös lisätä uusia sivuja, jolloin voit lisätä ja käyttää tai tarkastella nopeasti sovelluksia tai pienohjelmia alkunäytöllä.

Hallitse kotinäyttöä -toiminnon käynnistäminen:

- Napauta ja pidä Kotinäytön tyhjää aluetta painettuna
- • Pyyhkäise ylös Kotinäytön alaosasta

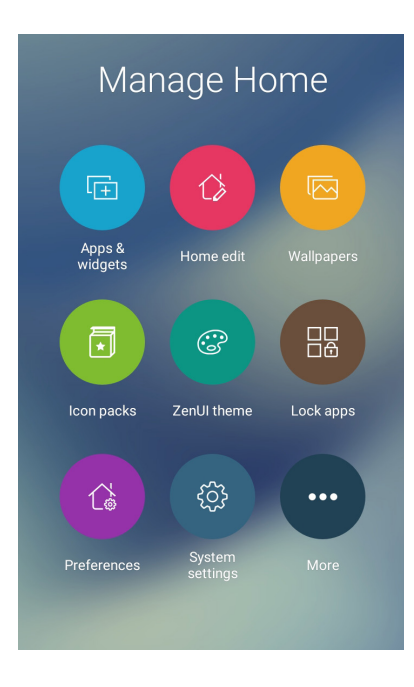

### Sovellus ja pienoissovellukset

Sovellus-pikavalinnat tekevät helpoksi usein käytettyjen tai suosikkisovellusten nopean käytön kotinäytöltä. Voit lisätä, poistaa tai ryhmitellä sovelluksesi yhteen kansioon.

Voit sijoittaa pienoissovelluksia - pieniä, dynaamisia sovelluksia - kotinäytölle. Pienoissovellukset tarjoavat pikanäkymiä mm. sääennusteisiin, kalenteritapahtumatietoihin ja akkutilaan.

#### Sovellus-pikavalintojen tai pienoissovellusten lisääminen

Sovellus-pikavalinnan tai pienoissovelluksen lisääminen:

- 1. Napauta ja pidä alkunäytöllä tyhjää aluetta painettuna ja valitse **Apps & Widgets (Sovellukset ja pienoissovellukset)**.
- 2. Napauta ja pidä Kaikki sovellukset -luettelossa tai Pienoissovellukset-näytössä sovellusta tai pienoissovellusta painettuna ja vedä se sitten kotinäytön tyhjälle alueelle.

#### Sovellus-pikavalintojen tai pienoissovellusten poistaminen

Napauta ja pidä alkunäytössä sovellusta tai pienoissovellusta painettuna ja vedä se sitten **Remove (Poista)** -kohtaan näytön yläosassa. Sovellus, jonka olet poistanut kotinäytöstä, pysyy Kaikki sovellukset - näytössä.

#### <span id="page-25-0"></span>Sovellusten pikakuvakkeiden ryhmitteleminen kansioon

Luo kansioita järjestääksesi sovellusten pikakuvakkeita aloitusnäytössä.

- 1. Napauta kotinäytössä sovellusta ja vedä se toisen sovelluksen päälle. Näkyviin tulee kansio, jossa on automaattisesti määritetty nimi.
- 2. Jos haluat muuttaa kansion nimeä, napauta kansiota ja sitten kansion nimeä määrittääksesi uuden nimen tälle kansiolle.

#### Wallpapers (Taustakuvat)

Sijoita sovellukset, kuvakkeet ja muut Zen-elementit puoleensavetävään taustakuvaan. Voit ladata kuvakepaketteja ja taustakuvia internetistä. Voit myös valita animoidun taustakuvan tehdäksesi näytöstäsi elävämmän.

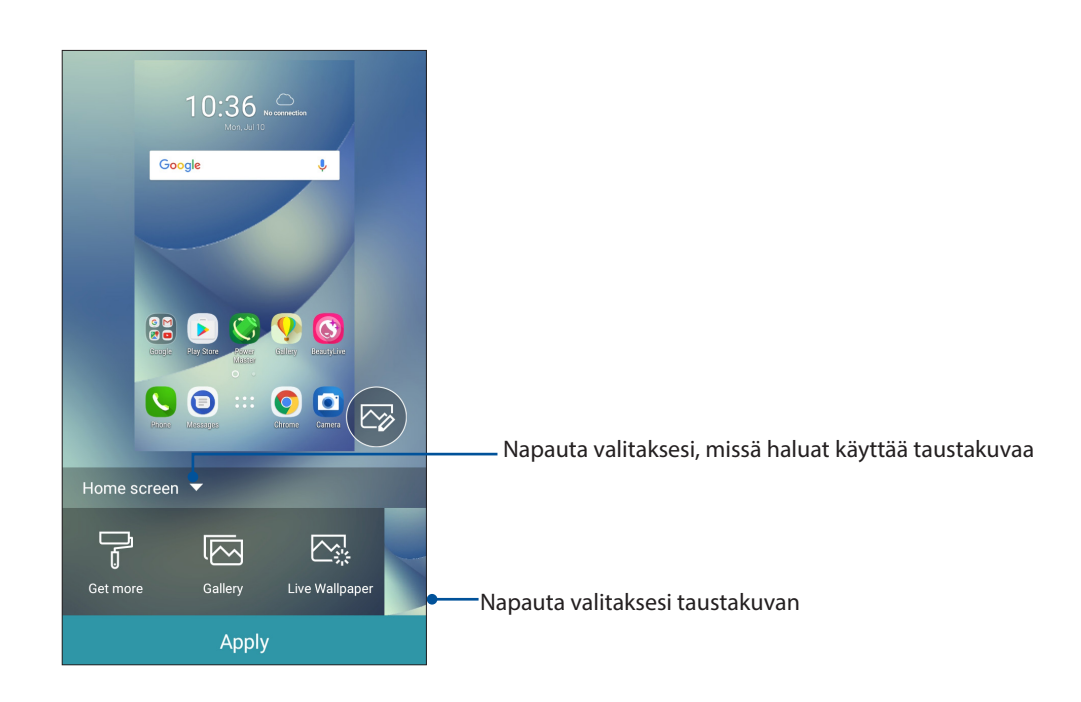

#### Taustakuvan käyttö

Taustakuvan käyttö:

- 1. Napauta ja pidä alkunäytöllä tyhjää aluetta painettuna ja valitse **Wallpapers (Taustakuvat)**.
- 2. Valitse taustakuva ja napauta **Apply (Käytä)**.
- 3. Valitse asettaaksesi taustakuvan kohteelle **Home screen (Kotinäyttö)**, **Lock screen (Lukitusnäyttö)** tai **Home and lock screen (Koti- ja lukitusnäyttö)**.

#### <span id="page-26-0"></span>Animoidun taustakuvan käyttö

Animoidun taustakuvan käyttäminen:

- 1. Napauta ja pidä alkunäytöllä tyhjää aluetta painettuna ja valitse **Taustakuvat**.
- 2. Napauta **Live Wallpaper (Live-taustakuva)**.
- 3. Valitse animoitu taustakuva ja napauta **Set Wallpaper (Aseta taustakuva)**.

**HUOMAUTUS:**Voit myös asettaa taustakuva-asetukset kohdassa > **Asetukset**> **Ruutu** > **Wallpaper (taustakuva).**

#### Kotinäytön muokkaaminen

Voit laajentaa Kotinäyttöä, valita vieritystehosteen, vaihtaa kuvaketta ja fonttia, säätää kuvakkeen kokoa ja väriä ja järjestää kuvakkeet näytöllä ylös tai alas.

- 1. Napauta ja pidä Kotinäytöllä tyhjää aluetta painettuna ja valitse **Home edit (Muokkaa Kotia)**.
- 2. Napauta ominaisuutta muokataksesi Kotinäyttöä.

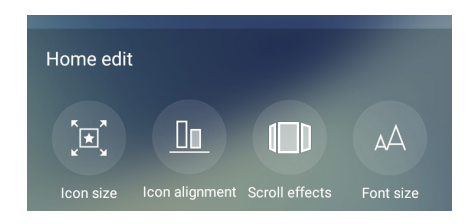

### Helppo-tila

Navigoi ASUS Phone -puhelimalla paremmin Helppo-tilassa. Se on intuitiivinen käyttöliittymä, jossa on suuret kuvakkeet, painikkeet ja kirjasinkoko luettavuuden parantamiseksi ja helpottamaan käyttökokemusta. Voit suorittaa Helppo-tilassa myös helposti ydintehtäviä, kuten puheluiden soittaminen, viestien lähettäminen jne.

#### Helppo-tilan käyttöönotto

Helppo-tilan käyttöönotto:

- 1. Käynnistä Asetukset-näyttö millä tahansa seuraavista tavoista:
	- Käynnistä Pika-asetukset ja napauta sitten
	- Napauta > **Settings (Asetukset)**.
- 2. Vieritä alas **Settings (Asetukset)**-näyttöä ja valitse **Easy Mode (Helppo-tila)**.
- 3. Liu'uta Easy Mode (Helppo-tila) **ON (Päällä)** -asentoon.

#### Pikavalintojen lisääminen

Voit lisätä Kotinäyttöön Helppo-tilassa enintään kolmekymmentäkuusi (36) sovelluspikavalintaa.

- 1. Pyyhkäise Kotinäytössä oikealle ja napauta sitten $\left(\overline{+}\right)$
- 2. Valitse Kaikki sovellukset -näytössä sovellus, jonka haluat lisätä luetteloon.

#### Pikavalintojen poistaminen

Tee seuraavaa:

- 1. Napauta  $\overline{a}$
- 2. Valitse sovellus tai sovelluksia, jotka haluat poistaa luettelosta ja napauta sitten **Delete (Poista)**.

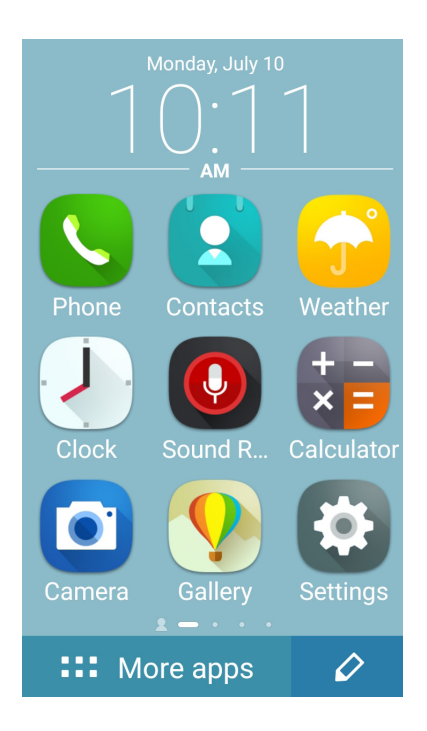

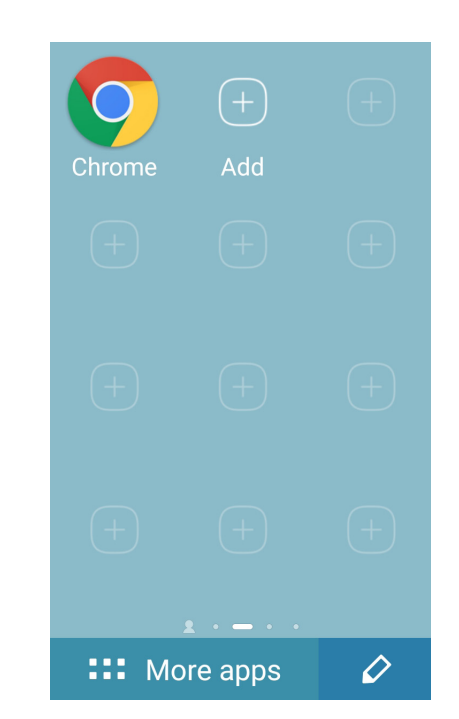

### Yhteystietojen lisääminen

Helppo-tilassa voit lisätä usein käyttämiäsi yhteystietoja Kotinäyttöön.

- 1. Pyyhkäise Kotinäytössä vasemmalle ja napauta sitten  $2$ .
- 2. Valitse Yhteystiedot-näytössä yhteystieto, jonka haluat lisätä luetteloon.

#### Yhteystietojen poistaminen

Tee seuraavaa:

- 1. Pyyhkäise Kotinäytössä vasemmalle ja napauta sitten **Edit contacts (Muokkaa yhteystietoja)**.
- 2. Valitse yhteystieto tai yhteystietoja, jotka haluat poistaa luettelosta ja napauta sitten **Delete (Poista)**.

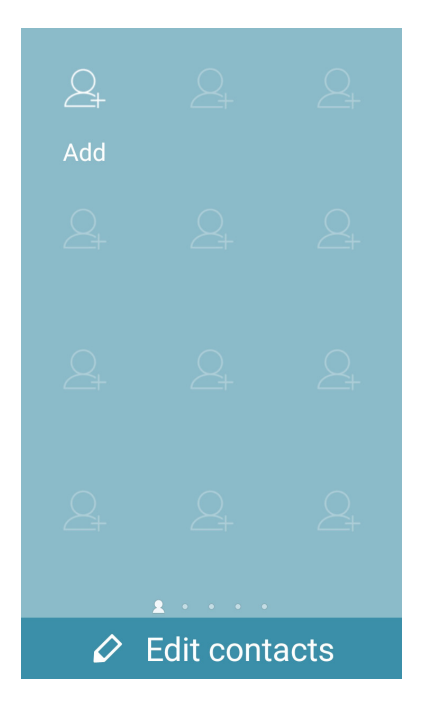

#### Helppo-tilan ottaminen pois käytöstä

Helppo-tilan ottaminen pois käytöstä:

- 1. Pyyhkäise alas näytön yläosasta ja napauta sitten .
- 
- 2. Valitse **Easy Mode (Helppo-tila) Settings (Asetukset)** -näytöstä.
- 3. Liu'uta Helppo-tila **OFF (Pois päältä)** -asentoon.

#### <span id="page-29-0"></span>Lapset-tila

Lapset-tila on vanhempien ohjausominaisuus, joka antaa rajoittaa lasten puhelimen käyttöä, mukaan lukien sovellusten käyttö, käyttöaikarajoitukset ja saapuvien puheluiden esto.

#### Lapset-tilan käyttö

Lapset-tilan käyttö:

- 1. Käynnistä Asetukset-näyttö millä tahansa seuraavista tavoista:
	- Käynnistä Pika-asetukset ja napauta sitten
	- Napauta > **Settings (Asetukset).**
- 2. Vieritä alas **Settings (Asetukset)** -näyttö ja valitse **Lapset-tila**.

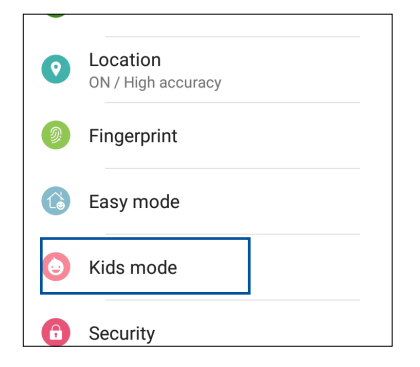

- 3. Liu'uta Lapset-tila **ON (Päälle)**-asentoon.
- 4. Luo oma PIN, valitse turvallisuuskysymys ja näppäile vastauksesi.
- 5. Valitse sovellukset, jotka haluat näyttää Lapset-tilassa ja napauta sitten **Next (Seuraava)**.

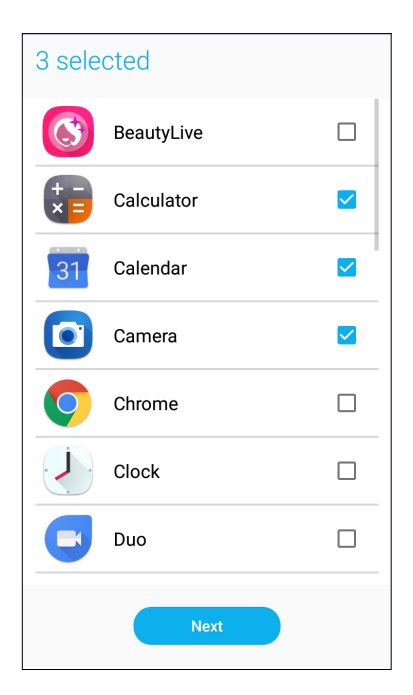

6. Määritä saapuvan puhelun asetukset ja napauta sitten **Finish (Valmis)**.

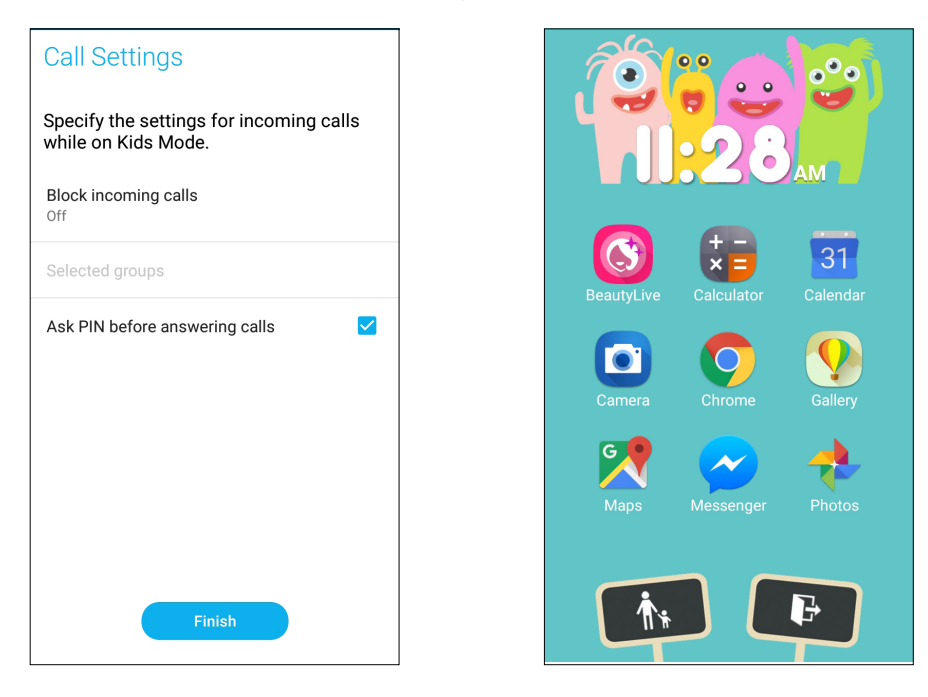

- 7. Napauta  $\boxed{\overset{\ast}{\bullet}}$  määrittääksesi lisää asetuksia Lapset-tilalle.
- 8. Napauta **OB** ottaaksesi Lapset-tilan pois käytöstä.

### <span id="page-31-0"></span>Päiväyksen ja kellonajan määrittäminen

Aloitusnäytön päivämäärä ja kellonaika synkronoituvat oletusarvoisesti aina matkapuhelinoperaattorisi asetusten mukaisesti.

Päiväyksen ja kellonajan asetusten muuttaminen:

- 1. Avaa Asetukset-näyttö jollakin seuraavista tavoista:
	- Avaa pika-asetukset ja napauta sitten
	- Napauta > **Asetukset**.
- 2. Selaa **Asetukset**-näyttöä alaspäin ja valitse **Päivämäärä ja aika**.
- 3. Liu'uta **Automatic date & time (Automaattinen päivämäärä ja aika)** ja **Automatic time zone (Automaattinen aikavyöhyke) OFF (Pois)** -asentoon.
- 4. Säädä päivämäärää ja aikaa.
- 5. Valitse aikavyöhyke ja aseta päivämäärä ja kellonaika manuaalisesti.
- 6. Voit käyttää halutessasi myös 24-tuntista näyttötapaa.

**HUOMAUTUS:** Katso myös kohta **Kello**.

#### Soittoäänen ja hälytysäänien määrittäminen

Voit määrittää äänet, joita käytetään puhelimen soittoäänenä sekä esimerkiksi tekstiviestien, sähköpostien ja tapahtumien ilmoitusääninä. Voit myös ottaa käyttöön tai poistaa käytöstä näppäinäänet, kosketusäänet, ja ruudunlukitusäänen. Lisäksi voit määrittää, että ASUS Phone antaa värinäpalautteen, kun kosketat näyttöä.

Ääniasetusten määrittäminen:

- 1. Avaa Asetukset-näyttö jollakin seuraavista tavoista:
	- Avaa pika-asetukset ja napauta sitten<sup>(读</sup>).
	- Napauta > **Asetukset**.
- 2. Selaa **Asetukset**-näyttöä alaspäin ja valitse **Sound & Vibration (Ääni ja Värinä)**.
- 3. Valitse haluamasi ääniasetukset.

# <span id="page-32-0"></span>**Lukitusnäyttö**

Lukitusnäyttö tulee oletuksena näkyviin, kun käynnistät laitteen, ja kun herätät sen lepotilasta. Voit jatkaa lukitusnäytöstä laitteen Android®-järjestelmään pyyhkäisemällä kosketusnäyttöpaneelia.

Laitteesi lukitusnäyttöpaneelin voi myös mukauttaa säätämään mobiilidatan ja sovellusten hakua.

### Lukitusnäytön mukauttaminen

Jos haluat muuttaa lukitusnäytön asetuksia oletus-**Swipe (Pyyhkäisy)** -valinnasta, toimi seuraavasti:

- 1. Käynnistä Pika-asetukset ja napauta .
- 2. Vieritä alas **Asetukset** -näyttöä ja valitse **Lukitusnäyttö**.

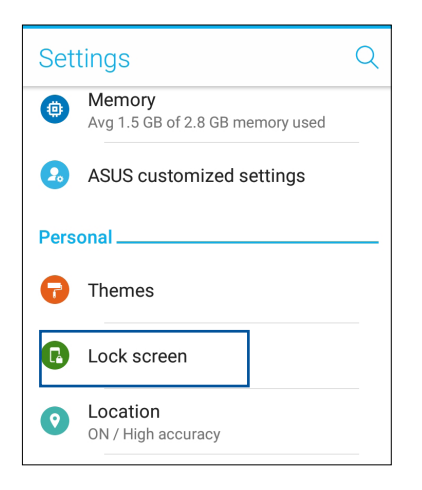

3. Napauta seuraavassa näytössä **Ruudun lukitus**.

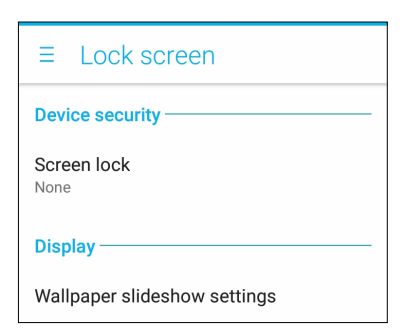

4. Napauta näytön lukitusvalintaa, jota haluat käyttää.

**HUOMAUTUS:** Katso lisätietoja kohdasta **ASUS Phone suojaaminen**.

### <span id="page-33-0"></span>Pikakäyttöpainikkeiden käyttö ja mukauttaminen

Lukitusnäytössäsi on kolme mukautettavaa pikakäyttöpainiketta. Ota tämä ominaisuus käyttöön ja mukauta nämä painikkeet käynnistämään muita sovelluksia lukitusnäytöllä seuraavasti:

1. Käynnistä Pika-asetukset ja napauta .

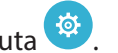

- 2. Vieritä alas **Asetukset** -näyttöä ja valitse **Lukitusnäyttö**.
- 3. Napauta **Display (Näyttö)** -kohdassa **Quick access (Pikakäyttö)**.
- 4. Siirrä liukusäädintä oikealle ottaaksesi käyttöön **Customize quick access apps (Mukauta pikakäyttösovelluksia)**. Pikakäyttöpainikkeet tulevat näkyviin lukitusnäyttöön.

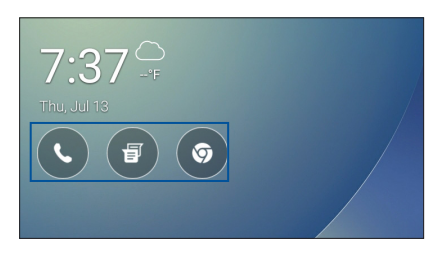

5. Mitä painiketta haluat mukauttaa.

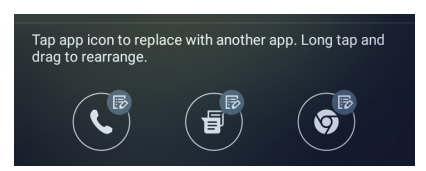

6. Napauta sovellusta, jonka haluat määrittää mukautettavana olevalle pikakäyttöpainikkeelle.

**HUOMAUTUS:** Voit selata käytettävissä olevien sovellusten luetteloa vierittämällä näyttöä ylös- tai alaspäin.

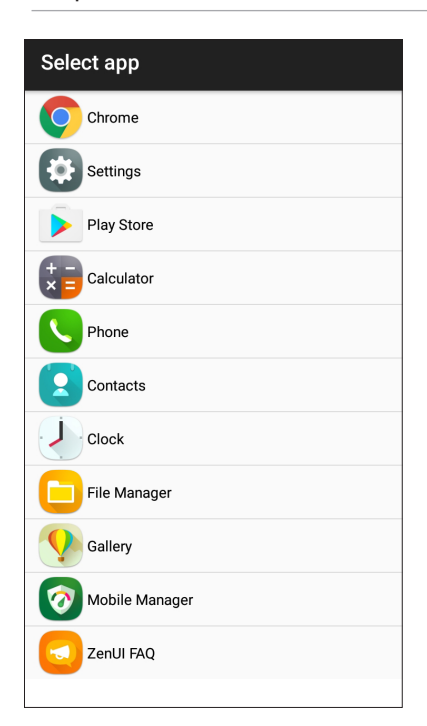

# <span id="page-34-0"></span>**Sormenjälkitunnusanturi**

Sormenjälkitunnusanturi estää muita käyttämästä ASUS-puhelintasi ilman lupaa. Voit käyttää sormenjälkeäsi laitteen lukituksen avaamiseen sekä puheluihin ja tietoihin pääsemiseen. Kun asetat sormenjälkitunnuksen, sinun on asetettava myös näyttölukitusmenetelmä laitteen käynnistämiseen.

### ASUS-puhelimen käynnistäminen ensimmäistä kertaa

Sormenjälkitunnuksen asettaminen ASUS-puhelinta ensimmäistä kertaa käytettäessä:

- 1. Varmista, että sormenjäljen identifiointimoduuli ja sormesi ovat puhtaat ja kuivat.
- 2. Seuraa Tervetuloa-sivulta näytön ohjeita **Protect your phone (Suojaa puhelimesi)** -sivulle ja rastita **Set up fingerprint (Aseta sormenjälki)**.
- 3. Napsauta **NEXT (Seuraava)** siirtyäksesi **About Fingerprint Unlock (Tietoja lukituksen avaamisesta sormenjäljellä)** -sivulle ja napsauta sitten **Add fingerprint (Lisää sormenjälki)** valitaksesi näytön lukitusmenetelmän.
- 4. Paikallista sormenjälkiskanneri laitteen edessä, sovita sormesi skannerille ja pyri painamaan sitä sormenpään eri alueilla toistuvasti, kunnes sormenjälkesi on kuvattu.

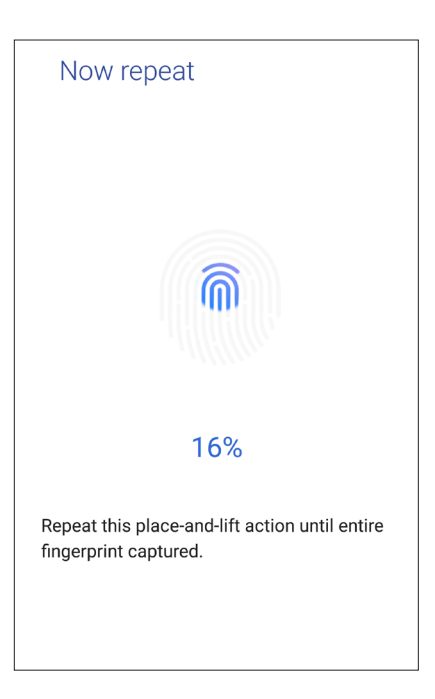

5. Napsauta **NEXT (Seuraava)** suorittaaksesi asetuksen loppuun.

### <span id="page-35-0"></span>Sormenjälkitunnuksen asettaminen Asetuksista

Sormenjälkitunnuksen asettaminen **Settings (Asetuksista)**:

- 1. Varmista, että sormenjälkiskanneri ja sormesi ovat puhtaat ja kuivat.
- 2. Käynnistä Asetukset-näyttö millä tahansa seuraavista tavoista:
	- Käynnistä Pika-asetukset ja napauta sitten .
	- Napauta > **Settings (Asetukset)**.
- 3. Vieritä Asetukset-näyttöä alas ja valitse **Fingerprint (Sormenjälki)**.

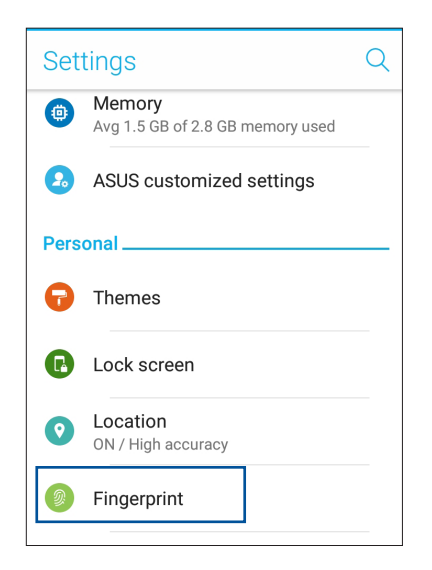

- 4. Napauta **Manage Fingerprints (Hallitse sormenjälkiä)** ja napauta sitten **CONTINUE. (Jatka)**.
- 5. Aseta varmuuskopionäytön lukitusmenetelmä ohjeiden mukaisesti.

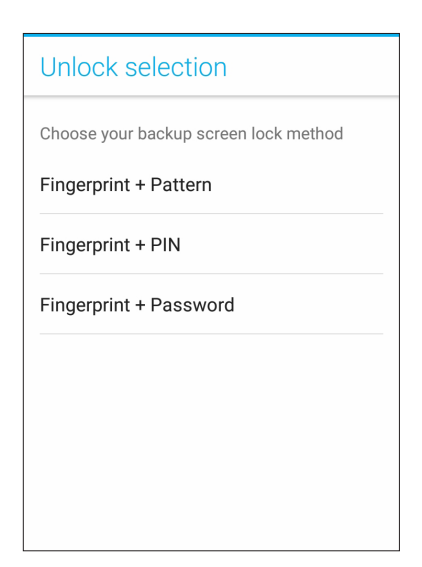
6. Valitse, kuinka haluat näyttää ilmoituksesi lukitusnäytöllä ja napsauta sitten **DONE (Valmis)**.

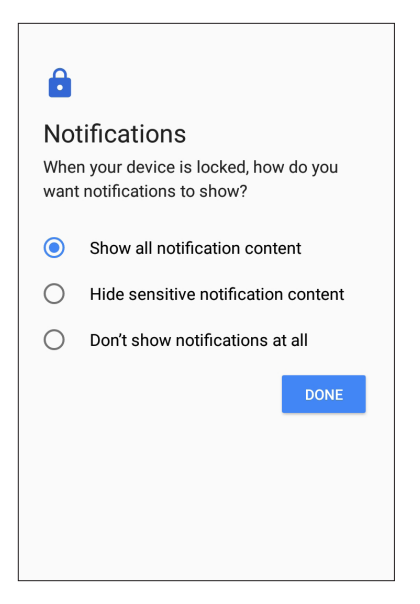

7. Napauta **NEXT (Seuraava)** ja rekisteröi sormenjälkesi ohjeiden mukaisesti.

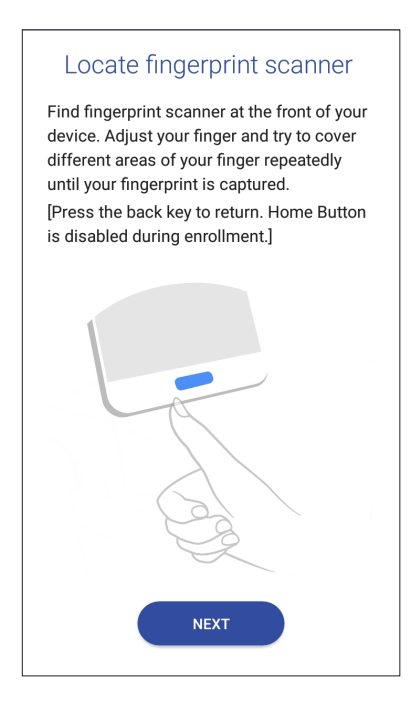

8. Kun tämä on tehty, napauta **DONE (Valmis)**.

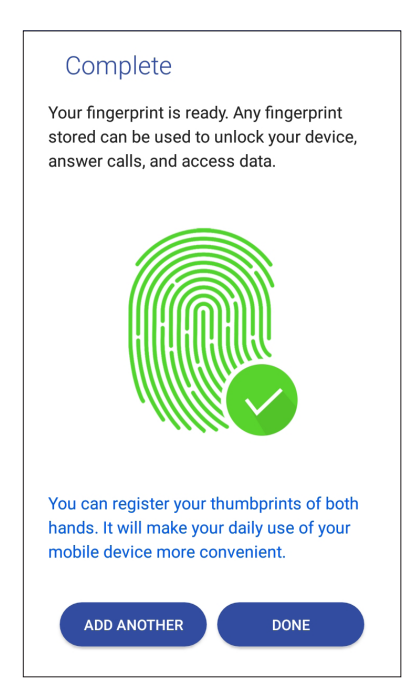

## **ZenUI-näppäimistö**

ZenUI-näppäimistö tarjoaa nopeamman, tasaisemman ja helpomman yhden käden näppäilykokemuksen.

#### ZenUI-näppäimistön koon muuttaminen

Mukavuuttasi ajatellen voit mukauttaa näppäimistön koon näytöllä itsellesi sopivaksi.

ZenUI-näppäimistön koon muuttaminen:

1. Napauta ZenUI-näppäimistön työkalurivillä > **Resize keyboard (Muuta näppäimistön kokoa).**

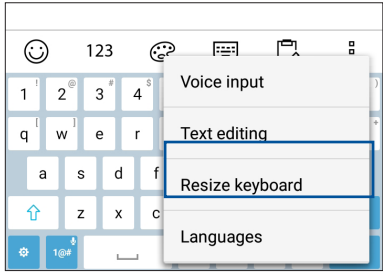

- 2. Vedä vlös/alas lisätäksesi/vähentääksesi ZenUI-näppäimistön korkeutta.
- 3. Vedä vielaile/vasemmalle lisätäksesi/vähentääksesi ZenUI-näppäimistön leveyttä.
- 4. Vedä  $\left\{\frac{4}{1}\right\}$  kohdasta siirtääksesi ZenUI-näppäimistön haluamallesi alueelle.

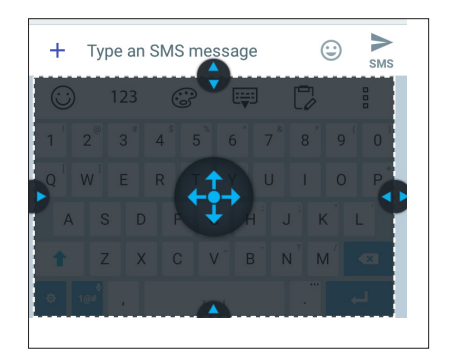

#### Tekstien muokkaaminen

Voit valita tarkasti leikattavan, kopioitavan tai liitettävän sanan, lauseen tai kappaleen.

Tekstien muokkaaminen ZenUI-näppäimistöllä:

1. Napauta ZenUI-näppäimistön työkalurivillä > **Text editing (Tekstin muokkaaminen)**.

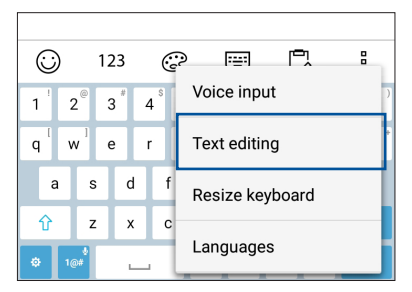

**39** *Luku 2: Oma koti kullan kallis*

2. Napauta **Select (Valitse)** ja siirrä kohdistin navigointipainikkeilla korostettavan tekstin tekstin yläpuolelle. Naputa sitten käytettävä toiminto napauttamalla **Cut (Leikkaa)** -, **Copy (Kopioi)** - tai **Paste (Liitä)** -näppäintä.

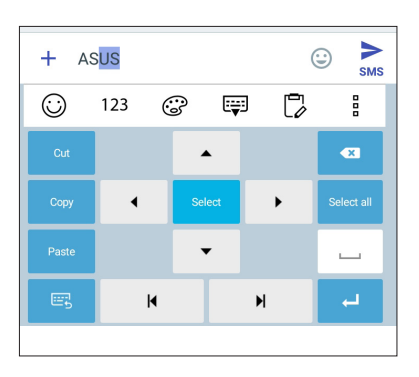

**HUOMAUTUS:** Voit asettaa ZenUI-näppäimistöasetukset myös kohdassa > **Settings (Asetukset)** > **Languages & input (Kielet ja syöttö)** > **Virtual keyboard (Virtuaalinen näppäimistö)** > **ZenUI keyboard (ZenUI-näppäimistö)**.

## *Työhön ja vapaa-aikaan*

# *3*

## **Chrome**

Chrome for Android`-sovellus tarjoaa saman nopean, turvallisen ja vakaan web-selauskokemuksen kuin tietokoneen työpöydän Chrome. Kirjaudu sisään Google-tilillesi synkronoimaan välilehtiä, kirjanmerkkejä ja kaikkien laitteittesi selaushistoriaa. Jos sinulla ei ole **Google-tiliä**, rekisteröi sellainen.

**HUOMAUTUS:** Katso lisätietoja Google-tilin luomisesta kohdasta **Gmail**.

**TÄRKEÄÄ!** Varmista aina ennen netin tai nettiyhteyttä vaativien ominaisuuksien käyttöä, että ASUS Phone on yhdistetty WiFi- tai mobiiliverkkoon. Katso lisätietoja kohdasta **Yhteydet**.

#### Chromen käynnistäminen

Tee alkunäytössä jokin seuraavista käynnistääksesi Chromen:

- • Napauta **Chrome**.
- Napauta • > Chrome.

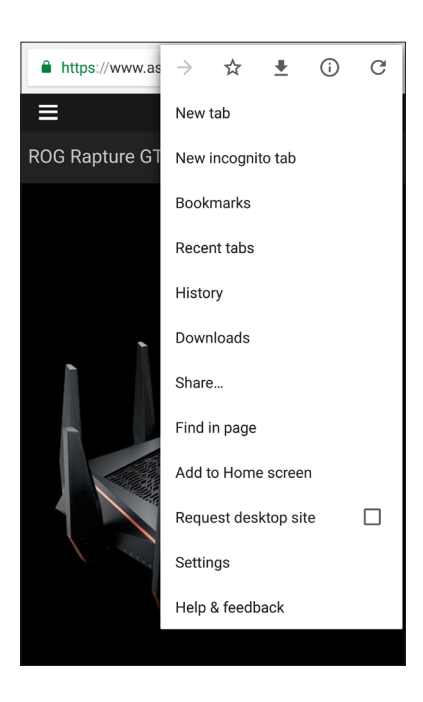

#### Sivun jakaminen

Jaa mielenkiintoisia sivuja ASUS Phonesi muille henkilöille sähköpostin, pilvipalvelun, Bluetoothyhteyden tai ASUS Phone muiden sovellusten avulla.

- 1. Käynnistä Chrome.
- 2. Napauta verkkosivulla > **Share (Jaa)...**
- 3. Napauta tiliä tai sovellusta, jonka kautta haluat jakaa kyseisen sivun.

#### Sivujen lisääminen kirjanmerkkeihin

Lisää suosikkisivusi ja -sivustosi kirjanmerkkeihin, jotta voit palata niiden pariin myöhemmin.

Näin lisäät sivun kirjanmerkkeihin:

Napauta sivulla > . Tarkastellaksesi suosikkisivujasi, napauta > **Bookmarks (Kirjanmerkit)** ja valitse sivu, jota haluat tarkastella tai käyttää.

### Selaustietojen tyhjentäminen

Selaimen välimuistin tyhjentäminen poistaa väliaikaiset internet-tiedostot sekä ASUS Phone muistiin väliaikaisesti tallennetut sivustot ja evästeet. Tämä toiminto nopeuttaa sivujen lataamista selaimessa.

1. Käynnistä selain.

## 2. Napauta > **Asetukset** > **Tietosuoja** > **Selaustietojen tyhjentäminen**.

- 3. Valitse selaustiedot, jotka haluat poistaa.
- 4. Kun olet valmis, napsauta **CLEAR (Tyhjennä)**.

## **Gmail**

Käytä Gmailia Google-tilisi asettamiseen päästäksesi Googleen liittyviin palveluihin ja sovelluksiin sekä vastaanottamaan, lähettämään ja selaamaan sähköposteja suoraan ASUS-puhelimestasi. Voit asettaa Gmaililla myös muita sähköpostitilejä, kuten Yahoo tai työsähköpostisi.

**TÄRKEÄÄ!** ASUS-puhelimen on oltava yhdistetty Wi-Fi- tai matkapuhelinverkkoon niin, että voit lisätä sähköpostitilin tai lähettää ja vastaanottaa sähköposteja lisätyiltä tileiltä. Katso lisätietoja kohdasta **Pysy yhdistettynä**.

Google-tilin asettaminen:

- 1. Tee alkunäytössä jokin seuraavista käynnistääksesi Gmailin:
- • Napauta **Google > Gmail**.
- • Napauta > **Google > Gmail**.
- 2. Napauta **Add an email address (Lisää sähköpostiosoite)**, ja napauta sitten **Next (Seuraava)**.
- 3. Valitse **Google**, ja napauta sitten **Next(Seuraava)**.
- 4. Syötä sähköpostiosoitteesi. Luodaksesi uuden Google-tilin, napauta **Or create a new account (Tai luo uusi tili)**.
- 5. Kirjaudu sisään Google-tilillesi seuraavien ohjeiden mukaisesti.

**HUOMAUTUS:** Jos haluat asettaa työtilisi ASUS-puhelimeen, kysy sähköpostiasetukset verkkosi järjestelmänvalvojalta.

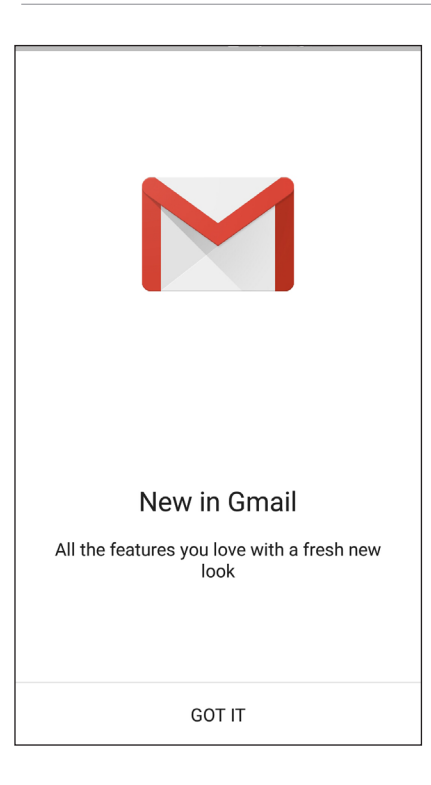

## **Google-kalenteri**

Tuo aikataulusi elämään ja seuraa kaikkia tärkeitä tapahtumiasi tai muistutuksia. Luomasi tai muokkaamasi tapahtumat synkronoituvat automaattisesti kaikkien niiden Googlekalenteriversioiden kanssa, joihin olet kirjautunut.

#### Tapahtumien luominen

Tapahtuman luominen:

- 1. Napauta alkunäytössä **Google** > **Calendar (Kalenteri)***.*
- 2. Napauta  $\biguparrow$  ja naputa sitten **Event (Tapahtuma)**.
- 3. Syötä tapahtumasi nimi ja valitse tapahtumalle päivämäärä ja aika. Voit asettaa tapahtuman koko päivän tai toistuvaksi tapahtumaksi.
	- • Koko päivän tapahtuma: Siirrä **All day (Koko päivä)** -kentässä liukusäädintä oikealle.
	- Toistuva tapahtuma: Napauta **More options (Lisää valintoja)** >  $\mathbb{C}$ , valitse sitten kuinka usein haluat tapahtuman toistuvat tai tapahtuvan uudelleen.
- 4. Asettaaksesi aikavyöhykkeen, napauta **More options (Lisää valintoja)** >  $\bigcirc$ , syötä sitten maa, jonka aikavyöhykkeen haluat näyttää.
- 5. Syötä **Add location (Lisää sijainti)** kenttään tapahtuman pitopaikka tai sijainti.
- 6. Napauta , sen jälkeen voit valita tai asettaa ajan tai päivän saadaksesi tapahtumasta ilmoituksen tai muistutuksen.
- 7. Syötä **Invite people (Kutsu henkilöitä)** -kenttään tapahtumasi vieraiden sähköpostiosoitteet.
- 8. Voit myös lisätä huomautuksen tai liitteen **Add note (Lisää huomautus)** tai **Add attachment (Lisää liite)** kentästä.
- 9. Kun olet valmis, napauta **SAVE (Tallenna)**.

#### Tapahtumien muokkaaminen tai poistaminen

Tapahtuman muokkaaminen tai poistaminen:

- 1. Napauta alkunäytössä **Google** > **Calendar (Kalenteri).**
- 2. Napauta muokattavaa tai poistettavaa tapahtumaa.
- 3. Muokataksesi tapahtumaa, napauta ja tee tarvittavat muutokset. Poistaaksesi tapahtuman, napauta > **Delete (Poista)**, napauta sitten **OK** vahvistaaksesi poistamisen.

#### Muistutusten luominen

Muistutuksen luominen:

- 1. Napauta alkunäytössä **Google** > **Calendar (Kalenteri).**
- 2. Napauta  $\bigstar$  ja naputa sitten **Reminder (Muistutus)**.
- 3. Syötä muistutuksen nimi ja napauta **DONE (Valmis)**.
- 4. Aseta muistutuksen päivämäärä ja aika. Voit asettaa muistutuksen koko päivän tai toistuvaksi muistutukseksi.
	- • Koko päivän muistutus: Siirrä **All day (Koko päivä)** -kentässä liukusäädintä oikealle.
	- Toistuva muistutus: Napauta  $\mathbf C$ , valitse sitten kuinka usein haluat muistutuksen toistuvan tai tapahtuvan uudelleen.
- 5. Kun olet valmis, napauta **SAVE (Tallenna)**.

#### Muistutusten muokkaaminen tai poistaminen

Muistutuksen muokkaaminen tai poistaminen:

- 1. Tap **Google** > **Calendar**.
- 2. Napauta muokattavaa tai poistettavaa muistutusta.
- 3. Muokataksesi muistutusta, napauta ja tee tarvittavat muutokset. Poistaaksesi muistutuksen, napauta > **Delete (Poista)**, napauta sitten **OK** vahvistaaksesi poistamisen.

## **Tiedostonhallinta**

Resurssienhallintaa käyttämällä voit paikallistaa ja hallita helposti ASUS Phone sisäisen tallennustilan ja puhelimeen liitettyjen ulkoisten tallennuslaitteiden tietoja.

Käynnistääksesi Tiedostonhallinnan, napauta > **File Manager (Tiedostonhallinta)**.

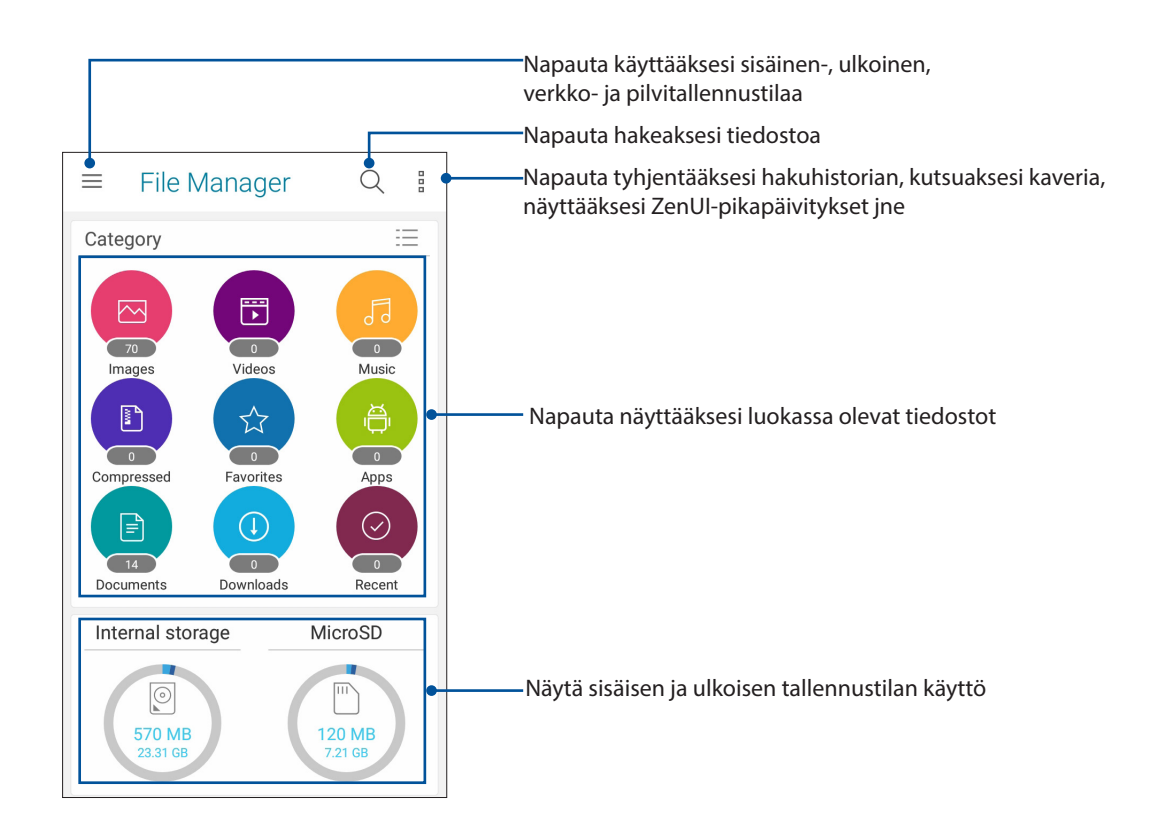

**TÄRKEÄÄ!** Varmista ennen verkko- ja pilvitallennustilaan tallennettujen tiedostojen käyttöä, että Wi-Fi- tai matkapuhelinverkko on otettu käyttöön ASUS-puhelimessasi. Katso lisätietoja kohdasta **Staying connected (Pysy yhdistettynä).**

## **Pilvi**

Varmuuskopioi tietosi, synkronoi tiedostot eri laitteiden välillä ja jaa tiedostoja turvallisesti ja suojatusti Pilvitilillä, kuten ASUS WebStorage, Drive, OneDrive ja Dropbox.

#### ASUS WebStorage

Rekisteröidy tai kirjaudu ASUS WebStorage -palveluun niin saat ilmaista pilvitallennustilaa. Siirrä automaattisesti juuri otetut valokuvat välittömään jakamiseen, synkronoi tiedostot eri laitteiden välillä tai jaa tiedostoja ASUS WebStorage tilillä.

**TÄRKEÄÄ!** Varmista, että ASUS Phone WiFi- tai mobiiliverkkoyhteys on käytössä. Katso lisätietoja kohdasta **Yhteydet**.

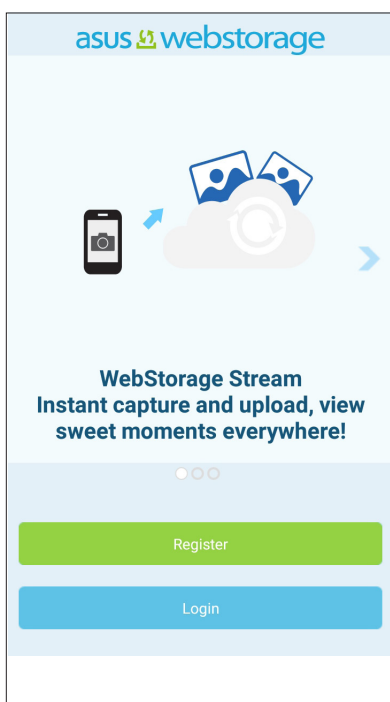

## **ZenUI FAQ (ZenUI Usein kysyttyä)**

Etsi vastauksia FAQ-osiosta (Frequently Asked Questions) tai vuorovaikuta suoraan muiden Zen UI -käyttäjien kanssa etsiäksesi ja jakaaksesi ratkaisuja ZenUI -sovelluksiin liittyen.

ZenUI FAQs (ZenUI Usein kysyttyä) käyttö:

- 1. Napauta > **ASUS > ZenUI FAQs (ZenUI Usein kysyttyä).**
- 2. Napauta **ZenUI FAQs (ZenUI Usein kysyttyä)**, valitse sitten sovellus, johon liittyen haluat etsiä vastauksia.

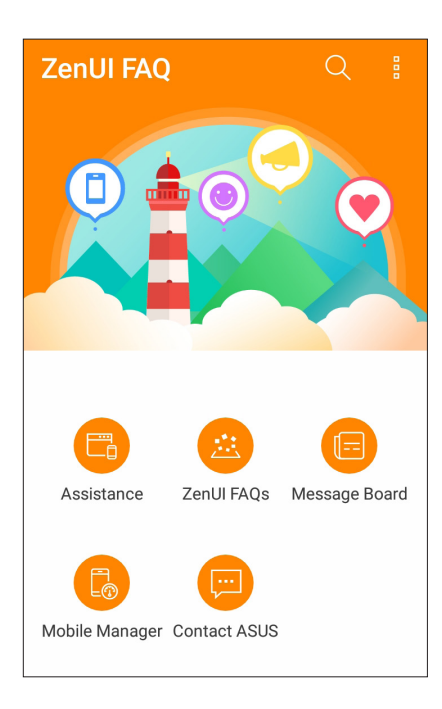

## *Pidä yhteyttä*

## *4*

## **Soita tyylillä**

#### Kaksois-SIM-ominaisuus

ASUS Phone kaksois-SIM-ominaisuus antaa hallita asennettujen Nano-SIM-korttien asetuksia. Tällä ominaisuudella voit ottaa käyttöön / pois käytöstä Nano-SIM-kortteja tai asettaa kortin oletusverkoksi.

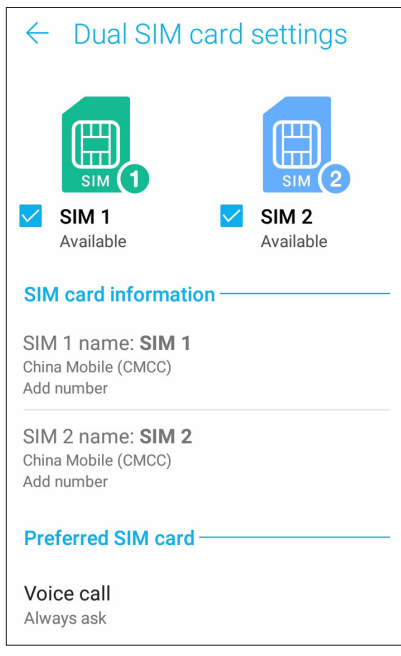

#### Nano SIM-korttien nimeäminen uudelleen

Muuta ASUS Phone Nano-SIM-korttien nimet helposti yksilöitävään muotoon.

Muuttaaksesi Nano SIM-korttien nimiä, napauta **SIM1-nimi: SIM1**- tai **SIM2-nimi: SIM2** ja näppäile sitten Nano SIM-korttien nimet.

**HUOMAUTUS:** Jos SIM-korteilla on eri mobiilipalveluntarjoaja, on suositeltavaa käyttää näiden palveluntarjoajien nimiä SIM-korttiniminä. Jos molemmilla SIM-korteilla on sama mobiilipalveluntarjoaja, on suositeltavaa käyttää matkapuhelinten numeroita SIM-korttiniminä.

#### Oletus-SIM-kortin määrittäminen

Määritä SIM-kortti oletus-SIM-kortiksi äänipuheluille ja datapalveluille.

#### SIM-kortti äänipuheluille

Kun soitat puhelun, ASUS Phone käyttää automaattisesti oletus-SIM-korttia puhelun yhdistämiseen.

Voit määrittää SIM-kortin äänipuheluille napauttamalla **Äänipuhelu** ja napauttamalla sitten käytettävää SIM-korttia.

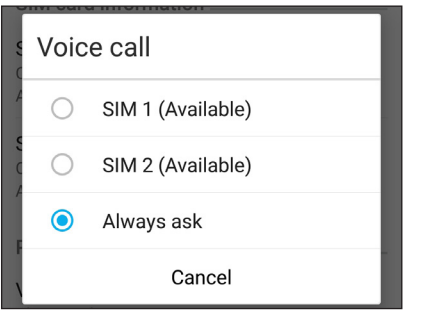

**TÄRKEÄÄ!** Voit käyttää tätä ominaisuuttaa vain soittaessasi puhelun yhteystietoluettelosta.

#### SIM-kortti tekstiviestejä varten

Määrittääksesi SIM-kortin tekstiviestejä varten, napauta **SMS messages (Tekstiviestit)** ja valitse sitten **SIM1** tai **SIM2**.

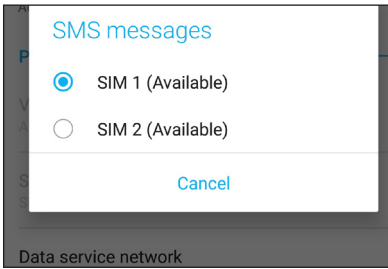

#### SIM-kortti datapalveluille

Määrittääksesi SIM-kortin datapalveluille, napauta **Datapalveluverkko** ja valitse sitten **SIM1** tai **SIM2**.

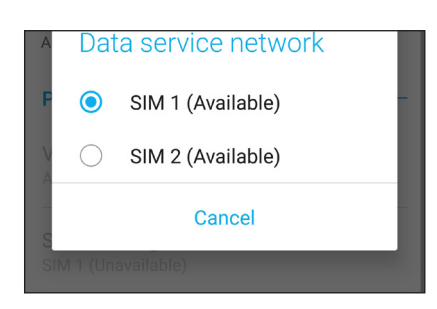

#### Puheluiden soittaminen

ASUS Phone voi soittaa puheluita monella eri tavalla. Voit soittaa kavereillesi yhteystietoluettelon avulla, valita numeron nopeasti smart dial -toiminnolla tai tallentaa usein käyttämäsi yhteystiedon pikavalintanumeroksi.

**HUOMAUTUS:** Järjestele yhteystietosi Yhteystiedot-sovelluksessa. Katso lisätietoja kohdasta Yhteystietojen hallinta.

#### Puhelin-sovelluksen avaaminen

Voit käynnistää Puhelin-sovelluksen aloitusnäytöstä jollakin seuraavista tavoista:

- Napauta
- Napauta • **Phone (Puhelin).**

#### Puhelinnumeron valitseminen

Valitse numero suoraan Puhelin-sovelluksen avulla.

- 1. Napauta aloitusnäytössä **>Phone (Puhelin)** ja käytä numeronäppäimiä.
- 2. Soita numeroon painamalla soittopainiketta **SIM1** tai **SIM2**.

**HUOMAUTUS:** Soittopainikkeiden tekstit voivat vaihdella SIM-korttien asetusten mukaan. Katso lisätietoja kohdasta **Kaksois-SIM-ominaisuus**.

#### Alanumeron valitseminen

Jos haluat soittaa johonkin alanumeroon, voit ohittaa puhelinvastaajan äänikomennot seuraavilla tavoilla.

#### Alanumeron valinnan pyytäminen

Voit lisätä puhelinnumeron perään alanumeron valintapyynnön.

- 1. Syötä ensisijainen puhelinnumero Puhelin-sovelluksessa.
- 2. Liittääksesi vahvistuskehotteen, napauta ja pidä #-painiketta painettuna, kunnes puolipiste (;) tulee näkyviin.
- 3. Soita puhelu painamalla soittopainiketta **SIM1** tai **SIM2**.
- 4. Vahvista alanumeron valinta pyydettäessä napauttamalla **Kyllä**.
- 5. Lopeta puhelu napauttamalla $\left[ \begin{array}{c} 2 \end{array} \right]$

#### Alanumeron automaattinen valinta

Voit lisätä ensisijaisen numeron loppuun lyhyen tai pitkän tauon, jolloin alanumero valitaan automaattisesti.

- 1. Syötä ensisijainen puhelinnumero Puhelin-sovelluksessa.
- 2. Liittääksesi tauon, napauta ja pidä \*-painiketta painettuna, kunnes pilkku (,) tulee näkyviin.
- 3. Syötä alavalinnan numero.
- 4. Soita puhelu painamalla soittopainiketta **SIM1** tai **SIM2**.
- 5. Lopeta puhelu napauttamalla $\Box$

#### Yhteystietojen älykäs valinta

Kun kirjoitat yhteystiedon numeron ensimmäisiä numeroita tai nimen ensimmäisiä kirjaimia, Smart Dial -toiminto suodattaa yhteystietoluettelosi ja puheluhistorian sisällön niiden mukaan ja tarjoaa valintojasi vastaavia osumia. Voit tarkistaa, löytyykö etsimäsi yhteystieto hakutulosten luettelosta ja valita sen siitä nopeasti.

- 1. Avaa Puhelin-sovellus ja kirjoita sitten yhteystiedon numero tai nimi.
- 2. Napauta hakutulosten luettelosta sitä yhteystietoa, jolle haluat soittaa. Jos etsimäsi yhteystieto ei ole luettelossa, kirjoita sen numero tai nimi kokonaisuudessaan.
- 3. Soita puhelu painamalla soittopainiketta **SIM1** tai **SIM2**.

**HUOMAUTUS:** Soittopainikkeiden tekstit voivat vaihdella SIM-korttien asetusten mukaan. Katso lisätietoja myös kohdasta **Kaksois-SIM-ominaisuus**.

#### Yhteystiedot-sovelluksesta soittaminen

Yhteystiedot-sovelluksen avulla voit soittaa yhteystietoluettelossa oleville yhteystiedoille.

- 1. Käynnistä Yhteystiedot-sovellus.
- 2. Napauta ensin yhteystiedon nimeä ja sen jälkeen numeroa, johon haluat soittaa.
- 3. Jos laitteeseen on asetettu kaksi SIM-korttia, napauta sitä SIM-korttia, jolla haluat soittaa.
- 4. Lopeta puhelu napauttamalla $\Box$ .

**HUOMAUTUS:** Jos haluat tarkastella kaikkien yhteystietotilien yhteystietoja, napauta **Näytettävät yhteystiedot** -pudotusvalikkoa ja valitse kaikki tilit.

#### Suosikkiyhteystiedoille soittaminen

Jos lisäät yhteystiedon Suosikit-luetteloosi, voit soittaa hänelle nopeasti Puhelin-sovelluksesta.

- 1. Avaa Yhteystiedot- tai Puhelin-sovellus.
- 2. Avaa Suosikit-luettelo napauttamalla > **Favorites (Suosikit)**, ja napauta sitten sitä suosikkiyhteystietoa, jolle haluat soittaa.
- 3. Lopeta puhelu napauttamalla $\begin{bmatrix} 0 \\ 1 \end{bmatrix}$

#### Puheluiden vastaanottaminen

ASUS Phone näyttö menee päälle, kun laitteeseen tulee saapuva puhelu. Saapuvan puhelun näyttö vaihtelee myös ASUS Phone tilan mukaan.

#### Puheluihin vastaaminen

Puheluun voi vastata kahdella eri tavalla ASUS Phone tilasta riippuen:

- • Jos laite on käytössä, voit vastata puheluun napauttamalla **Answer (Vastaa)** tai hylätä puhelun napauttamalla **Dismiss (Hylkää)**.
- Jos laitteesi on lukittuna, voit vastata puheluun vetämällä kuvakkeen  $\bullet$  kohtaan  $\bullet$  tai hylätä puhelun vetämällä sen kohtaan  $\Omega$

#### Puhelulokien hallinta

Puhelulokien avulla voit soittaa takaisin vastaamattomien puheluiden soittajille, tallentaa soittajien numeroita yhteystietoluetteloosi, estää soittajia tai valita uudelleen viimeksi valitsemiasi numeroita tai yhteyshenkilöitä.

#### Puheluiden tallentaminen yhteystietoihin

Voit lisätä numeron puhelulokista yhteystietoluetteloosi.

- 1. Avaa puhelulokit napauttamalla Puhelin-sovelluksessa .
- 2. Napauta  $>$  sen numeron vieressä, jonka haluat lisätä yhteystietoluetteloosi.
- 3. Napauta  $\mathcal{Q}_t$  numeron vieressä.
- 4. Valitse **Luo uusi yhteystieto**, jos haluat lisätä yhteystietoluetteloosi uuden tietueen.

Valitse **Lisää nro aiempaan yht.tietoon**, valitse yhteystieto ja napauta sitten , jos haluat korvata yhteystiedon vanhan numeron tällä uudella numerolla.

#### Viimeksi valitun numeron uudelleenvalinta

Näin valitset viimeksi valitun numeron uudelleen:

- 1. Avaa puhelulokit napauttamalla Puhelin-sovelluksessa ...
- 2. Näytä viimeksi valittu numero napauttamalla **PUH.** ja napauta sitten vielä kerran **PUH.** valitaksesi numeron uudelleen.
- 3. Lopeta puhelu napauttamalla $\left[ \begin{array}{c} 2 \end{array} \right]$

#### Muut soittotoiminnot

Napauta puhelun aikana -kuvaketta ja valitse sitten jokin puhelun aikana käytettävissä olevista toiminnoista.

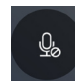

#### **Mikrofoni**

Kytkee mikrofonin päälle tai pois päältä käynnissä olevan puhelun osalta. Kun mikrofoni on pois päältä tai mykistettynä, kuulet soittajan äänen mutta hän ei kuule sinua.

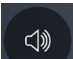

#### **Kaiutin**

Kytkee kaiuttimen päälle tai pois päältä.

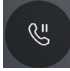

#### **Puhelu pidossa**

Asettaa meneillään olevan puhelun pitoon.

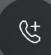

#### **Kokouspuhelu**

Jos olet tilannut matkapuhelinoperaattoriltasi kokouspuhelupalvelun, voit lisätä tämän kuvakkeen avulla uusia osapuolia meneillään olevaan puheluun.

#### **HUOMAUTUKSIA:**

- Kokouspuhelun osapuolten sallittu määrä riippuu kokouspuhelupalvelun tilauksestasi. Pyydä tarvittaessa lisätietoja tästä toiminnosta omalta matkapuhelinoperaattoriltasi.
- • Kokouspuheluista on lisätietoja kohdassa **Yhtäaikaisten puheluiden halllinta**.

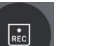

#### **Tallennus**

Tallentaa käynnissä olevan puhelun.

**TÄRKEÄÄ!** Muista ennen puhelun tallentamista, että useimpien maiden lainsäädäntö edellyttää, että sinun on kysyttävä tallentamiseen lupa puhelun muilta osapuolilta.

**HUOMAUTUS:** Tästä on lisätietoja kohdassa **Puheluiden tallentaminen**.

#### Yhtäaikaisten puheluiden halllinta

ASUS Phone voi soittaa ja vastaanottaa kätevästi kaksi samanaikaista puhelua.

#### Toiseen puheluun vastaaminen

Jos puhut puhelimessa ASUS Phonesi ja siihen tulee toinen puhelu, laite antaa äänimerkin. Napauta kosketusnäytöltä **Answer (Vastaa)**, jos haluat vastata saapuvaan puheluun ilman, että katkaiset meneillään olevaa puhelua.

#### Puheluiden tallentaminen

Voit tallentaa puhelusi ASUS Phonesi myöhempää käyttöä varten.

- 1. Soita yhteyshenkilölle tai johonkin numeroon.
- 2. Tallenna puhelu napauttamalla

**TÄRKEÄÄ!** Muista kysyä muiden osapuolten lupa puhelun tallentamiseen aina ennen tallennuksen aloittamista.

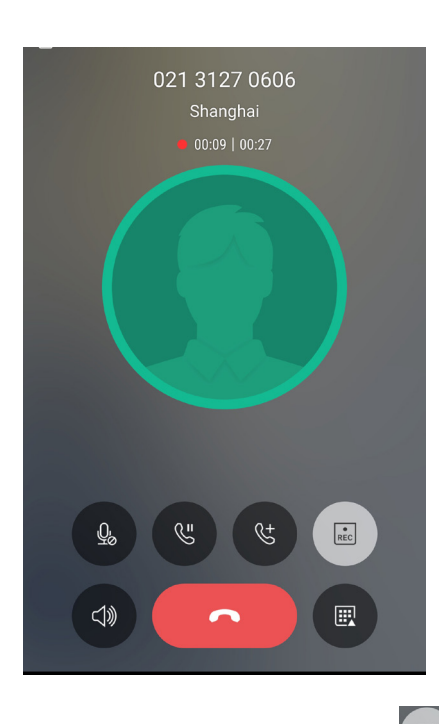

- 3. Lopeta tallennus napauttamalla  $\begin{pmatrix} 1 \end{pmatrix}$ . Järjestelmän ilmoituspalkkiin ilmestyy kuvake  $\begin{pmatrix} 2 \end{pmatrix}$
- 4. Voit avata tallennetun keskustelun vetämällä ensin näytön vasemmasta ylälaidasta alaspäin ja napauttamalla sitten **Call recording saved (Puhelu tallennettu)** -ilmoitusta.

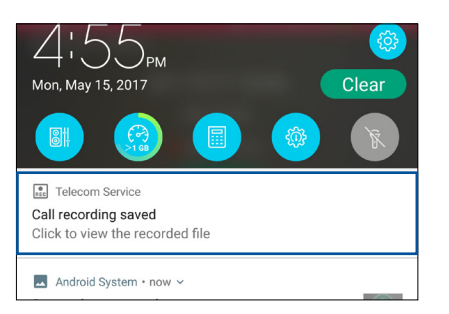

## **Yhteystietojen hallinta**

Järjestä yhteystietosi, jotta sinun on helpompi pitää heihin yhteyttä soittamalla, tekstiviesteillä, sähköpostilla tai sosiaalisten verkkojen välityksellä. Suosikit-ryhmän jäseniin on helppo ottaa nopeasti yhteyttä ja VIP-ryhmään voi lisätä yhteystietoja, joiden kohdalla haluat saada ilmoituksen kaikista tulevista tapahtumista, vastaamattomista puheluista tai uusista viesteistä.

Voit myös synkronoida yhteystietoja sähköposti- ja sosiaalisen median palveluiden tiliesi kanssa, yhdistää yhteyshenkilöiden tietoja yhteen ja samaan paikkaan tai suodattaa haluamiasi yhteystietoja.

Käynnistääksesi Yhteystiedot-sovelluksen, napauta > **Contacts (Yhteystiedot)**.

#### Yhteystietojen asetukset

Valitse yhteystietojen näyttötapa Yhteystiedot-sovelluksen asetuksista. Voit valita esimerkiksi, näytetäänkö vain yhteystiedot, joille on tallennettu puhelinnumero, järjestetäänkö luettelo etu- vai sukunimen mukaan ja näytetäänkö ensin yhteystiedon etu- vai sukunimi. Voit määrittää Yhteystiedot-asetuksesi napauttamalla Yhteystiedot-sovelluksessa 000 > Asetukset.

#### Profiilin määrittäminen

Tee ASUS Phonesi sinun oma laitteesi määrittämällä profiilisi tiedot.

1. Avaa Yhteystiedot-sovellus ja napauta sitten **Set up my profile (Määritä profiilini)** tai **ME (MINÄ)**.

**HUOMAUTUS:** ME (MINÄ) näkyy, jos olet määrittänyt ASUS Phone oman Google-tilisi.

- 2. Täytä kentät, kuten matkapuhelin- tai kotipuhelinnumero. Jos haluat lisätä muita tietoja, napauta **Lisää toinen kenttä**.
- 3. Kun olet täyttänyt kaikki omat tietosi, napauta  $\sqrt{\ }$ .

#### Yhteystietojen lisääminen

Voit lisätä laitteeseesi yhteystietoja, työ-, Google- tai muita sähköpostitilejä sekä muita tärkeitä yhteystietoja, kuten puhelinnumeroita, sähköpostiosoitteita ja VIP-yhteystietojen erityistapahtumia.

- 1. Avaa Yhteystiedot-sovellus ja napauta sitten  $\bm{+}$ .
- 2. Valitse **Device (Laite)**.

#### **HUOMAUTUKSIA:**

- • Voit tallentaa yhteystiedon myös SIM-kortille tai sähköpostitilin tietoihin.
- • Jos sinulla ei ole sähköpostitiliä, napauta Lisää uusi tili ja luo tili.
- 3. Kirjoita tarvittavat tiedot, kuten matkapuhelin- tai kotipuhelinnumero, sähköpostiosoite ja yhteystiedon mahdollinen ryhmä.
- 4. Napauta **Add new (Lisää uusi)**, kun olet kirjoittanut haluamasi tiedot ja haluat tallentaa lisää yhteystietojen numeroita tai sähköpostiosoitteita.
- 5. Jos haluat lisätä jonkin toisen yhteystietokentän, napauta **Lisää toinen kenttä**.
- 6. Kun olet täyttänyt tiedot, napauta  $\checkmark$ .

#### Alanumeron lisääminen yhteystiedon puhelinnumeroon

Voit ohittaa puhelinvastaajan äänikehotteet lisäämällä yhteystiedon numeroon hänen alanumeronsa.

- 1. Syötä yhteystiedon tietonäytössä yhteystiedon pääpuhelinnumero ja alanumero jommalla kummalla näistä kahdesta tavasta:
	- Syötä pilkku (,) päänumeron jälkeen ja syötä sitten yhteystiedon alanumero. Numeroa valittaessa ilmenee lyhyt tauko ennen kuin alanumero valitaan automaattisesti. Jatkaaksesi taukoa, napauta **Pause (Tauko)** liittääksesi toisen pilkun.
	- Syötä puolipiste (;) päänumeron jälkeen, syötä sitten yhteystiedon alanumero. Kun soitat yhteystietonumeroon, sinua kehotetaan vahvistamaan alanumero. Napauta **Yes (Kyllä)** vahvistusviestissä.
- 2. Kun olet syöttänyt tiedot, napauta  $\checkmark$ .

#### Yhteystiedon profiilin muokkaaminen

Muokkaa yhteystiedon tietoja, lisää valokuva, määritä soittoääni tai ota valokuva, jota käytetään yhteystiedon profiilin kansikuvana.

- 1. Avaa Yhteystiedot-sovellus ja valitse yhteystieto, jonka tietoja tai profiilia haluat muokata tai mukauttaa.
- 2. Tee haluamasi muutokset yhteystiedon profiilisivulla.

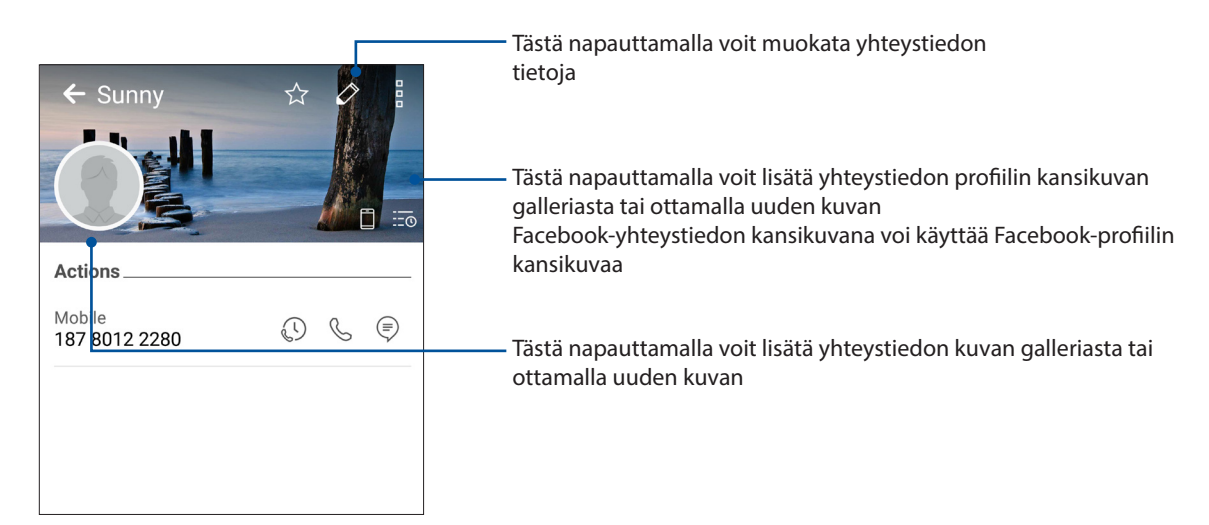

#### VIP-yhteystietojen määrittäminen

Liitä yhteystietoja VIP-ryhmään, jotta saat heidän kohdallaan ilmoitukset tulevista vuosi- ja syntymäpäivistä sekä muista tärkeistä tapahtumista. Saat myös ilmoitukset kaikista VIPyhteystietojen lukemattomista viesteistä ja sähköposteista sekä vastaamattomista puheluista.

#### VIP-yhteystiedon määrittäminen yhteystiedon tietonäytöstä

Näin määrität yhteystiedon VIP-yhteystiedoksi tietonäytöstä:

- 1. Avaa Yhteystiedot-sovellus, napauta VIP-yhteystiedoksi lisättävää yhteystietoa.
- 2. Napauta  $\overline{\mathscr{D}}$  tuodaksesi näkyviin yhteystiedon tietonäytön.
- 3. Valitse **VIP** yhteystiedon tietonäytön **Group (Ryhmä)** -kohdasta.
- 4. Kun olet valmis, napauta  $\vee$ . Yhteystieto on lisätty nyt VIP-luetteloosi.

#### VIP-yhteystiedon määrittäminen VIP-näytöstä

Näin määrität yhteystiedon VIP-yhteystiedoksi VIP-näytöstä:

- 1. Käynnistä Yhteystiedot-sovellus.
- 2. Napauta  $2^2$  > VIP.
- 3. Napauta VIP-näytössä  $\pm$ .
- 4. Valitse yhteystieto tai yhteystiedot, jotka haluat lisätä VIP-ryhmään ja napauta sitten  $+$ . Yhteystieto tai yhteystiedot on lisätty nyt VIP-luetteloosi.

#### VIP-yhteyshenkilön tapahtuman lisääminen

Voit lisätä VIP-yhteyshenkilölle tapahtuman, kuten vuosipäivän, syntymäpäivän tai jonkin muun tärkeän tapahtuman.

- 1. Avaa Yhteystiedot-sovellus, napauta yhteystietoa, jolle haluat lisätä tapahtuman, ja napauta sitten  $\overline{\mathcal{Q}}$
- 2. Napauta yhteystiedon tietonäytössä **Lisää toinen kenttä** > **Tapahtumat**.

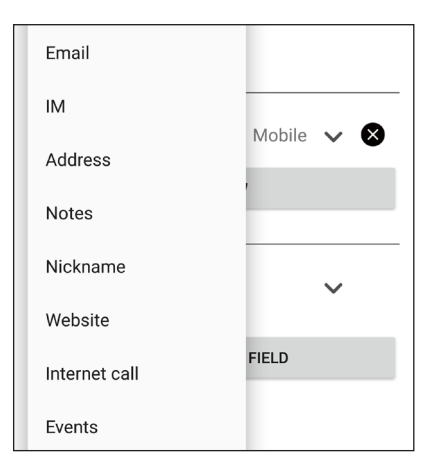

- 3. Valitse tapahtuman päivämäärä ja napauta sitten **Aseta**.
- 4. Varmista, että valitset Ryhmä-kentästä VIP. Kun olet valmis, napauta  $\vee$ .
- 5. Yhteystiedon erityistapahtuma näkyy nyt tapahtumakalenterissasi. Jos haluat saada tapahtumahälytyksen, aseta muistutuksen ajankohta Kalenteri-sovelluksessa.

#### Suosikkiyhteystietojen merkitseminen

Määritä usein käyttämäsi yhteystiedot suosikkiyhteystiedoiksi, jotta voit soittaa heille nopeasti Puhelin-sovelluksesta.

- 1. Napauta alkunäytössä > **Contacts (Yhteystiedot)**.
- 2. Valitse yhteystieto, jonka haluat merkitä suosikiksi.
- 3. Napauta  $\overrightarrow{\lambda}$ . Yhteystieto on lisätty Puhelin-sovelluksen Suosikit-luetteloon.

#### H**UOMAUTUKSIA:**

- Voit tarkastella Suosikit-luetteloa napauttamalla aloitusnäytössä **Kon**, ja napauttamalla sitten > **Favorites (Suosikit)**.
- • Katso lisätietoja kohdasta **Suosikkiyhteystiedoille soittaminen**.
- • Voit määrittää suosikkiyhteystietosi myös VIP-yhteystiedoksi. Katso lisätietoja kohdasta **VIPyhteystietojen määrittäminen**.

#### Yhteystietojen tuominen

Tuo yhteystiedot ja heidän tietonsa yhdestä yhteystietolähteestä oman ASUS Phone, sähköpostitilisi tai SIM-kortin yhteystietoihin.

- 1. Napauta **> Henkilöt** ja napauta sitten **> Hall. yht.tiet.**.
- 2. Napauta **Tuo/Vie** ja valitse sitten seuraavat tuontivalinnat:
	- a. Tuo SIM-kortilta 1 / Tuo SIM-kortilta 2
	- b. Tuo tallennustilasta
- 3. Napauta tiliä, jolle haluat tuoda yhteystietosi.
	- a. Laite
	- b. SIM1 / SIM2
- 4. Rastita valitaksesi tuotavat yhteystiedot. Kun olet valmis, napauta  $\sqrt{\cdot}$ .

#### Yhteystietojen vieminen

Vie yhteystietosi mille tahansa ASUS Phone tallennustilatileistä.

1. Napauta **> Henkilöt** ja napauta sitten **> Hall. yht.tiet.**.

- 2. Napauta **Tuo/Vie** ja valitse sitten seuraavat vientivalinnat:
	- a. Vie SIM-kortille 1 / Vie SIM-kortille 2
	- b. Vie tallennusvälineeseen
- 3. Napauta valitaksesi yhteystiedot seuraavilta tileiltä:
	- a. Kaikki yhteystiedot
	- b. Laite
	- c. SIM1 / SIM2
- 4. Rastita vietävät yhteystiedot.
- 5. Kun olet valmis, napauta  $\sqrt{ }$ .

### Estoluettelon hallinta

#### Yhteystietojen tai puhelinnumeroiden estäminen

Voit välttää ei-toivottuja puheluita ja viestejä luomalla oman estettyjen yhteystietojen ja puhelinnumeroiden luettelon. Estetyt puhelut ja viestit tallennetaan Block List (Estoluettelo) -arkistoon.

- 1. Napauta **> Henkilöt** ja napauta sitten **> Hall. yht.tiet.** > **Blocked list (Estoluettelo)**.
- 2. Napauta  $\bigoplus$  ja tee jokin seuraavista toimenpiteistä:
	- Estääksesi yhteystiedon, napauta **Choose from contacts (Valitse yhteystiedoista)** ja valitse sitten yhteystieto, jonka haluat estää yhteystietolistastasi.
	- Estääksesi numeron uusimmista puhelulokeista, napauta **Choose from recent call logs (Valitse uusimmista puhelulokeista)** ja valitse sitten yhteystieto, jonka haluat estää yhteystietoluettelostasi.
	- Estääksesi numeron, napauta **Enter a number (Syötä numero)** ja syötä sitten estettävä numero.
	- Estääksesi SIP-numeron, napauta **Enter a SIP number (Syötä SIP-numero)** ja syötä sitten estettävä numero.
- 3. Kun olet valmis, napauta  $\sqrt{ }$ .

#### Yhteystietojen tai puhelinnumeroiden eston peruminen

Voit poistaa yhteystiedon tai puhelinnumeron estoluettelostasi, jos haluat vastaanottaa puheluita tai viestejä kyseiseltä yhteystiedolta tai kyseisestä numerosta.

- 1. Napauta **> Henkilöt** ja napauta sitten **> Hall. yht.tiet.** > **Blocked list (Estoluettelo)**.
- 2. Napauta ja pidä sitä yhteystietoa tai numeroa painettuna, jonka eston haluat poistaa ja napauta sitten **Remove from block list (Poista estoluettelosta)**.

#### Yhteystietojen ja sosiaalisten verkkojen yhdistäminen

Kun yhdistät sosiaalisen median tilisi omiin yhteystietoihisi, voit tarkastella helpommin heidän sosiaalisen median profiileja, uutisia ja syötteitä. Voit siis seurata yhteystietojesi aktiviteetteja reaaliajassa.

**TÄRKEÄÄ!** Sinun täytyy kirjautua omaan sosiaalisen median tiliisi ja synkronoida sen asetukset ennen kuin voit yhdistää omien yhteystietojesi sosiaalisen median tilisi.

#### Sosiaalisen median tilisi synkronointi

Lisää yhteystietojesi sosiaalisen median tilit ASUS Phone yhteystietoihin synkronoimalla oma sosiaalisen median tilisi.

- 1. Avaa Asetukset-näyttö jollakin seuraavista tavoista:
	- Avaa pika-asetukset ja napauta sitten
	- Napauta > **Asetukset**.
- 2. Napauta sosiaalisen median tiliäsi Asetukset-näytön Tilit-kohdassa.
- 3. Synkronoi yhteystietojesi sosiaalisen median tilit valitsemalla **Henkilöt**.
- 4. Avaa Yhteystiedot-sovellus tarkastellaksesi yhteystietoluetteloasi.
- 5. Jos haluat nähdä vain ne yhteystiedot, joihin on yhdistetty sosiaalisen median tilejä, napauta **Näytettävät yhteystiedot** ja poista valinnat muiden paitsi haluamasi sosiaalisen verkon kohdalta.
- 6. Kun olet valmis, napauta  $\mathcal{D}$ .

## **Lähetä viestejä jne.**

#### Google Messenger

Google Messenger, intuitiivinen ja ilahduttava sovellus, antaa lähettää/vastaanottaa SMS/MMSviestejä, sekä lähettää ryhmätekstejä, valokuvia tai ääniviestejä. Voit lisätä emojeita tai tarroja viesteihin, jakaa sijaintisi, arkistoida viestisi ja estää helposti SMS-viestien lähettäjiä. Voit myös ottaa valokuvia tai tallentaa videoita ja jakaa helposti näitä tiedostoja.

#### Viestien lähettäminen

- 1. Napauta alkunäytössä *.*
- 2. Napauta  $\pm$ , valitse sitten yhteystieto, jolle haluat lähettää viestin.
- 3. Aloita viestin kirjoittaminen viestikentässä.
- 4. Kun olet valmis, valitse SIM-tili, jolta aiot lähettää viestin.

#### Viesteihin vastaaminen

- 1. Napauta viestikehotetta Alkunäytössä tai Lukitusnäytössä.
- 2. Aloita vastauksen kirjoittaminen viestikentässä.
- 3. Kun olet valmis, valitse SIM-tili, jolta aiot lähettää vastauksen.

# *Viihde 5*

### **Kuulokkeiden käyttö**

Nauti vapaudesta tehdä muita asioita puhelun aikana tai nauti suosikkimusiikkisi kuuntelusta kuulokkeilla.

#### Audioliittimen liittäminen

Liitä 3,5 mm kuulokeliitin laitteen audioporttiin.

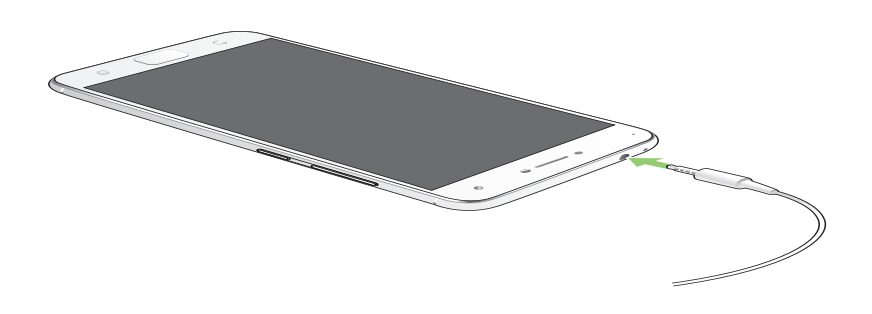

#### **VAROITUS!**

- • Älä liitä muita kohteita audioliitäntäporttiin.
- • Älä liitä virtakaapelia audioliitäntäporttiin.
- • Kuunteleminen korkealla äänenvoimakkuudella pitkiä aikoja voi vahingoittaa kuuloa.

#### **HUOMAUTUKSIA:**

- • On vahvasti suositeltavaa käyttää ainoastaan tämän laitteen kanssa yhteensopivia kuulokkeita.
- • Audioliittimen irrottaminen musiikin kuuntelun aikana keskeyttää automaattisesti toistetun musiikin.
- • Audioliittimen irrottaminen videon katselun aikana keskeyttää automaattisesti videon toiston.

## **Google Play Music**

Google Play Music -sovelluksella voit suoratoistaa suosikkimusiikkiasi, luoda soittolistoja tai kuunnella radiota. Voit myös tallentaa veloituksetta pilveen enintään 50 000 musiikkitiedostoa. Voit myös tilata Google Play Music sovelluksen miljoonien musiikkitiedostojen rajoittamatonta ja mainoksetonta käyttöä varten, ja voit lisätä niitä omaan musiikkikirjastoosi.

#### Google Play Music -sovelluksen asettaminen

Kirjaudu sisään Google- tai Gmail-tilillesi voidaksesi käyttää Google Play Music -sovellusta. Kun olet kirjautunut sisään tilillesi, kai musiikkitiedostosi ASUS-puhelimesta, mukaan lukien siirretyt tai Google Play -kaupasta ostetut, lisätään kirjastoosi.

Google Play Music -sovelluksen asettaminen:

- 1. Napauta alkunäytössä, **Google** > **Play Music***.*
- 2. Napauta  $\equiv$  ja napauta sitten **Settings** (Asetukset) > Tap to choose account (Napauta **valitaksesi tilin)**.
- 3. Siirry tilillesi ja napauta sitten **ADD ACCOUNT (Lisää tili).**
- 4. Kirjaudu sisään tilillesi seuraavien ohjeiden mukaisesti.

#### **HUOMAUTUKSIA:**

- • Google Play Music -tilaus on käytettävissä vain joissakin maissa ja joillakin alueilla.
- • Katso lisätietoja Google Play Music -sovelluksen käytöstä osoitteesta **https://support.google.com**.

## *Arvokkaita hetkiä 6*

## **Tallenna muistoja**

#### Kamera-sovelluksen käynnistäminen

Sieppaa kuvia ja tallenna videoita ASUS Phone kamerasovelluksella. Katso alla olevista ohjeista, kuinka kamerasovellus avataan.

#### Lukitusnäytöstä

Vedä mihin tahansa suuntaan, kunnes kamerasovellus käynnistyy.

#### Alkunäytöstä

Napauta **. O** 

#### Äänenvoimakkuusnäppäintä käyttämällä

Kun ASUS Phone on lepotilassa, kaksoisnapsauta äänenvoimakkuuspainiketta herättääksesi sen ja käynnistääksesi heti kamerasovelluksen.

**HUOMAUTUS:** Ennen kuin käytät äänenvoimakkuusnäppäintä kamerasovelluksen käynnistämiseen, ota tämä toiminto käyttöön kohdassa **Asetukset** > **Lukitusnäyttö** ja liu'uta sitten **Pikakamera** kohtaan **PÄÄLLÄ**.

#### Kameran alkunäyttö

ASUS Phone kamerassa on automaattinen olosuhteiden tunnistus ja kuvanvakain. Siinä on myös videokuvan vakaintoiminto, joka estää videokuvan tärinää.

Napauta kuvakkeita aloittaaksesi kameran käytön ja tutki ASUS Phone kuva- ja videoominaisuuksia.

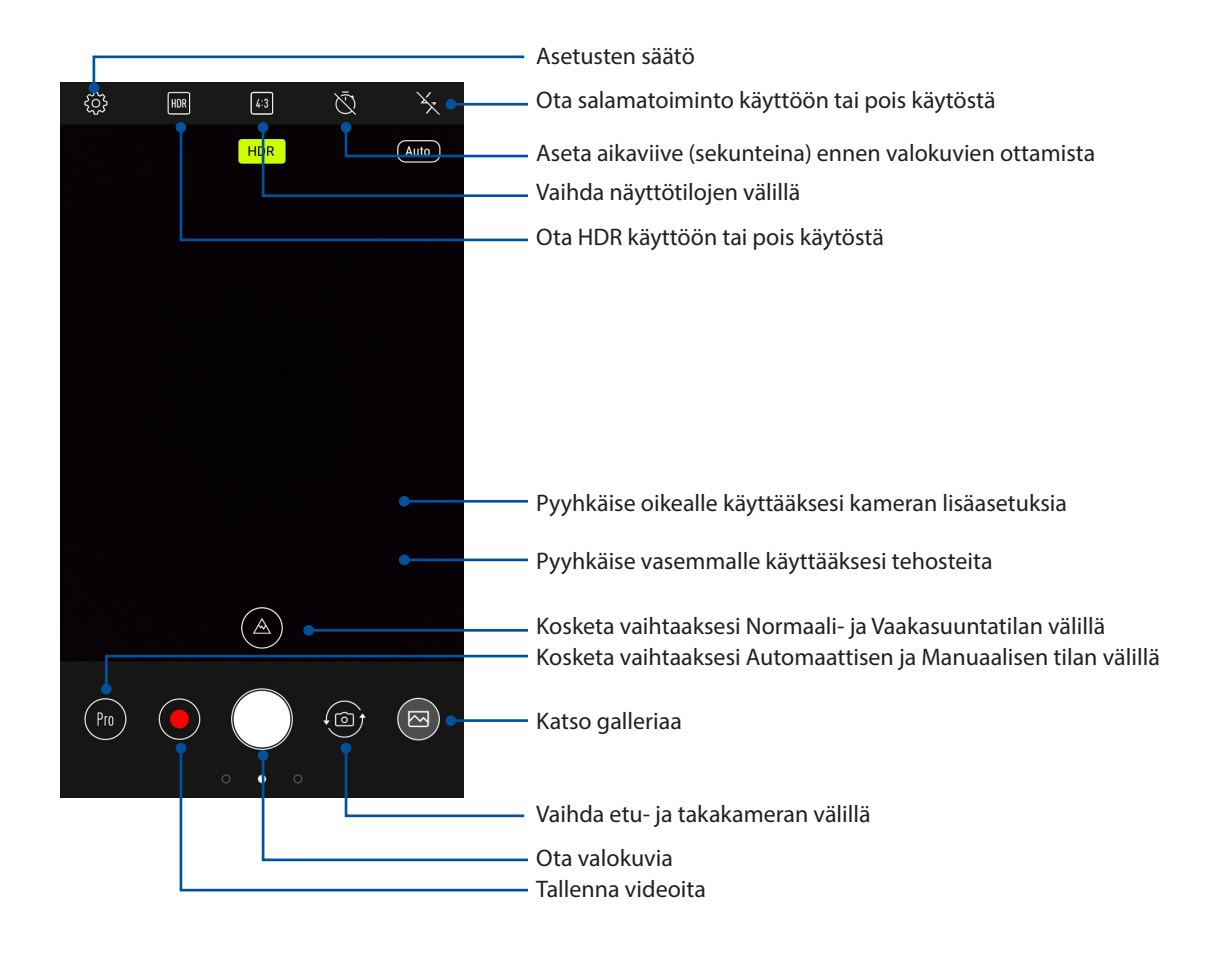

#### Kuvien sijainnit

Toimi seuraavasti ottaaksesi käyttöön sijainnin tunnisteominaisuuden:

- 1. Kytke sijainnin käyttö päälle kohdassa > **Settings (Asetukset)** > **Location (Sijainti).**
- 2. Varmista, että olet jakanut sijaintisi Google Maps -palveluun.
- 3. Napauta kamerasovelluksen alkunäytössä > **Other (Muu)** ja aktivoi **Location services (Sijaintipalvelut)** ennen kuin otat valokuvan.

#### Kameran lisäasetukset

Tutki uusia tapoja kuvata valokuvia tai videoita ja tee kuvatuista hetkistä erityisen mieleenpainuvia ASUS Phone kameran lisäasetuksilla.

**TÄRKEÄÄ!** Käytä asetuksia ensin ennen kuvien ottamista. Käytettävissä olevat ominaisuudet voivat vaihdella malleittain.

#### Beauty (Kauneus)

Pidä hauskaa ottaessasi kuvia perheestäsi ja kavereistasi ja sen jälkeen käyttämällä ASUSpuhelimen Beauty (Kauneus) -ominaisuutta. Kun tämä ominaisuus on käytössä, voit tehdä kaunistustehosteita kohteen kasvoille jo ennen kuin painat suljinpainiketta.

#### Beauty-valokuvien ottaminen

- 1. Pyyhkäise kamerasovelluksen alkunäytöllä oikealle ja napauta sitten **Beauty (Kauneus)**.
- 2. Napauta säätääksesi valokuvaan käytettävää Beauty (Kauneus) -asetusta.
- 3. Napauta aloittaaksesi valokuvan ottamisen.

**HUOMAUTUS:** Vedä kohdetta kohti näytön keskikohtaa asettaaksesi laskenta-ajastimen.

#### Beauty (Kauneus) -ominaisuuden käyttö valokuviin

- 1. Napauta pikkukuvaa valitaksesi valokuvan.
- 2. Napauta  $\bigcirc$  valitaksesi haluamasi Beauty (Kauneus) -ominaisuuden, napauta sitten  $\Box$ tallentaaksesi valokuvan.

#### GIF-animaatio

Luo GIF (Graphics Interchange Format) -kuvia suoraan ASUS Phone kameralla GIF-animaatioominaisuudella.

#### GIF-animaatiovalokuvien kuvaaminen

- 1. Pyyhkäise kamerasovelluksen alkunäytöllä oikealle ja napauta sitten **GIF Animation (GIFanimaatio)**.
- 2. Paina pitkään suljinpainiketta käynnistääksesi sarjakuvauksen GIF-animaatiota varten.
- 3. Tee haluamasi säädöt GIF-animaatioasetuksiin.
- 4. Napauta  $\checkmark$  kun olet valmis.

#### Panoraama

Ota kuvia eri kulmista käyttämällä Panoraama-ominaisuutta. Laajan kulman perspektiivistä otetut kuvat nidotaan automaattisesti yhteen tällä ominaisuudella.

#### Panoraamavalokuvien ottaminen

- 1. Pyyhkäise kamerasovelluksen alkunäytöllä oikealle ja napauta sitten **Panorama (Panoraama)**.
- 2. Napauta suljinpainiketta ja panoroi sitten ASUS-puhelimella vaakasuuntaan (vasemmalle tai oikealle) tai pystysuuntaan (ylöspäin tai alaspäin) kuvataksesi näkymän.

**HUOMAUTUS**: Kun panoroit ASUS Phone, pikkukuvien aikajana tulee näkyviin näytön alaosaan näkymää kuvattaessa.

3. Napauta  $\bigotimes$  kun olet valmis.

#### Intervallikuvaus

ASUS Phone videon aikaväli -ominaisuus antaa ottaa stillkuvia toistettavaksi automaattisella aikavälillä. Tällä tehosteella tapahtuvat näyttävän siirtyvän eteenpäin nopeasti, vaikka ne todellisuudessa ovat tapahtuneet ja ne on kuvattu pitkän ajan kuluessa.

#### Aikavälivideoiden kuvaaminen

- 1. Pyyhkäise kamerasovelluksen alkunäytöllä oikealle ja napauta sitten **Time lapse (Intervallikuvaus)**.
- 2. Napauta  $\Box$  ja valitse sitten aikaväli-intervalli.
- 3. Napauta suljinpainiketta aloittaaksesi Intervallikuvausvideon kuvaamisen.

## **Gallerian käyttö**

Näytä ASUS Phone kuvia ja toista videoita Galleria-sovelluksella. Tällä sovelluksella voit muokata, jakaa tai poistaa ASUS Phone tallennettuja kuva- ja videotiedostoja. Galleriassa voit näyttää kuvia diaesityksinä tai napauttaa näkymää valitaksesi kuva- tai videotiedoston.

Käynnistä Galleria napauttamalla > **Galleria**.

### Tiedostojen katselu sosiaalisen median palvelun tai pilvitallennuspalvelun kautta

Galleria näyttää oletuksena kaikki ASUS Phone tiedostot niiden albumikansioiden mukaan. Katsoaksesi tiedostoja muista ASUS Phone käytettävissä olevista sijainneista:

- 1. Napauta alkunäytössä $\equiv$
- 2. Napauta mitä tahansa seuraavista lähdesijainneista nähdäksesi niiden tiedostot.

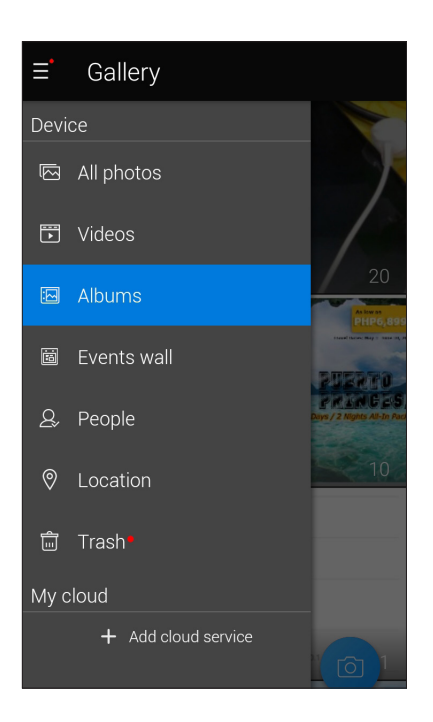

#### **HUOMAUTUKSIA:**

- Voit ladata valokuvat pilvipalvelutililtäsi ASUS Phone ja käyttää niitä taustakuvina tai yhteystietojen kansikuvina.
- • Yhteystietojen kansikuvien lisäämisestä on lisätietoja kohdassa **Yhteystiedon profiilin muokkaaminen**.
- • Valokuvien tai kuvien taustakuvina käyttämisestä on lisätietoja kohdassa **Taustakuvat**.

**TÄRKEÄÄ!** Valokuvien ja videoitten katsomiseen **ASUS HomeCloud** ja **My cloud**-kansioissa vaaditaan internet-yhteys.

#### Valokuvan paikkatietojen tarkasteleminen

Salli paikkatietojen käyttäminen ASUS Phone asetuksista, jotta paikkatiedot tallentuvat valokuviin. Valokuvien paikkatiedoissa näkyy, missä valokuva on otettu, sekä Google Maps- tai Baidu (vain Kiinassa) -palvelun kartta.

Valokuvan tietojen tarkasteleminen:

- 1. Kytke paikkatietojen käyttäminen päällä kohdasta > **Asetukset** > **Sijainti.**
- 2. Varmista, että jaat sijaintitietosi Google Maps- tai Baidu-sovelluksen kanssa.
- 3. Avaa Galleria-sovellus ja valitse kuva, jonka tietoja haluat tarkastella.
- 4. Napauta valokuvaa ja napauta sitten ...

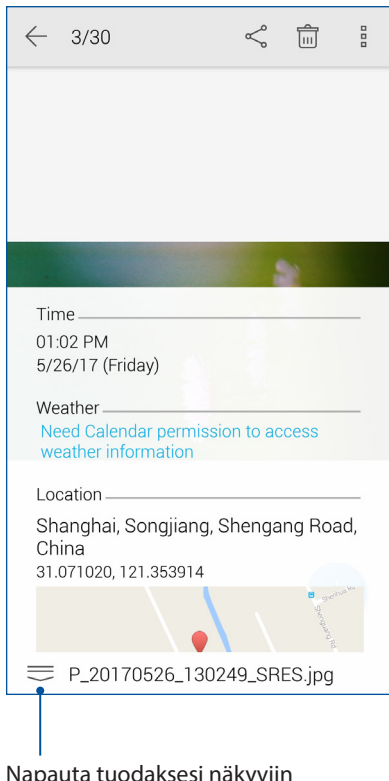

uta tuodaksesi näkyviin valokuvan sijaintitiedot

#### Tiedostojen jakaminen galleriasta

- 1. Napauta Galleria-näytössä kansiota, jossa jaettavat tiedostot sijaitsevat.
- 2. Avattuasi kansion, napauta **aktivoidaksesi tiedostojen valinnan**.
- 3. Napauta jaettavia tiedostoja. Valintamerkki tulee näkyviin valitsemasi kuvan päälle.
- 4. Napauta ja valitse sitten luettelosta, mihin haluat jakaa kuvat.

#### Tiedostojen poistaminen galleriasta

- 1. Napauta Galleria-näytössä kansiota, jossa poistettavat tiedostot sijaitsevat.
- 2. Avattuasi kansion, napauta  $\frac{1}{2}$ aktivoidaksesi tiedostojen valinnan.
- 3. Napauta poistettavia tiedostoja. Valintamerkki tulee näkyviin valitsemasi kuvan päälle.
- 4. Napauta  $\overline{w}$

#### Kuvan muokkaaminen

Galleria-sovelluksessa on myös omat kuvankäsittelytyökalunsa, joita voi käyttää ASUS Phone tallennettujen kuvien parantamiseen.

- 1. Napauta Galleria-näytössä kansiota, jossa tiedostot sijaitsevat.
- 2. Avattuasi kansion, napauta muokattavaa kuvaa.
- 3. Kun kuva on avattu, napauta sitä uudelleen näyttääksesi toiminnot.
- 4. Napauta avataksesi kuvan muokkauksen työkalurivin.
- 5. Napauta mitä tahansa työkalurivin kuvaketta soveltaaksesi muutokset kuvaan.
# *Yhteydet 7*

#### **Mobiiliverkko**

Jos käytettävissä ei ole WiFi-verkkoa, voit muodostaa internet-yhteyden ottamalla mobiiliverkon tiedonsiirron käyttöön.

#### Mobiiliverkon käyttöönottaminen

- 1. Avaa Asetukset-näyttö jollakin seuraavista tavoista:
	- Avaa pika-asetukset ja napauta sitten
	- Napauta > **Asetukset**.
- 2. Napauta **Lisää** > **Cellular networks (Matkapuhelinverkot)**.
- 3. Valitse **Datayhteys käytössä** kohtaan **ON (Päälle)** ja määritä tarvittaessa muut matkapuhelinverkon asetukset.

#### **HUOMAUTUKSIA:**

- • Jos käytät Internetiä mobiiliverkkoyhteydellä, siitä voi aiheutua liittymätyypistäsi riippuen lisäkustannuksia.
- Ota yhteyttä matkapuhelinoperaattoriisi, jos haluat lisätietoja mobiiliverkon maksuista ja veloituksista.

#### **Wi-Fi**

ASUS Phone Wi-Fi-tekniikka pitää sinut yhdistettynä langattomaan maailmaan. Päivitä sosiaalisen median tilisi, selaa internetiä tai vaihda tietoja ja viestejä langattomasti ASUS Phone.

#### Wi-Fi-yhteyttä otetaan käyttöön

1. Avaa Asetukset-näyttö jollakin seuraavista tavoista:

- Avaa pika-asetukset ja napauta sitten <sup>(@</sup> > Wi-Fi.
- Napauta > **Asetukset** > **Wi-Fi**.
- 2. Liu'uta Wi-Fi-kytkintä oikealle kytkeäksesi Wi-Fi:n päälle.

**HUOMAUTUS:** Voit ottaa Wi-Fi:n käyttöön myös Pika-asetukset-näytöllä. Katso osasta **Pika-asetukset**, kuinka Pika-asetukset-näyttö käynnistetään.

#### Wi-Fi-verkkoon yhdistäminen

- 1. Napauta Asetukset-näytössä **Wi-Fi** näyttääksesi kaikki tunnistetut Wi-Fi-verkot.
- 2. Napauta verkkonimeä muodostaaksesi yhteyden siihen. Suojattua verkkoa käytettäessä voit saada kehotuksen näppäillä salasana tai muita suojaustunnistetietoja.

#### **HUOMAUTUKSIA:**

- • ASUS Phone muodostaa automaattisesti yhteyden uudelleen aiemmin yhdistettyyn verkkoon.
- Kytke Wi-Fi-ominaisuus pois päältä akkuvirran säästämiseksi.

#### Wi-Fi:n ottaminen pois käytöstä

Näin Wi-Fi otetaan pois käytöstä:

- 1. Avaa Asetukset-näyttö jollakin seuraavista tavoista:
	- Avaa pika-asetukset ja napauta sitten <sup>32</sup> > **Wi-Fi**.
	- Napauta > **Asetukset** > **Wi-Fi**.
- 2. Liu'uta Wi-Fi-kytkintä vasemmalle kytkeäksesi Wi-Fi:n pois päältä.

**HUOMAUTUS:** Voit ottaa Wi-Fi:n pois käytöstä myös Pika-asetukset-näytöllä. Katso osasta **Pika-asetukset**, kuinka Pika-asetukset-näyttö käynnistetään.

#### **Bluetooth®**

Käytä ASUS Phone Bluetooth-ominaisuutta tiedostojen lähettämiseen tai vastaanottamiseen ja multimediatiedostojen suoratoistoon muilla älylaitteilla lyhyillä välimatkoilla. Bluetooth-yhteydellä voit jakaa mediatiedostoja ystäviesi älylaitteiden kanssa, lähettää tietoja tulostettavaksi Bluetoohtulostimella tai toistaa musiikkitiedostoja Bluetooth-kaiuttimella.

#### Bluetooth®:in käyttöönotto

1. Avaa Asetukset-näyttö jollakin seuraavista tavoista:

- Avaa pika-asetukset ja napauta sitten **(3)** > **Bluetooth**.
- Napauta > **Asetukset** > **Bluetooth**.
- 2. Liu'uta Bluetooth-kytkintä oikealle kytkeäksesi Bluetoothin päälle.

**HUOMAUTUS:** Voit ottaa Bluetoothin käyttöön myös Pika-asetukset-näytöllä. Katso osasta **Pika-asetukset**, kuinka Pika-asetukset-näyttö käynnistetään.

#### ASUS Phone ja Bluetooth®-laitteen parin muodostaminen

Ennen kuin käytät ASUS Phone Bluetooth-ominaisuutta täydessä laajuudessaan, sinun on muodostettava siitä laitepari Bluetooth-laitteen kanssa. ASUS Phone tallentaa automaattisesti Bluetooth-laitteen parinmuodostusyhteyden.

1. Napauta Asetukset-näytössä **Bluetooth** näyttääksesi kaikki käytettävissä olevat laitteet.

#### **TÄRKEÄÄ!**

- Jos parin muodostettava laite ei ole luettelossa, varmista, että sen Bluetooth-ominaisuus otetaan käyttöön ja siitä tehdään löydettävissä oleva.
- Katso laitteen toimitukseen kuuluvasta käyttöoppaasta, kuinka sen Bluetooth-ominaisuus otetaan käyttöön ja laitteesta tehdään löydettävissä oleva.
- 2. Napauta > **Refresh (Virkistä)** hakeaksesi lisää Bluetooth-laitteita.
- 3. Napauta käytettävissä olevien laitteiden luettelossa parin muodostettavaa Bluetooth-laitetta.
- 4. Varmista, että molemmissa laitteissa näkyy sama todentamisavain ja napauta sitten **Muodosta Laitepari**.

**HUOMAUTUS:** Kytke Bluetooth-ominaisuus pois päältä akkuvirran säästämiseksi.

#### ASUS Phone ja Bluetooth®-laitteen laiteparin purkaminen

- 1. Napauta Asetukset-näytössä Bluetooth näyttääksesi kaikki käytettävissä olevat ja parin muodostaneet laitteet.
- 2. Napauta parin muodostaneiden laitteiden luettelossa **10.** Bluetooth-laitetta, jonka laiteparin haluat purkaa ja napauta sitten **Forget (Unohda)**.

### **Jaettu yhteys**

Jos WiFi-yhteyttä ei ole käytettävissä, voit käyttää ASUS Phone modeemina ja tehdä siitä WiFitukiaseman, jotta voit käyttää internetiä kannettavalla tietokoneella, toisella tabletilla tai muilla mobiililaitteilla.

**TÄRKEÄÄ!** Useimmat matkapuhelinoperaattorit edellyttävät kiinteähintaista datapakettia, jotta voit käyttää yhteyden jakamista. Kysy lisätietoja tämänkaltaisesta datapaketista omalta matkapuhelinoperaattoriltasi.

#### **HUOMAUTUKSIA:**

- • Jaetun yhteyden kautta käytettävä internet-yhteys voi olla normaalia WiFi- tai mobiilidatayhteyttä hitaampi.
- • ASUS Phone internet-yhteyden voi jakaa vain rajoitetulle määrälle mobiililaitteita.
- **•**  Kytke jaettu yhteys pois päältä, kun et käytä sitä, sillä se kuluttaa akkua.

#### WiFi-hotspot

Muuta ASUS Phone WiFi-tukiasemaksi, jotta voit jakaa internet-yhteyden muiden laitteiden kanssa.

- 1. Avaa Asetukset-näyttö jollakin seuraavista tavoista:
	- Avaa pika-asetukset ja napauta sitten
	- Napauta > **Asetukset**.
- 2. Napauta **Lisää** > **Tethering & portable hotspot (Jakaminen ja kannettava verkkopiste)** > **Luo wifi-hotspot**.
- 3. Määritä wifi-hotspotillesi yksilöllinen SSID tai verkon nimi ja vahva 8-merkkinen salasana. Kun olet valmis, napauta **Tallenna**.

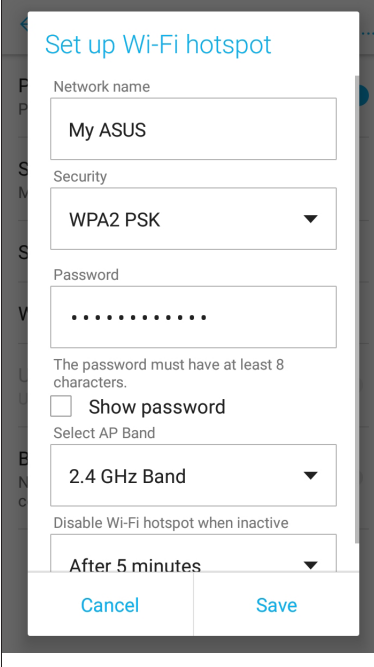

4. Liu'uta Jakaminen ja kannettava verkkopiste -näytössä **Portable Wi-Fi hotspot (Kannettava Wi-Fi-verkkopiste)** kohtaan **ON (Päälle)**.

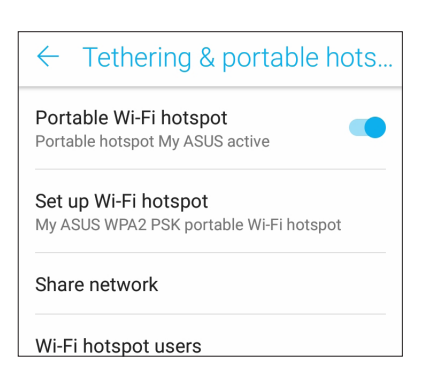

5. Käytä ASUS Phone hotspot-yhteyttä muilla laitteilla normaalin WiFi-verkon tavoin.

#### Jaettu Bluetooth-yhteys

Ota Bluetooth käyttöön ASUS Phone ja käytä tablettiasi muiden Bluetooth-yhteyttä tukevien mobiililaitteiden, kuten kannettavien tietokoneiden ja tablettien, modeemina.

- 1. Ota Bluetooth käyttöön ASUS-laitteessasi ja muissa laitteissa.
- 2. Liitä laitteet laitepariksi.

**HUOMAUTUS:** Katso lisätietoja kohdasta **ASUS Phone ja Bluetooth®-laitteen parin muodostaminen**.

3. Napauta Asetukset-näytössä **Lisää** > **Tethering & portable hotspot (Jakaminen ja kannettava verkkopiste)** > **Jaettu Bluetooth-yhteys**. Nyt voit selata internetiä ja tehdä muita internetyhteyttä vaativia toimenpiteitä omalla ASUS Phonesi.

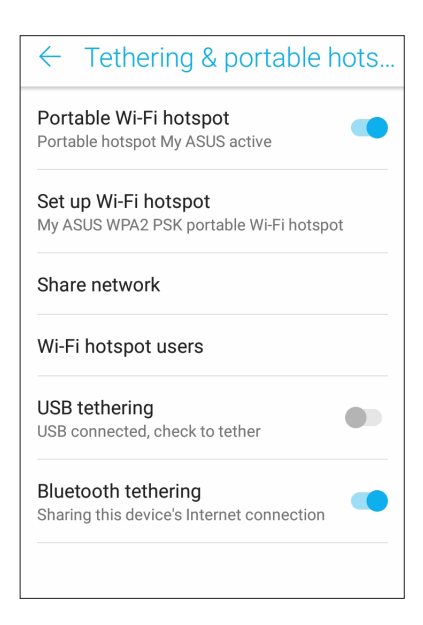

## *Matkustaminen ja kartat 8*

#### **Sää**

Hae reaaliaikaisia sääpäivityksiä suoraan ASUS Phone sääsovelluksella. Sää-sovelluksella voit tarkistaa myös muita säätietoja ympäri maailman.

#### Sää-sovelluksen käynnistäminen

Voit käynnistää sääsovelluksen aloitusnäytöstä jommallakummalla seuraavista tavoista:

- Napauta > **Sää.**
- Napauta ASUS Phone aloitusnäytön sääkuvaketta.

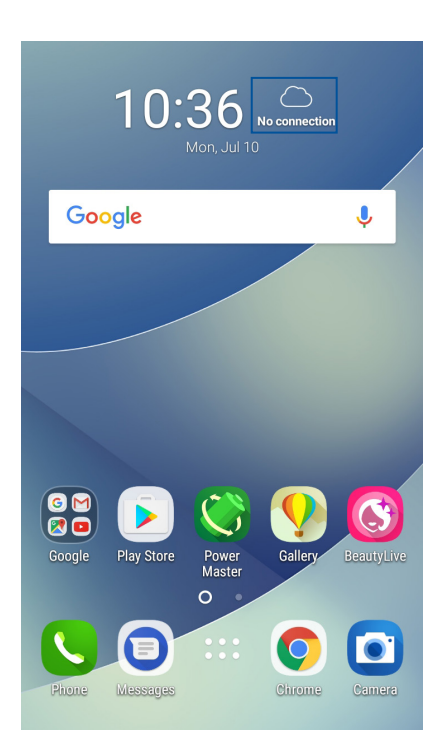

#### Sää-alkunäyttö

Määritä nykyinen sijaintisi, jotta voit vastaanottaa sen ja muiden paikkojen säätiedotteita.

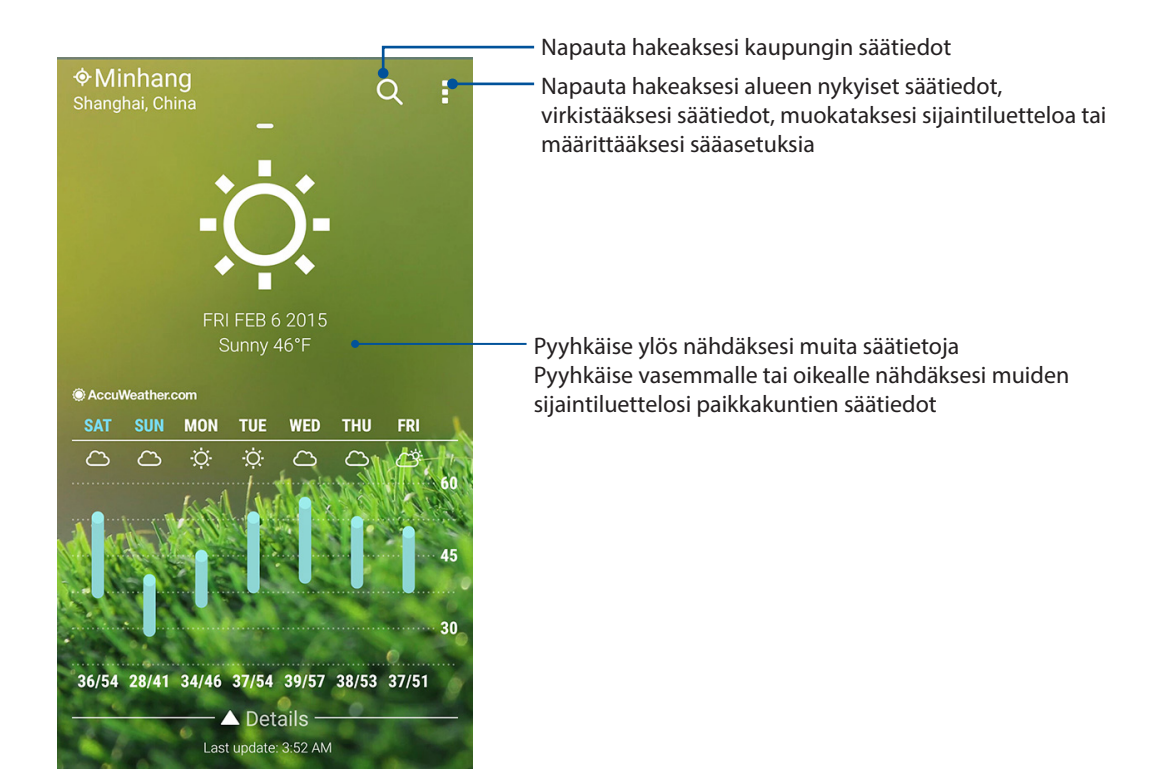

#### **Kello**

Mukauta ASUS Phone aikavyöhykeasetuksia, aseta hälytyksiä ja käytä ASUS Phone sekuntikellona Kello-sovellusta käyttämällä.

#### Kellon käynnistäminen

Voit käynnistää Kello-sovelluksen seuraavalla kahdella tavalla:

- • Napauta > **Kello**.
- • Napauttamalla ASUS Phone alkunäytössä digitaalista kellonäyttöä.

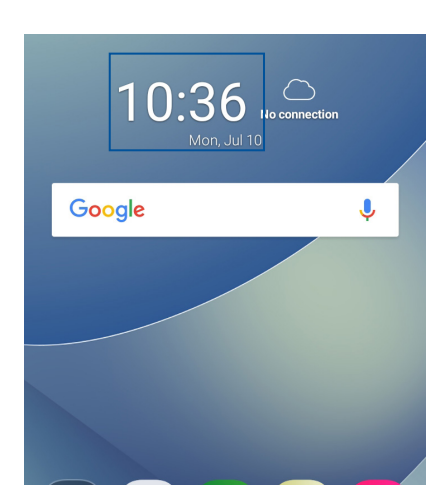

#### Maailmankello

Napauta käyttääksesi ASUS Phone maailmankelloasetuksia.

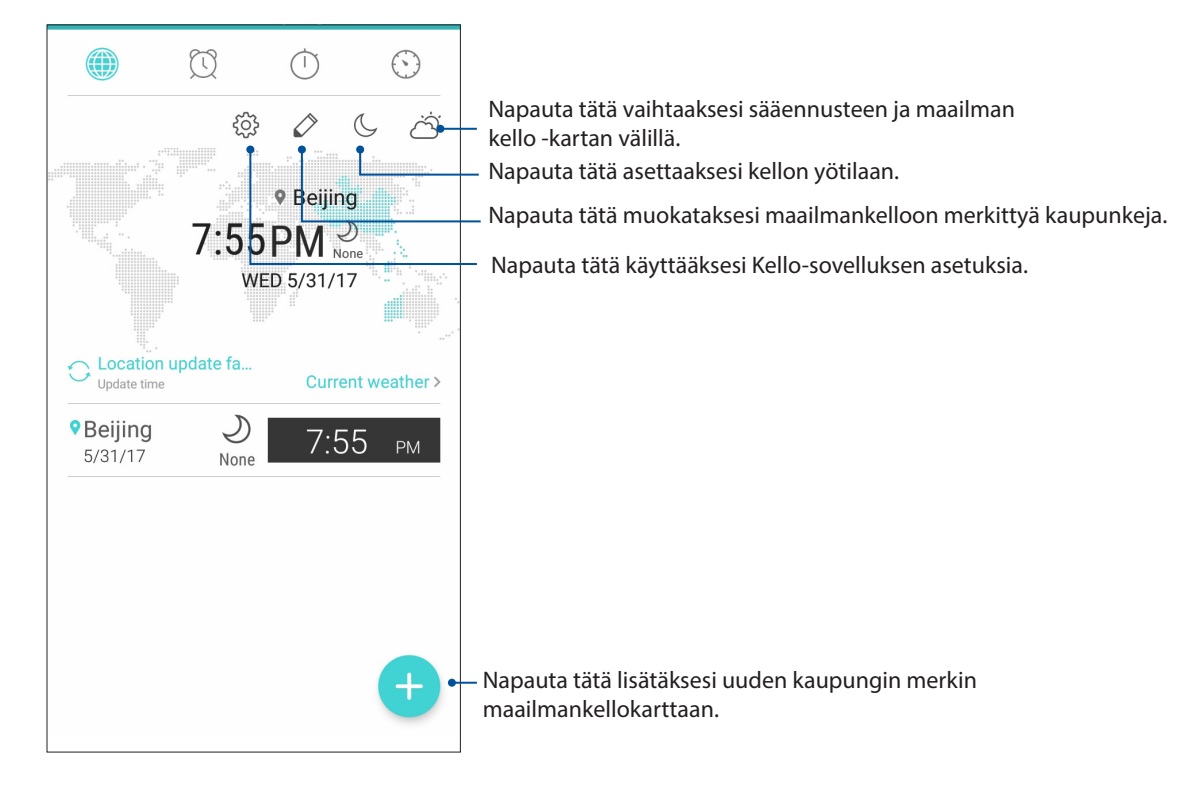

#### Herätyskello

Napauta käyttääksesi ASUS Phone herätyskelloasetuksia.

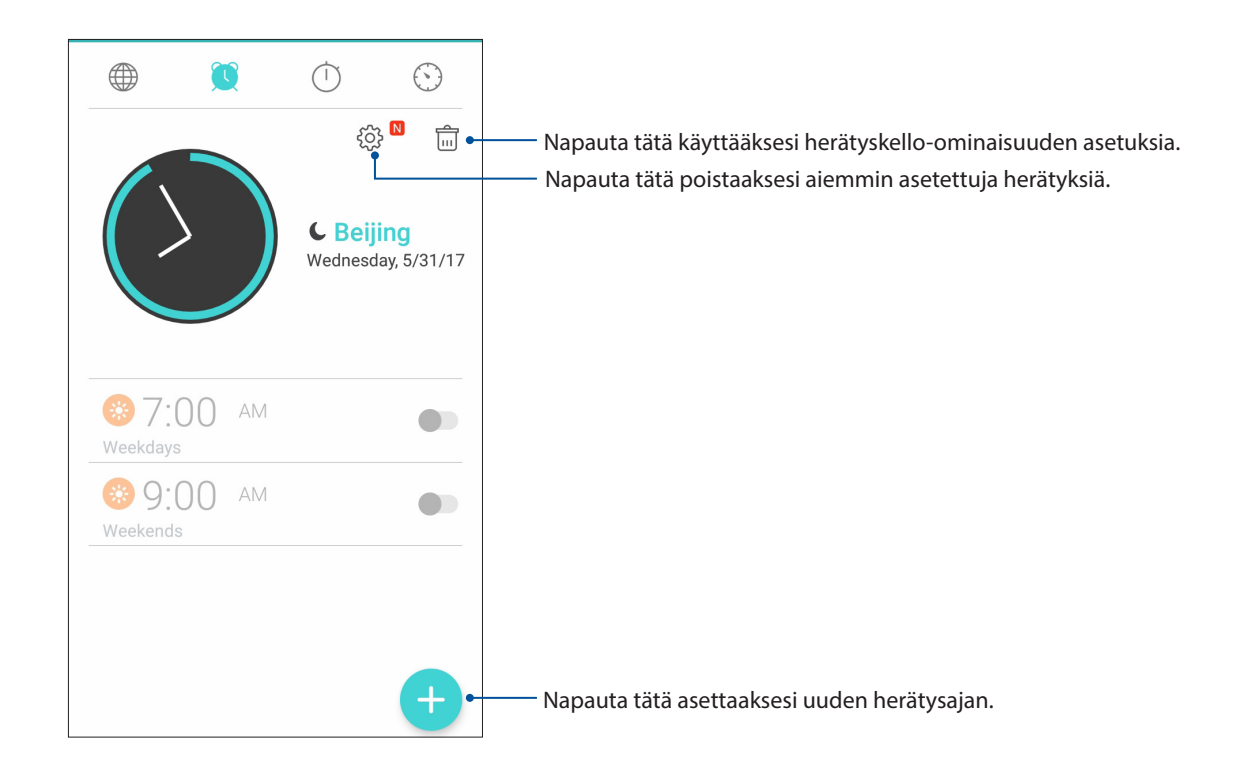

### Sekuntikello

Napauta **käyttääksesi ASUS Phone sekuntikellona.** 

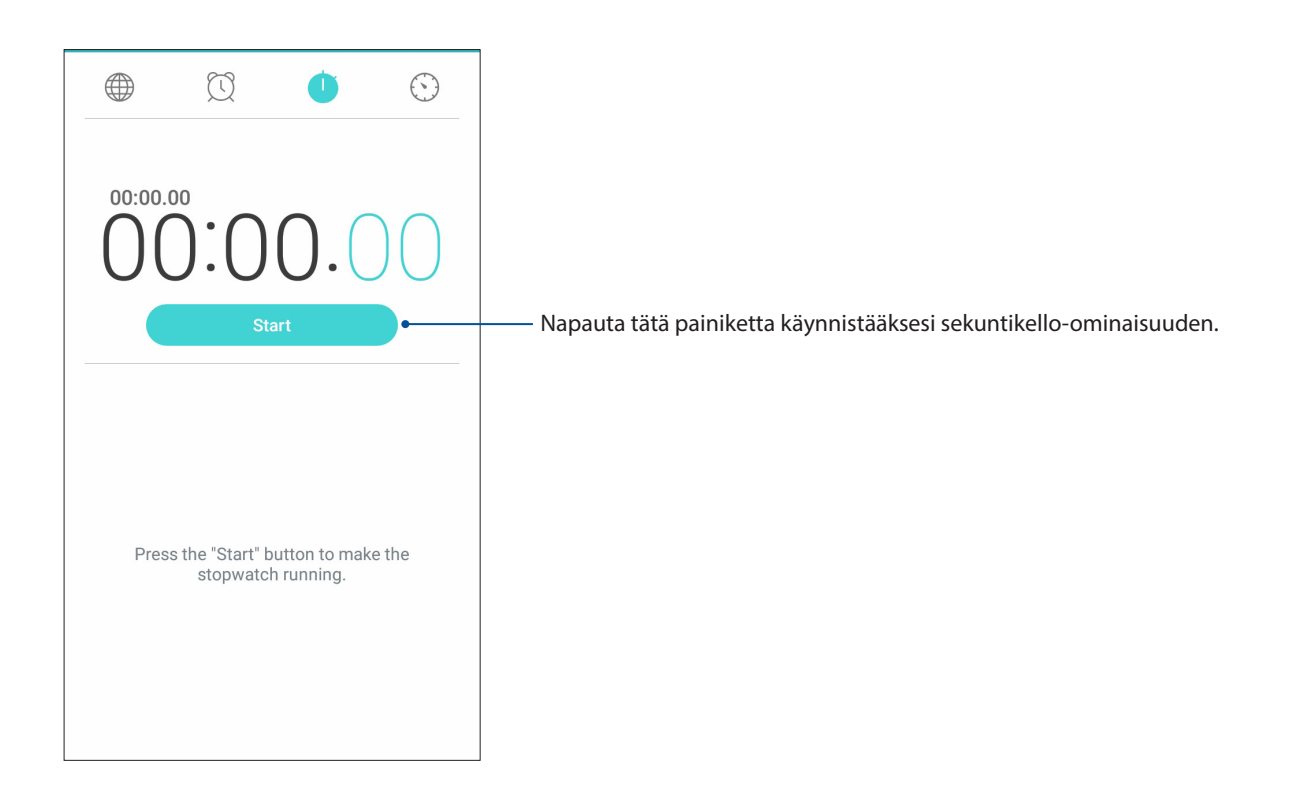

#### Ajastin

Voit asettaa ASUS Phone useita ajastinvalintoja. Tee niin seuraavien ohjeiden mukaisesti:

#### Ajastimen asettaminen

1. Napauta **käyttääksesi ASUS Phone ajastinominaisuutta.** 

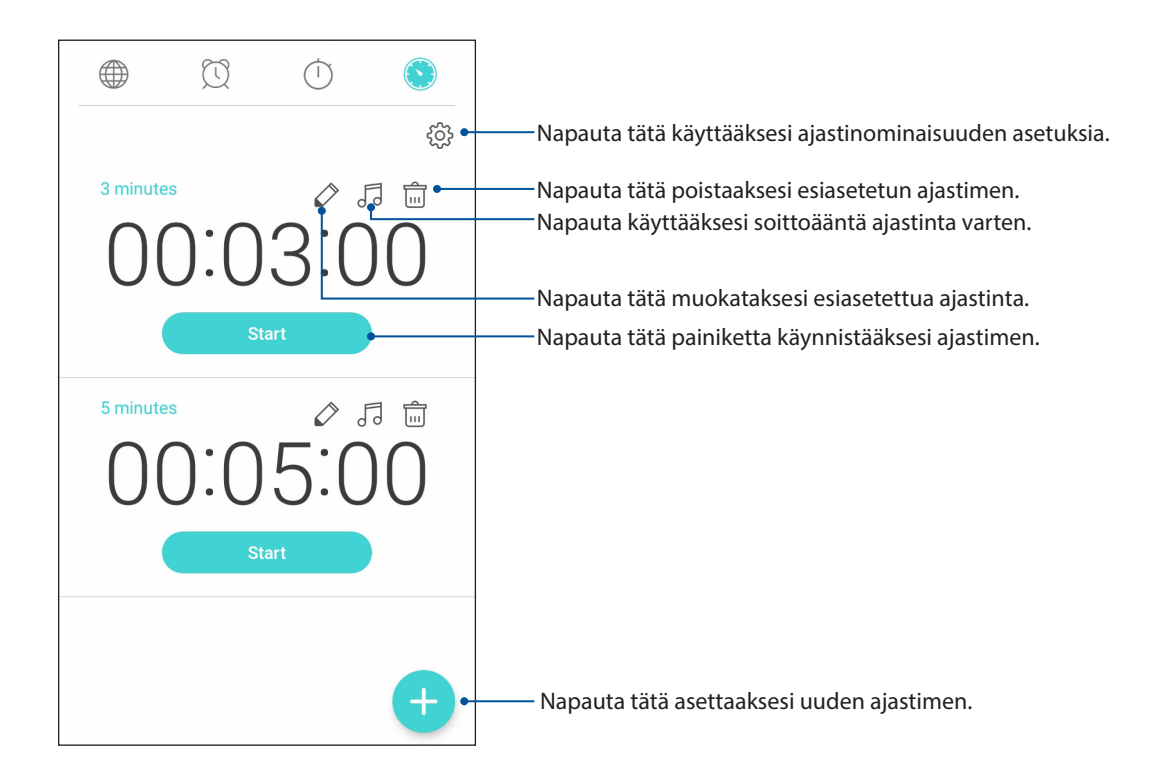

## *Zen missä tahansa 9*

### **Zenin erikoisohjelmat**

#### Laskin

Voit käynnistää laskimen vain yhdellä pyyhkäisyllä ja napautuksella. Kun avaat pika-asetuspaneelin, laskin näkyy heti luettelon ylälaidassa. Napauta sitä, kun haluat käyttää laskinta.

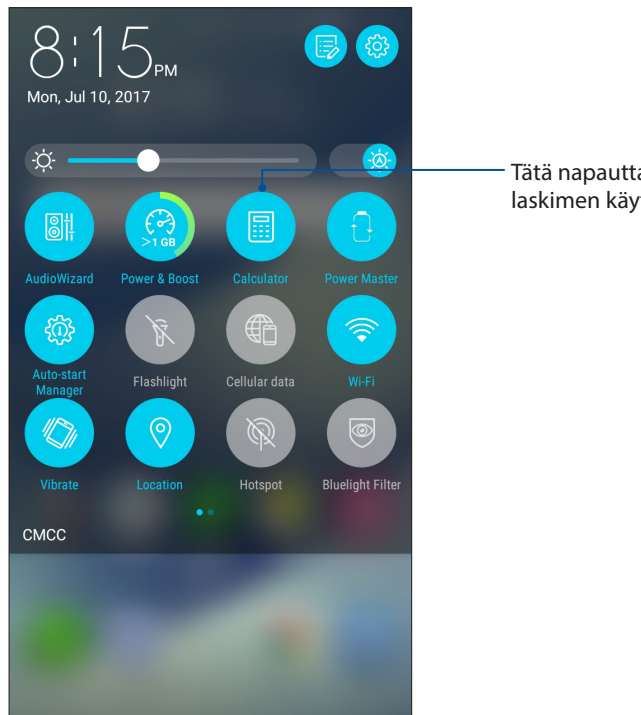

Tätä napauttamalla voit ottaa laskimen käyttöön.

#### Laskimen näyttö

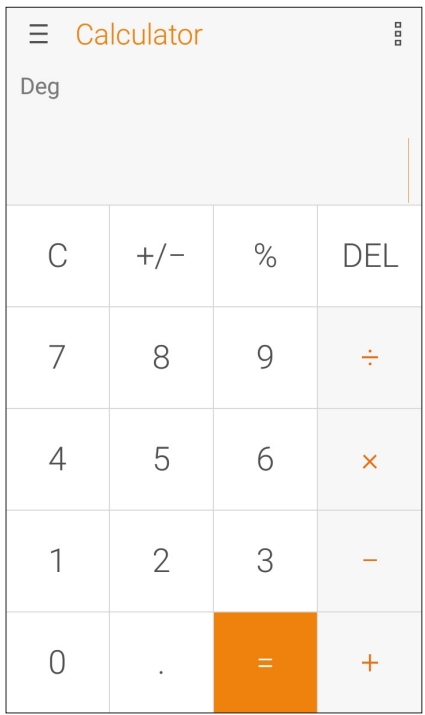

#### Äänitallennin

Ota käyttöön Sound Recorder -sovellus tallentaaksesi ASUS Phone audiotiedostoja.

#### Sound Recorder -sovelluksen käynnistäminen

Käynnistä äänen tallentaminen napauttamalla > **Äänitallennin**.

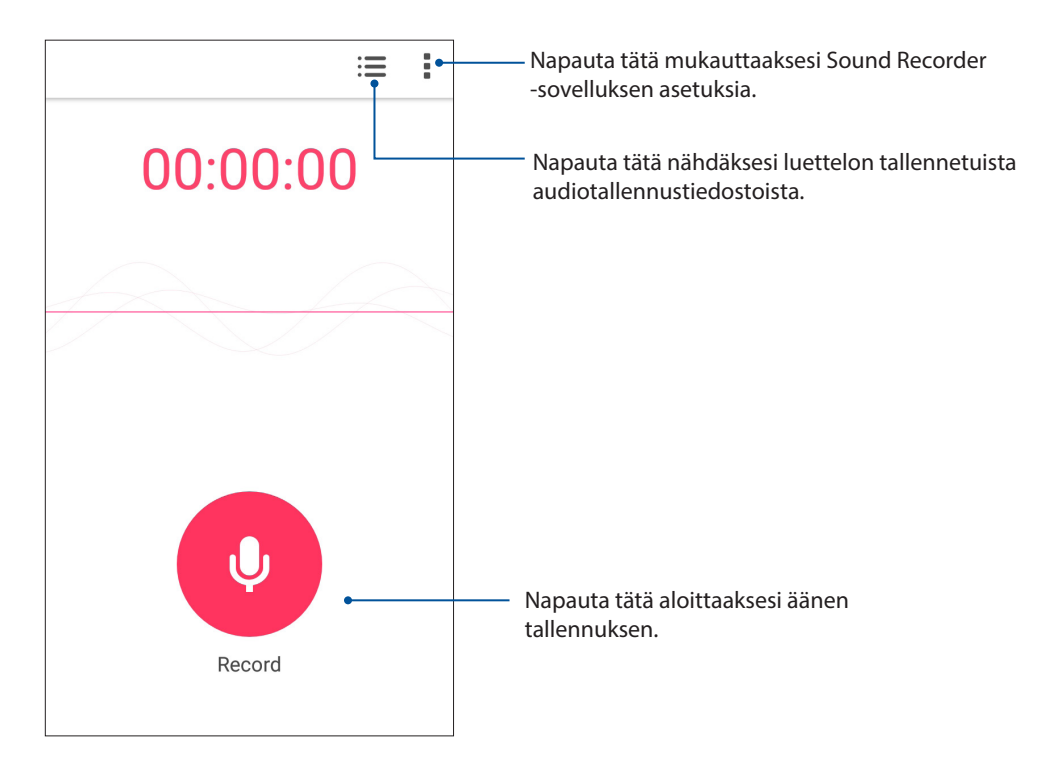

#### Äänityksen keskeyttäminen

Kun äänitys on keskeytetty, voit joko jatkaa äänitystä tai poistaa tai tallentaa äänityksen.

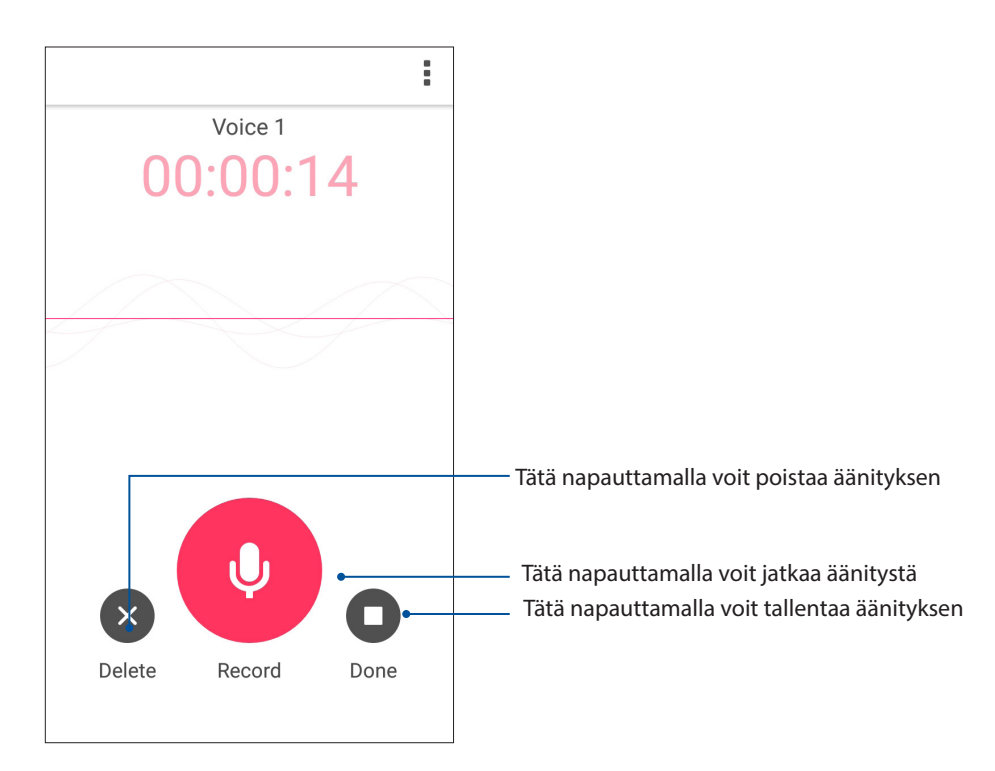

#### Ääniteluettelo

Ääniteluettelossa voit toistaa, nimetä, jakaa tai poistaa tallennettuja äänitteitä.

Voit katsella ääniteluetteloasi napauttamalla Ääninauhuri-toiminnon päävalikossa .

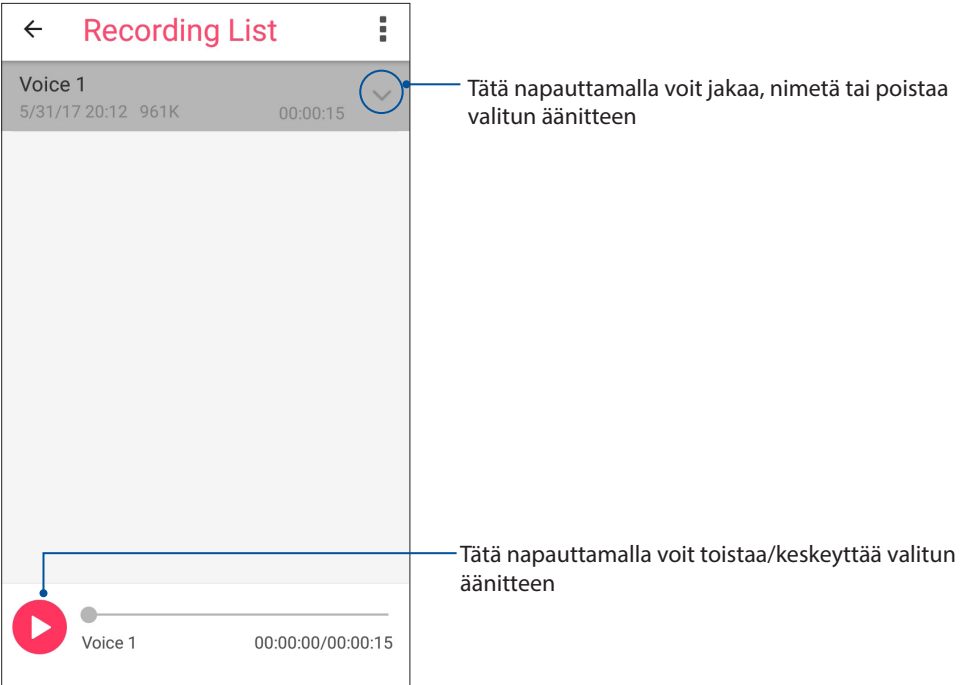

#### Mobiilihallinta

ASUS Mobile Manager tarjoaa integroidun käyttöliittymän useille sovelluksille, jotka on suunniteltu optimoimaan laitteen suorituskykyä, hallitsemaan puhelimen tehoa, tallennustilan käyttöä ja järjestelmäilmoituksia.

Käynnistääksesi ASUS Mobile Manager -sovelluksen, napauta kotinäytössä ja napauta sitten **Mobile Manager**.

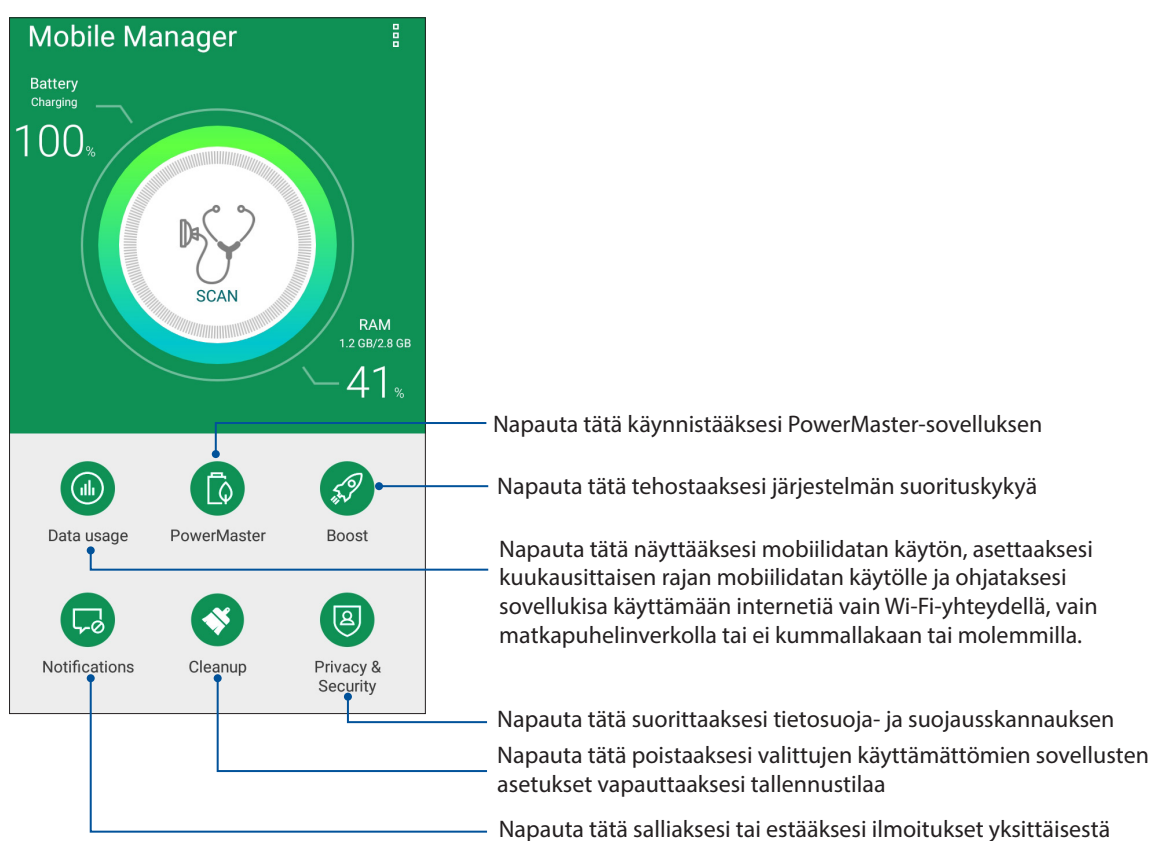

sovelluksesta

#### **PowerMaster**

PowerMaster optimoi älykkäillä virranhallintatekniikoilla täysin laitteesi suorituskyvyn. Se tarjoaa integroidun käyttöliittymän virrankäyttöön liittyville optimointiominaisuuksille ja asetuksille ja tarjoaa laajennetun suojauksen järjestelmälle, akulle, verkkolaitteelle ja lataustoiminnolle.

Tee jokin seuraavista käynnistääksesi PowerMaster-toiminnon:

- Napauta > **Settings (Asetukset)** > **Power Management (Virranhallinta)** > **PowerMaster**.
- Napauta ASUS-puhelimen alkunäytössä **PowerMaster**.

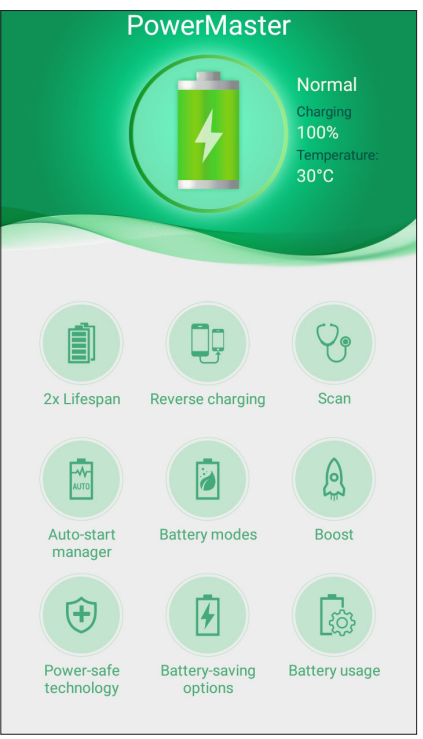

Napauta jotakin seuraavista toiminnoista:

- **2x Lifespan (2x-käyttöikä)** : Pidentää ASUS-puhelimen akun käyttöiän kaksinkertaiseksi.
- **Reverse charging (Vastakkainen lataus)**: Mahdollistaa ASUS-puhelimen käyttämisen muiden mobiililaitteiden lataamiseen.
- **Scan (Hae)**: Hakee optimointeja virran säästämiseksi.
- **Auto-start manager (Automaattisen käynnistyksen hallinta)**: Automaattinen käynnistyksen hallinta -sovelluksen käynnistämiseen.
- **Battery modes (Akkutilat)**: Antaa valita akkutiloja ja mukauttaa virransäästöasetuksia tarpeitten mukaan.
- **Boost (Tehostus)**: Sulkee taustalla käynnissä olevia käyttämättömiä prosesseja käytettävissä olevan järjestelmämuistin lisäämiseksi ja akun käyttöiän pidentämiseksi.
- **Power-safe technology (Power-safe-tekniikka)**: Tarjoaa laajennetun suojauksen järjestelmälle, akulle, verkkolaitteelle ja lataustoiminnolle.
- **Battery-saving options (Akunsäästövalinnat)**: Mahdollistaa eräiden ominaisuuksien ottamisen pois käytössä tai tarpeettomien sovellusten pysäyttämisen virran säästämiseksi.
- **Battery usage (Akun käyttö)**: Mahdollistaa akun käytön tarkastelun.

## *ZEN-puhelimen kunnossapito 10*

#### **Laitteen pitäminen ajan tasalla**

Pidä ASUS Phone ajan tasalla Android-järjestelmän päivityksistä, päivitetyistä sovelluksista ja ominaisuuksista.

#### Järjestelmän päivittäminen

- 1. Napauta ja napauta sitten **Asetukset**.
- 2. Liu'uta Asetukset-näytössä alaspäin näyttääksesi muut kohteet ja napauta sitten **Tietoja**.

#### 3. Napauta **Järjestelmäpäivitys** ja napauta sitten **Tarkista päivitys**.

**HUOMAUTUS:** Voit tarkistaa, milloin ASUS Phone järjestelmä päivitettiin viimeksi kohdassa **Viimeinen päivitystarkistus: Järjestelmäpäivitys**-ikkunassa.

#### **Tallennustila**

Voit tallentaa tietoja, sovelluksia tai tiedostoja ASUS Phone (sisäinen tallennustila), ulkoiseen tallennustilaan tai online-tallennustilaan. Tarvitaan internet-yhteys tiedostojen siirtämiseksi tai lataamiseksi online-tallennustilassa. Käytä toimitukseen kuuluvaa USB-kaapelia tiedostojen kopiointiin tietokoneesta ASUS Phone tai päinvastoin.

#### Varmuuskopiointi ja palautus

Varmuuskopioi tiedot, Wi-Fi-salasanat ja muut asetukset Google-palvelimille ASUS Phone. Toimi näin:

#### 1. Napauta ja napauta sitten **Asetukset > Varmuuskopioi ja palauta**.

- 2. Varmuuskopioi ja palauta -ikkunassa voit:
	- • **Varmuuskopioida tiedot:** Tämä ominaisuus varmuuskopioi käyttöön otettuna omat tietosi, Wi-Fi-salasanat ja muut asetukset Google-palvelimille.
	- • **Varmuuskopiotili:** Antaa määrittää tilin johon yhdistetään, kun tallennat varmuuskopion.
	- • **Automaattinen palauttaminen:** Tämä ominaisuus helpottaa varmuuskopioitujen asetusten ja tietojen palauttamista, kun asennat sovelluksen uudelleen.
	- • **Tehdasasetuksien palauttaminen:** Tyhjentää kaikki puhelimessa olevat tiedot.

#### ASUS Phone suojaaminen

Käytä ASUS Phone suojausominaisuuksia estääksesi valttuuttamattomat puhelut tai tietojen käytön.

#### Näytön lukituksen vapauttaminen

Kun näyttö on lukittu, voit avata sen ASUS Phone suojauksen lukituksen avausvalinnoilla.

- 1. Napauta ja napauta sitten **Asetukset > Lukitusnäyttö**.
- 2. Napauta **Ruudun lukitus** ja valitse sitten valinta ASUS Phone lukituksen avaamiseksi.

#### **HUOMAUTUKSIA:**

- • Katso lisätietoja **Näytön lukituksen vapauttamisvalinnat** -kohdasta.
- • Voit deaktivoida asettamasi näytön lukituksen vapauttamisvalinnat napauttamalla **Ei mitään** Valitse näytön lukitusnäyttö -kohdassa.

#### Näytön lukituksen vapauttamisvalinnat

Valitse jokin näistä valinnoista lukitaksesi ASUS Phone.

#### Pyyhkäise

Pyyhkäise ylös avataksesi ASUS Phone -puhelimen lukituksen.

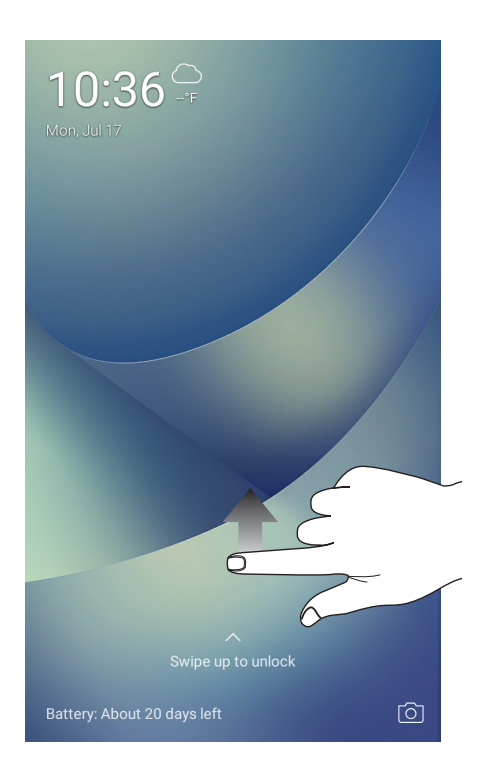

#### PIN-koodin

Näppäile vähintään neljä numeroa asettaaksesi PIN-koodin.

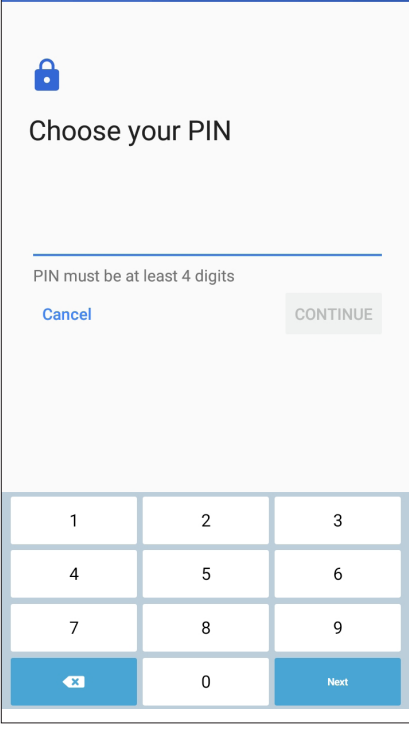

**TÄRKEÄÄ!** Varmista, että muistat luomasi laitteen lukituksesta vapauttamis-PIN-koodin.

#### Kuvio

Liu'uta sormea pisteiden päällä ja luo kuvio.

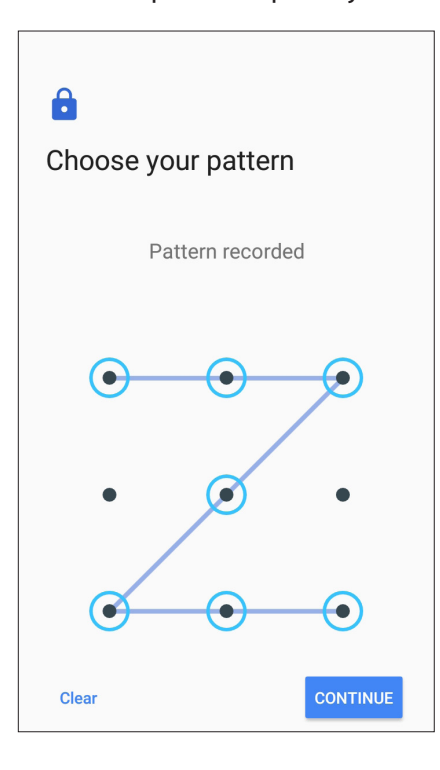

**TÄRKEÄÄ!** Voit luoda kuvion vähintään neljällä pisteellä. Varmista, että muistat luomasi laitteen lukituksesta vapauttamiskuvion.

#### Salasana

Näppäile vähintään neljä merkkiä luodaksesi salasanan.

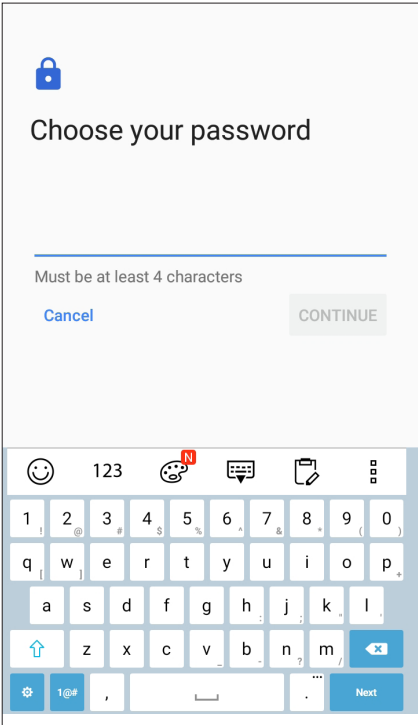

**TÄRKEÄÄ!** Varmista, että muistat luomasi laitteen lukituksesta vapauttamissalasanan.

#### Muiden näytön suojausominaisuuksien määrittäminen

Näyttölukitustilan lisäksi voit tehdä myös seuraavaa Näytön suojaus -ikkunassa:

• **Pikakäyttö:** Liu'uta Pikakäyttö-kytkin **PÄÄLLÄ** -asentoon käynnistääksesi sovelluksia lukitusnäytöllä.

#### **ASUS Phone tunnistetietojen määrittäminen**

Selvitä ASUS Phone tunnistetiedot, kuten sarjanumero, IMEI-numero ja mallinumero.

Ne ovat tärkeitä tietoja, koska jos ASUS Phone häviää, voit ilmoittaa nämä tiedot omalle matkapuhelinoperaattorillesi, joka pystyy estämään ASUS Phone luvattoman käytön.

Näin tarkistat ASUS Phone tunnistetiedot:

- 1. Napauta ja napauta sitten **Asetukset**.
- 2. Selaa Asetukset-näyttöä alaspäin ja napauta kohtaa **About (Tietoja)**. Tietoja-näytössä näkyy ASUS Phone tila, lakitiedot, mallinumero, käyttöjärjestelmän versio sekä laitteisto- ja ohjelmistotiedot.
- 3. Napauta **Status (Tila)**, jos haluat tarkistaa ASUS Phone sarjanumeron, SIM-kortin numeron ja IMEI-numeron.

## *liitteet*

#### **Turvallisuustietoja**

**VAARA!** Muiden kuin tässä määritettyjen ohjainten tai säätimien käyttö tai toimenpiteiden suorittaminen voi johtaa vaaralliselle säteilylle altistumiseen.

#### ASUS Phone:n huolto

• Käytä ASUS Phone-laitetta ympäristössä, jonka lämpötilaväli on 0 °C (32 °F) - 35 °C (95 °F).

#### **Akku**

**VAROITUS!** Akun purkaminen itse mitätöi sen takuun ja voi aiheuttaa vakavaa vahinkoa.

ASUS-puhelimesi on varustettu korkean suorituskyvyn kiinteällä litium-polymeeri-akulla. Noudata kunnossapito-ohjeita varmistaaksesi pitkän akkukeston.

- • Älä irrota kiinteää litium-polymeeriakkua, se mitätöi takuun.
- • Vältä lataamista erittäin lämpimissä tai kylmissä lämpötiloissa. Akku toimii optimaalisesti ympäristön lämpötilan ollessa +5 °C - +35 °C.
- • Älä irrota ja vaihda akkua ei-hyväksyttyyn akkuun.
- • Käytä ainoastaan ASUS-akkua. Erilaisen akun käyttö voi aiheuttaa fyysistä haittaa / henkilövahingon ja voi vahingoittaa laitetta.
- • Älä koskaan irrota ja upota akkua veteen tai muuhun nesteeseen.
- • Älä koskaan yritä avata akkua, sillä se sisältää aineita, jotka ovat nieltynä haitallisia, äläkä anna aineen joutua kosketuksiin suojaamattoman ihon kanssa.
- • Älä koskaan irrota ja oikosulje akkua, se voi ylikuumentua ja aiheuttaa tulipalon. Pidä akku loitolla koruista muista metalliesineistä.
- • Älä koskaan irrota ja hävitä akkua tulessa. Se voi räjähtää ja vapauttaa haitallisia aineita ympäristöön.
- • Älä koskaan irrota ja hävitä akkua tavallisen kotitalousjätteen mukana. Vie se vaarallisten aineiden keräyspisteeseen.
- • Älä kosketa akun napoja.
- • Välttääksesi tulipalon tai palovammat, älä pura, taivuta, riko tai rei'itä akkua.

#### **VAARA:**

- • Räjähdysvaara, jos akku on vaihdettu vääräntyyppiseen akkuun.
- • Hävitä käytetyt paristot ohjeiden mukaisesti.

#### **Laturi**

• Käytä ainoastaan ASUS Phone-laitteen toimitukseen kuuluvaa laturia.

#### **Varoitukset**

ASUS Phone-laitteesi on korkealaatuinen väline. Lue ennen käyttöä kaikki ohjeet ja varoitusmerkinnät (1) verkkolaitteessa.

- • Älä käytä ASUS Phone-laitetta äärimmäisissä olosuhteissa, joissa esiintyy korkeita lämpötiloja tai kosteutta. ASUS Phone-laite toimii optimaalisesti lämpötila-alueella 0 °C (32 °F) - 35 °C (95 °F).
- • Älä pura ASUS Phone-laitetta tai sen varusteita. Jos huolto tai korjaus on tarpeen, toimita laite valtuutettuun huoltokeskukseen. Jos laite puretaan, seurauksena voi olla sähköisku tai tulipalo.
- • Älä oikosulje akun napoja metalliesineillä.

### **Ilmoitukset**

#### Yhdenmukaisuus EU:n radiolaitedirektiivin kanssa

#### Yksinkertaistettu EU-vaatimustenmukaisuusvakuutus

ASUSTek Computer Inc. ilmoittaa täten, että ASUS\_X00ID-radiolaite on yhdenmukainen 2014/53/ EU-direktiivin kanssa. Koko EU-vaatimustenmukaisuusvakuutuksen teksti on nähtävissä osoitteessa https://www.asus.com/support/. (Hae kohdetta ZC554KL)

#### RF-lähtötaulukko

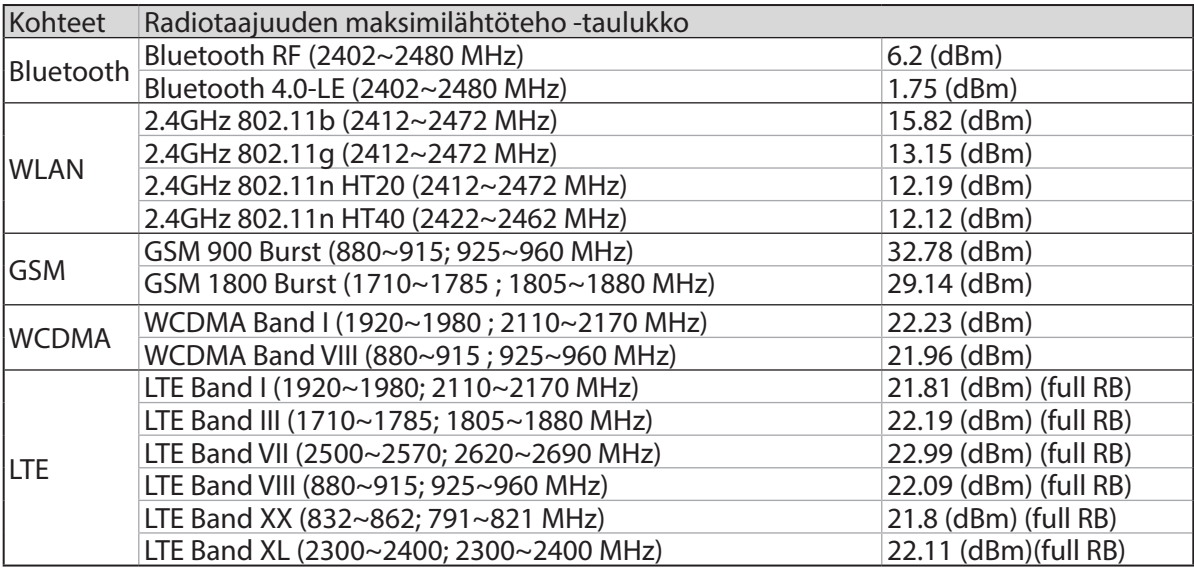

**HUOMAUTUS:** Tämä radiotaajuustehotaulukko on tarkoitettu vain EU:n jäsenvaltioille, EEA-valtioille, EFTA-valtioille ja Turkille. Taajuusalue ja radiotaajusantoteho voi olla erilainen muissa ei-EU-maissa.

#### Tietoja radiotaajuudelle altistumisesta

Tämä ASUS-tuote on testattu ja se vastaa soveltuvia eurooppalaisia SAR-rajoja. SAR-raja on 2,0 W/ kg maissa, jotka asettavat rajaksi keskimäärin yli 10 grammaa kudosta. Erityiset korkeimmat SAR -arvot tälle laitteelle ovat seuraavat:

- Pää: 0,386 W/Kq
- Keho: 1,200 W/Kg

Kantaessasi tätä laitetta tai kun sitä käytettään kiinni kehossa, käytä joko hyväksyttyä lisävarustetta, kuten kotelo, tai ylläpidä muuten 0,5 cm:n etäisyys kehdosta varmistaaksesi RFaltistumisvaatimustenmukaisuuden.

#### CE-merkintä

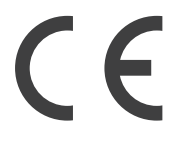

#### ASUS Phone GPS (Global Positioning System) -järjestelmän käyttö

ASUS Phone GPS-paikantamisominaisuuden käyttö:

- • Varmista, että laitteesi on yhdistetty internetiin ennen Google Map sovelluksen tai muun GPSsovelluksen käyttöä.
- • Varmista ennen laitteen GPS-sovelluksen ensimmäistä käyttöä, että olet ulkona saadaksesi parhaat paikantamistiedot.
- • Kun käytät laitteen GPS-sovellusta ajoneuvon sisällä, auton ikkunan metalliosat ja muut elektroniset laitteet saattavat vaikuttaa GPS:n suorituskykyyn.

#### Suojautuminen kuulovauriolta

Kuulovamman estämiseksi älä kuuntele korkeilla äänenvoimakkuuksilla pitkiä aikoja.

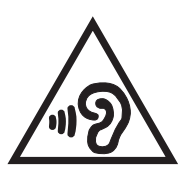

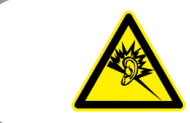

À pleine puissance, l'écoute prolongée du baladeur peut endommager l'oreille de l'utilisateur.

Ranskassa tämän laitteen kuulokkeet/korvanapit ovat yhteensopivia äänenpainetason vaatimusten kanssa, jotka on asetettu sovellettavissa EN 50332-1 -standardeissa: 2013 ja/tai EN50332-2: 2013 -standardissa, kuten Ranskan artikla L.5232-1 vaatii.

#### ASUS-kierrätys/Takaisinottopalvelut

ASUS-kierrätys- ja takaisinotto-ohjelmat perustuvat sitoutumiseemme korkeimpiin standardeihin ympäristömme suojelemiseksi. Me uskomme tarjoamiemme ratkaisujen antavan sinulle mahdollisuuden kierrättää vastuullisesti tuotteemme, paristot ja muut osat sekä pakkausmateriaalin. Siirry kohtaan http://csr.asus.com/english/Takeback.htm saadaksesi lisätietoja kierrätyksestä eri alueilla.

Mallin nimi: ASUS\_X00ID(ZC554KL)

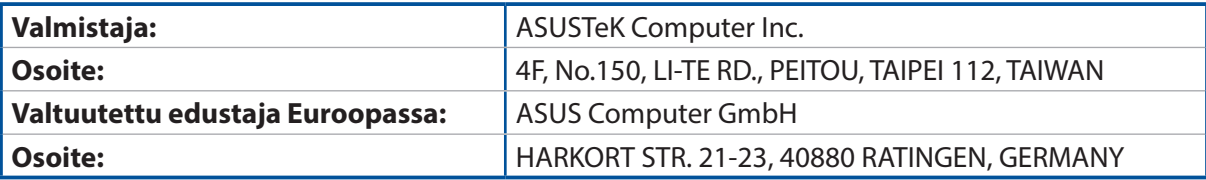